# Canon

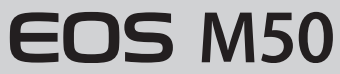

Manuel d'aide

Fonctions sans fil/Accessoires

00

FRANÇAIS

### <span id="page-1-0"></span>**Remarques préliminaires et mentions légales**

- Prenez des photos tests et examinez-les pour vous assurer que les images ont été correctement enregistrées. Veuillez noter que Canon Inc., ses filiales et ses revendeurs ne peuvent être tenus responsables de dommages consécutifs au dysfonctionnement d'un appareil photo ou d'un accessoire, y compris les cartes mémoire, entraînant l'échec de l'enregistrement d'une image ou son enregistrement de manière illisible par le système.
- Si l'utilisateur photographie ou enregistre (vidéo et/ou son) sans autorisation des personnes ou des œuvres protégées par droit d'auteur, cela peut porter atteinte à la vie privée de ces personnes et/ou peut enfreindre les droits légaux de tiers, notamment les droits d'auteur et d'autres droits de propriété intellectuelle. Veuillez noter que ces restrictions peuvent s'appliquer même si de telles photographies ou de tels enregistrements sont destinés à un usage privé uniquement.
- Pour toute information sur la garantie de l'appareil photo ou l'assistance clientèle Canon, reportez-vous aux informations sur la garantie disponibles dans le kit du Manuel de l'utilisateur de l'appareil photo.
- Bien que l'écran fasse appel à des techniques de fabrication de très haute précision et que plus de 99,99 % des pixels répondent aux spécifications, il peut exceptionnellement arriver que certains pixels s'affichent sous la forme de points rouges ou noirs. Ceci n'est pas le signe d'une défaillance de l'appareil photo et n'affectera pas les images enregistrées.
- Si l'appareil photo est utilisé pendant une période prolongée, il peut chauffer. Ceci n'est pas le signe d'une défaillance.

### **Conventions de ce guide**

- Dans ce guide, les icônes sont utilisées pour représenter les touches et les molettes de l'appareil photo correspondantes sur lesquelles elles apparaissent ou auxquelles elles ressemblent.
- Les touches et les commandes suivantes de l'appareil photo sont représentées par des icônes.

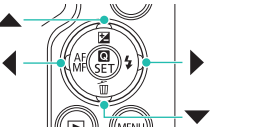

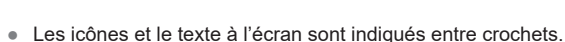

- **0** : Informations importantes que vous devez connaître
- : Remarques et conseils pour l'utilisation avancée de l'appareil photo
- $\bullet$   $\Box$  xx : Pages avec des informations connexes (dans cet exemple, « xx » représente un numéro de page)
- Les instructions de ce guide s'appliquent à l'appareil photo avec les réglages par défaut.
- Par commodité, tous les objectifs et toutes les bagues d'adaptation monture sont simplement appelés « objectifs » et « bagues d'adaptation monture », qu'ils soient inclus ou vendus séparément.
- Les illustrations de ce guide prennent comme exemple l'appareil photo équipé de l'objectif EF-M15-45mm f/3.5-6.3 IS STM.
- Par commodité, toutes les cartes mémoire prises en charge sont simplement appelées « cartes mémoire ».

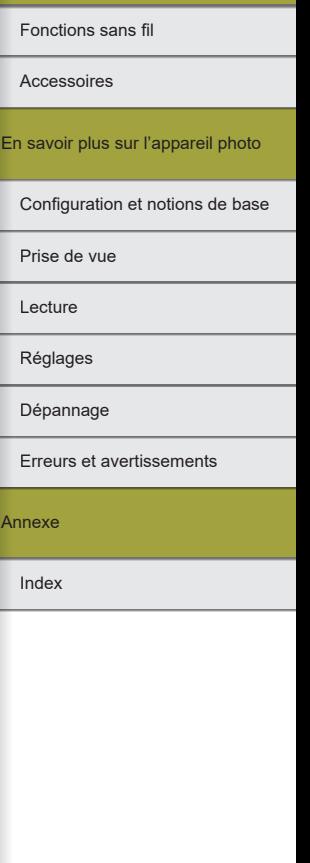

### **Sommaire**

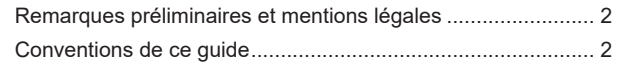

## **Section 1 : Fonctions sans [fil/Accessoires](#page-6-0)**

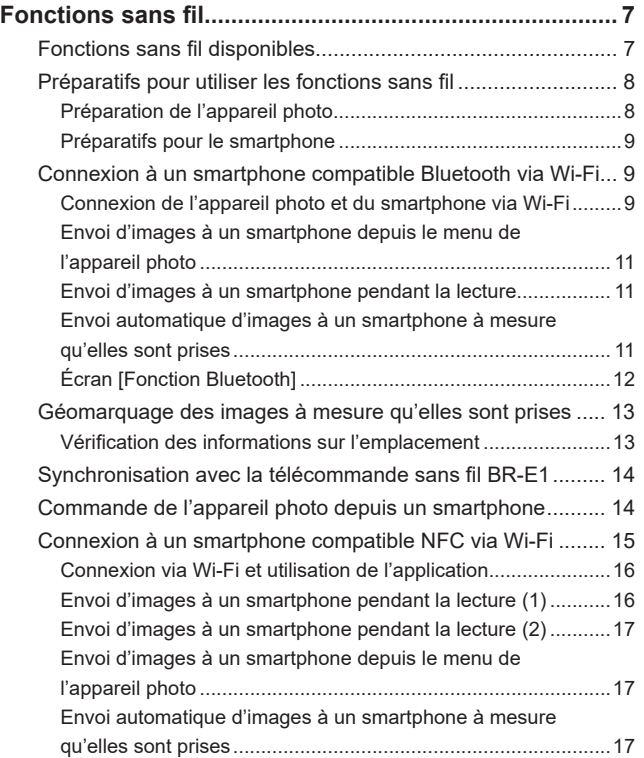

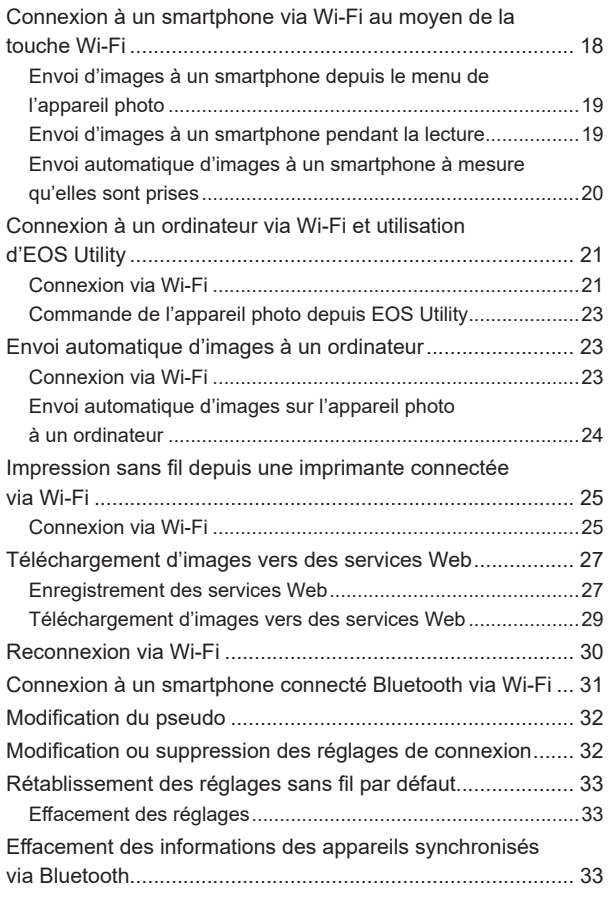

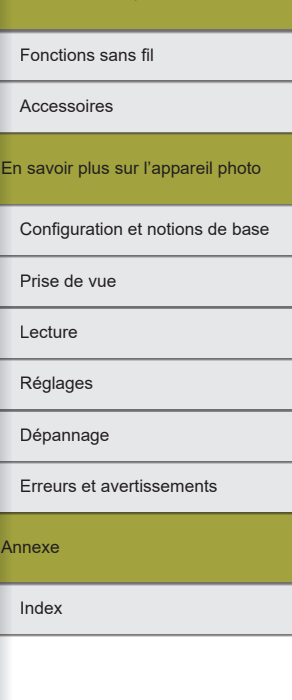

Fonctions sans fil/Accessoires

00 6

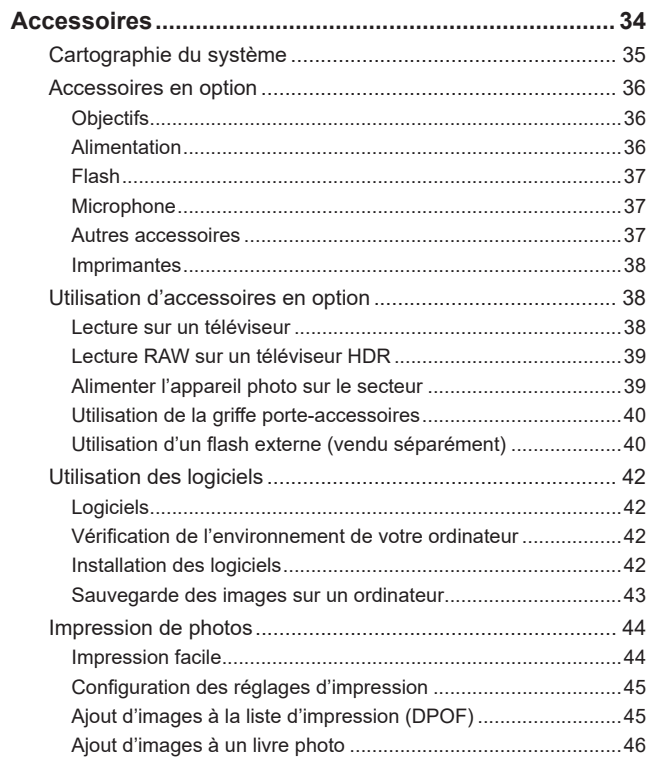

## Section 2 : En savoir plus sur l'appareil photo

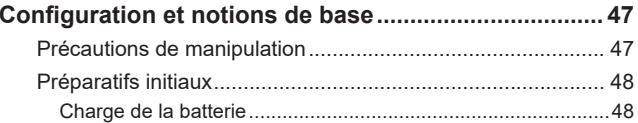

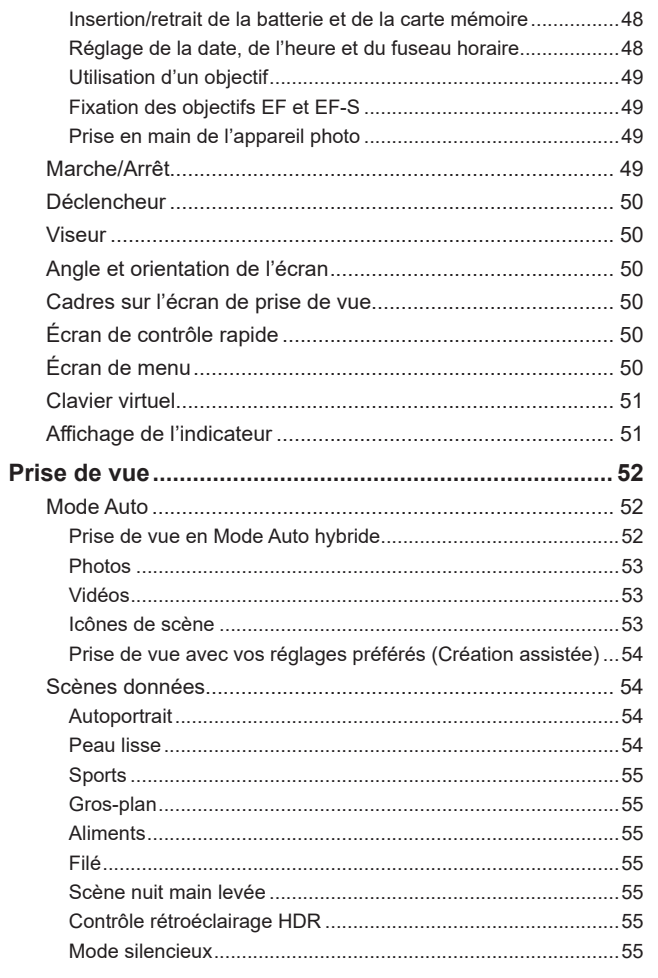

## Fonctions sans fil/Accessoires Fonctions sans fil Accessoires En savoir plus sur l'appareil photo Configuration et notions de base Prise de vue Lecture Réglages Dépannage Erreurs et avertissements Annexe Index

00

 $\overline{4}$ 

Fonctions sans fil/Accessoires

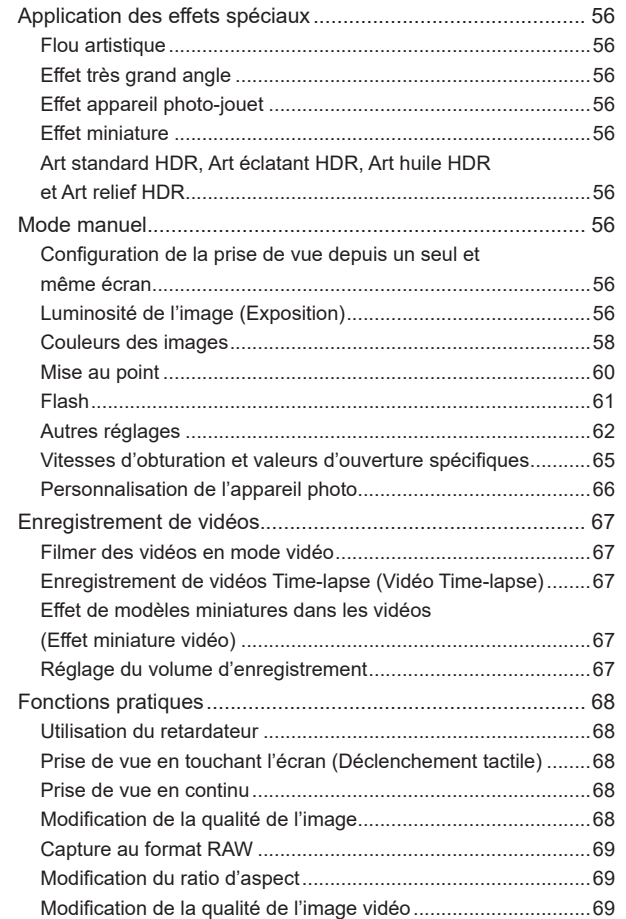

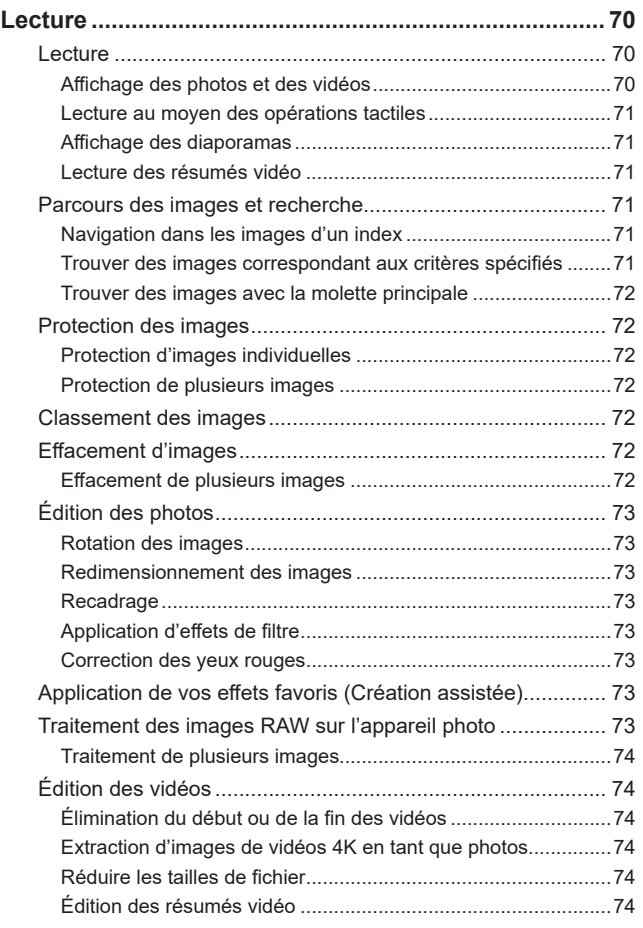

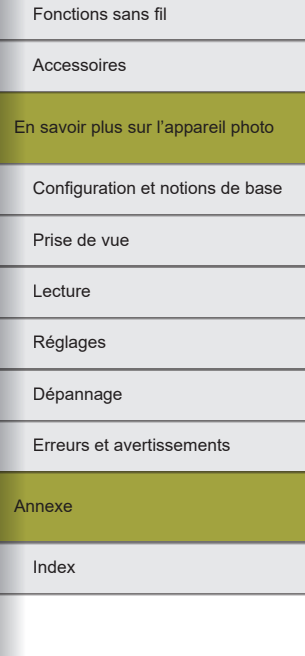

# 00 5

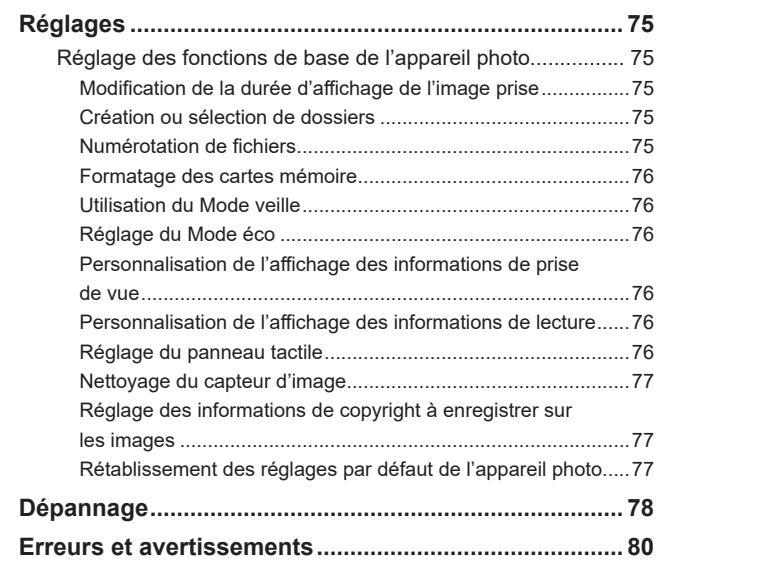

## **Section 3 : Annexe**

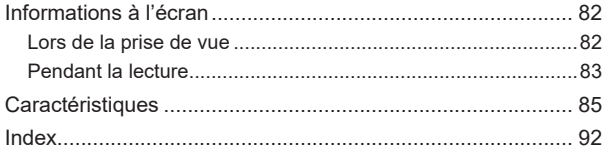

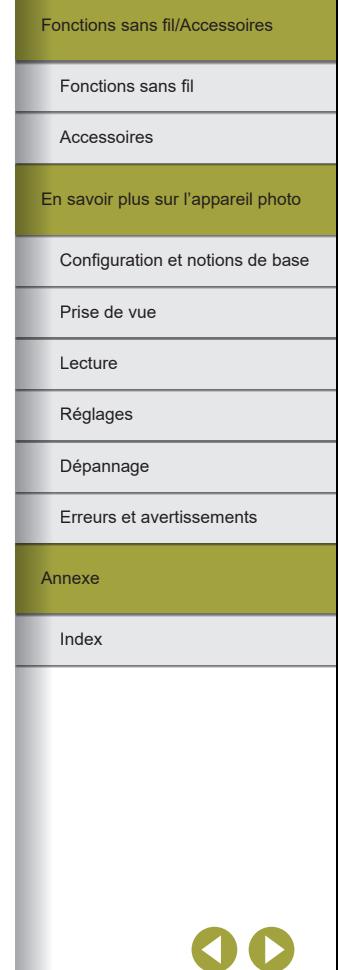

6

<span id="page-6-0"></span>**Section 1 :** 

## **Fonctions sans fil/Accessoires**

## **Fonctions sans fil**

Envoyez sans fil des images vers un éventail d'appareils compatibles ou les partager via des services Web.

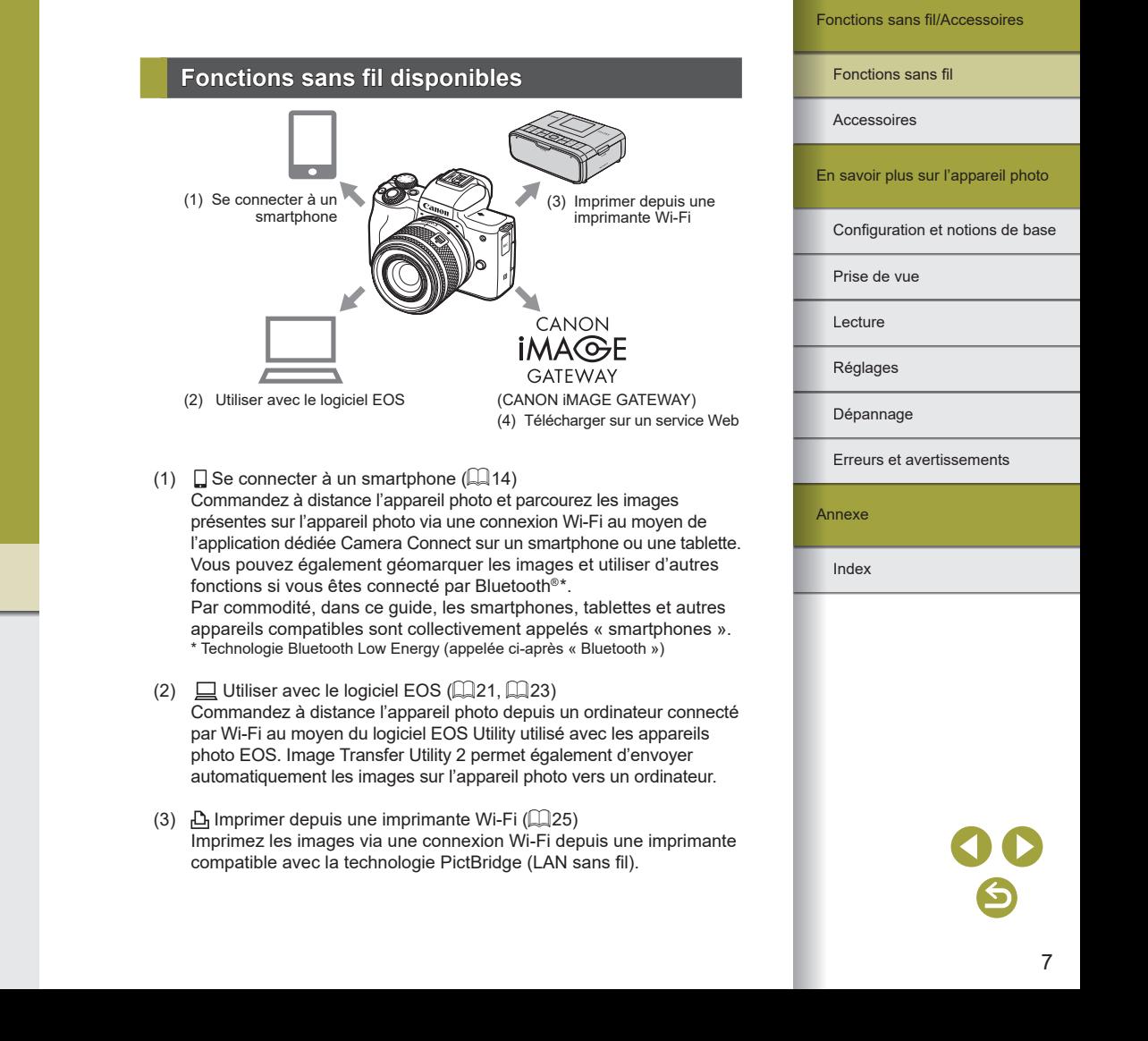

<span id="page-7-0"></span>(4)  $\bullet$  Télécharger sur un service Web ( $\Box$ 27) Partagez des images avec vos amis ou votre famille sur les réseaux sociaux ou sur le service de photos en ligne CANON iMAGE GATEWAY pour les clients Canon après vous être inscrit (gratuitement).

### **Préparatifs pour utiliser les fonctions sans fil**

### Préparation de l'appareil photo

SET OK

 $\boxed{\div}$ 

 $\boxed{\text{X}}$  MENU OK

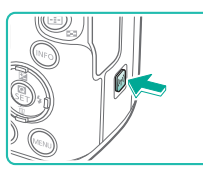

Enregistrer un pseudo pour identifier l'appareil photo. Ce pseudo sera utilisé pour les connexions Wi-Fi et Bluetooth.  $\overline{OK}$ 

 $q$  werty uliop  $a$  sd f g h j k I  $\boxed{\hat{v} \mid z \mid x \mid c \mid v \mid b \mid n \mid m}$ 

Wi-Fi Désactive Activer

 $\vert \mathbf{c} \vert$ 

Pseudo

 $FOS$ 

 $\hat{\mathcal{L}}$ 

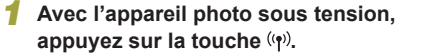

● Si l'écran des réglages sans fil ne s'affiche pas au début lorsque vous appuyez sur la touche (( $\gamma$ ), appuyez à nouveau sur la touche (( $\epsilon$ ).

### *2* **Réglez Wi-Fi sur [Activer].**

- Choisissez [Activer] et appuyez sur la touche  $\overline{\mathcal{R}}$ .
- Un message à propos des pseudos apparaît.

### *3* **Vérifiez le réglage [Pseudo].**

• Appuyez sur la touche  $\binom{6}{k}$  et vérifiez le pseudo (nom de l'appareil photo).

### Fonctions sans fil

Accessoires

En savoir plus sur l'appareil photo

Configuration et notions de base

Prise de vue

Lecture

Réglages

Dépannage

Erreurs et avertissements

Annexe

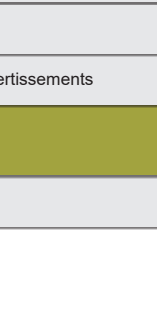

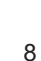

### *4* **Revenez au menu des réglages des fonctions.**

- Après la vérification, revenez au menu des réglages des fonctions : touche  $\mathsf{I} \to$  [OK]  $\to$  touche <code>MENU</code>.
- Les pseudos comprennent 1 à 8 caractères et peuvent être modifiés ultérieurement.
- La transmission de signal Wi-Fi et Bluetooth peut être désactivée comme suit.
	- Wi-Fi : Appuyez sur la touche  $\textsf{MENU}$  et choisissez  $\lvert \blacklozenge \rvert$   $\rightarrow$ [ 1] → [Réglages communication sans fil] → [Paramètres Wi-Fil → [Wi-Fil → [Désactiver].
- Bluetooth : Appuyez sur la touche  $\textsf{MENU}$  et choisissez [ $\blacklozenge$ ]  $\rightarrow$  [ $\blacklozenge$ 1]  $\rightarrow$  [Réglages communication sans fil]  $\rightarrow$  [Fonction Bluetooth] → [Fonction Bluetooth] → [Désactiver].

### Préparatifs pour le smartphone

- Avant de pouvoir vous connecter à l'appareil photo, il est nécessaire d'installer l'app gratuite Camera Connect dédiée sur le smartphone.
- Pour plus de détails sur cette application (smartphone pris en charge et fonctions incluses), visitez le site Web Canon.
- Vous pouvez installer Camera Connect à partir de Google Play ou de l'App Store. Vous pouvez également accéder à Google Play ou à l'App Store à partir d'un code QR affichable sur l'appareil photo lors de l'enregistrement du smartphone sur l'appareil photo.

### <span id="page-8-2"></span>**Connexion à un smartphone compatible Bluetooth via Wi-Fi**

<span id="page-8-0"></span>Connexion de l'appareil photo et du smartphone via Wi-Fi

### <span id="page-8-1"></span>Étapes sur l'appareil photo (1)

Continue

Ouinq

SET UP1

MENU<sup>5</sup>

SET OK

Smartphone

Désactiver MENU S

Réglages fonction

 $2 \t3 \t4 \t5$ Sélectionner dossier N° fichiers

Rotation auto

Formater la carte Réglages communication sans fil Réglages GPS

Fonction Bluetooth Désactive Smartphone Télécommande Les fonctions sont limitées si [Wi-Fi] réglé sur [Désactiver]. Télécommande non utilisable.

MENU<sup>5</sup>

Fonction Bluetooth Fonction Bluetooth

Synchronisation Adresse Bluetooth Rester conn\_si off

### *1* **Préparez-vous à utiliser les fonctions sans fil.**

● Voir « Préparatifs pour utiliser les fonctions sans fil » ( =8) (ou une fois terminé, passez à l'étape suivante).

### *2* **Choisissez [Réglages communication sans fil].**

 $\bullet$  Appuyez sur la touche MFNI et choisissez  $\left[ \blacklozenge \right] \rightarrow \left[ \blacklozenge \right]$   $\rightarrow$  [Réglages communication sans fil].

### *3* **Choisissez [Smartphone].**

• Choisissez [Fonction Bluetooth] (deux fois)  $\rightarrow$  [Smartphone]  $\rightarrow$  touche  $\binom{m}{2}$ .

### *4* **Synchronisez les appareils.**

- Choisissez [Synchronisation] → [Ne pas afficher].
- Un message s'affiche indiquant que la synchronisation est en cours.
- Au moven du smartphone, synchronisez l'appareil photo et le smartphone comme décrit dans les étapes suivantes.

## Fonctions sans fil/Accessoires

### Fonctions sans fil

Accessoires

En savoir plus sur l'appareil photo

### Configuration et notions de base

Prise de vue

Lecture

Réglages

### Dépannage

Erreurs et avertissements

Annexe

### Étapes sur le smartphone (1)

<span id="page-9-0"></span>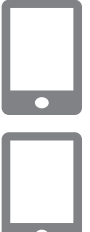

- *5* **Sur le smartphone, activez Bluetooth.**
- *6* **Lancez Camera Connect.**

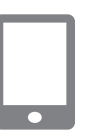

- *7* **Choisissez l'appareil photo avec lequel vous voulez effectuer la synchronisation.**
- Touchez le pseudo de l'appareil photo à synchroniser.
- Sous Android, allez à l'étape 9.
- *8* **Touchez [Jumeler] (iOS uniquement).**

<span id="page-9-1"></span>Étapes sur l'appareil photo (2)

### *9* **Sur l'appareil photo, effectuez le processus de synchronisation.**

- Choisissez [OK] lorsqu'un message de confirmation de la synchronisation apparaît.
- Sur l'écran de notification de la synchronisation, appuyez sur la touche .
- La synchronisation est maintenant terminée, et l'appareil photo est connecté au smartphone via Bluetooth.
- Allez à l'étape suivante et établissez une connexion Wi-Fi.

### Étapes sur le smartphone (2)

● Sous Android

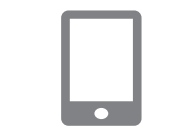

- Sous iOS
	-

 $\Box$ 

*2* **Utilisez le smartphone pour vous connecter via Wi-Fi.**

● Choisissez une fonction autre que [Télécommande Bluetooth].

*1* **Choisissez une fonction Camera Connect.**

*1* **Choisissez une fonction Camera Connect.**

• Choisissez une fonction autre que [Télécommande Bluetooth]. ● Dans un instant, une connexion Wi-Fi sera établie, et un écran pour la fonction sélectionnée s'affichera sur le smartphone. ● [Wi-Fi activé] s'affiche sur l'appareil photo.

- Touchez le bouton affiché sur le smartphone pour copier le mot de passe, comme indiqué.
- Dans les réglages Wi-Fi affichés, choisissez le SSID de l'appareil photo auquel vous souhaitez vous connecter.
- Touchez le champ de mot de passe et collez le mot de passe pour établir la connexion.
- Affichez l'écran Camera Connect.
- Dans un instant, une connexion Wi-Fi sera établie, et un écran pour la fonction sélectionnée s'affichera sur le smartphone.
- [Wi-Fi activé] s'affiche sur l'appareil photo.

### *3* **Utilisez Camera Connect.**

● Utilisez Camera Connect pour prendre des photos à distance, parcourir les images sur l'appareil photo ou les sauvegarder sur le smartphone.

### Fonctions sans fil/Accessoires

Fonctions sans fil

Accessoires

En savoir plus sur l'appareil photo

Configuration et notions de base

Prise de vue

Lecture

Réglages

Dépannage

Erreurs et avertissements

Annexe

<span id="page-10-0"></span>Envoi d'images à un smartphone depuis le menu de l'appareil photo

Avant d'effectuer ces étapes, assurez-vous que l'appareil photo et le smartphone sont connectés via Wi-Fi (ﷺ9).

### *1* **Accédez au menu.**

- Appuyez sur la touche MENU et choisissez  $\left[\bigvee\right] \rightarrow \left[\bigvee\right]$  + [Réglages communication sans fil] → [Envoyer images à smartphone].
- Les images s'affichent.

### *2* **Accédez <sup>à</sup> l'écran principal dans Camera Connect.**

### *3* **Choisissez une image.**

- Choisissez une image et appuyez sur la touche .
- Après avoir choisi d'autres options d'envoi sur l'écran affiché, l'image est envoyée au smartphone.

### Envoi d'images à un smartphone pendant la lecture

Avant d'effectuer ces étapes, assurez-vous que l'appareil photo et le smartphone sont connectés via Wi-Fi (ﷺ)

*1* **Lisez les images.**

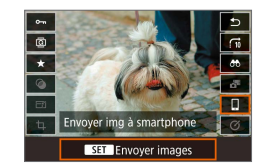

- *2* **Appuyez sur la touche .**
- *3* **Choisissez [ ].**

### *4* **Choisissez une image.**

- Choisissez une image et appuyez sur la touche (<u>ଞ</u>ୁ).
- Après avoir choisi d'autres options d'envoi sur l'écran affiché, l'image est envoyée au smartphone.

Envoi automatique d'images à un smartphone à mesure qu'elles sont prises

Vos photos peuvent être envoyées automatiquement. Avant d'effectuer ces étapes, assurez-vous que l'appareil photo et le smartphone sont connectés via Wi-Fi (ﷺ9).

### *1* **Choisissez [Envoi à smartphone apr. PdV].**

• Appuyez sur la touche MFNI let choisissez  $\left[ \blacklozenge \right] \rightarrow \left[ \blacklozenge \right]$   $\rightarrow$  [Réglages communication sans fil] → [Paramètres Wi-Fi] → [Envoi à smartphone apr. PdV].

### *2* **Configurez l'envoi automatique.**

- Réglez [Envoi auto] sur [Activer].
- Choisissez une taille dans [Taille d'envoi].
- *3* **Accédez <sup>à</sup> l'écran principal dans Camera Connect.**

### *4* **Prenez la photo.**

● Tant que les appareils sont connectés via Wi-Fi, vos photos seront envoyées au smartphone.

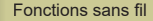

Accessoires

En savoir plus sur l'appareil photo

Configuration et notions de base

Prise de vue

Lecture

Réglages

Dépannage

Erreurs et avertissements

Annexe

### <span id="page-11-0"></span>Spécification des images affichables

● Spécifiez quelles images peuvent être visionnées sur le smartphone comme suit.

Déconnectez provisoirement les appareils. Appuyez sur la touche et choisissez  $[Computer\,auit] \rightarrow [OK]$ .

Avec l'appareil photo sous tension, appuyez sur la touche (( $\bullet$ )) et choisissez  $\Box \rightarrow$  [Modifier infos périphérique]  $\rightarrow$  nom du smartphone  $\rightarrow$  [Img affichable].

Spécifiez les images affichables sur l'écran affiché.

● Si la prise de vue en direct à distance n'est pas possible dans Camera Connect malgré la connexion Wi-Fi, choisissez [Toutes les images] comme décrit ci-dessus.

> La durée de vie de la batterie peut être réduite si vous utilisez l'appareil photo après la synchronisation, étant donné qu'il y a consommation d'électricité même si le Mode éco est actif.

### Écran [Fonction Bluetooth]

### **Fonction Bluetooth**

- Choisissez le dispositif que vous voulez synchroniser avec l'appareil photo.
- Choisissez [Désactiver] si vous n'utilisez pas Bluetooth.

### **Synchronisation**

● Synchronisez l'appareil photo avec le dispositif sélectionné dans [Fonction Bluetooth].

### **Vérifier/effacer info connexion**

- Vous permet de vérifier le nom et le statut de connexion des dispositifs synchronisés.
- Avant de procéder à la synchronisation avec un autre smartphone, effacez les informations de connexion de l'appareil actuellement synchronisé via Bluetooth (QQ33).

### Adresse Bluetooth

● Vous permet de vérifier l'adresse Bluetooth de l'appareil photo.

### Rester connecté si l'appareil photo est éteint

● Sélectionner [Activer] vous permet de visionner les images sur l'appareil photo et de le contrôler d'autres façons via Wi-Fi lorsqu'il est éteint.

> Cette fonction n'est pas disponible tant que l'appareil photo et le smartphone ne sont pas synchronisés via Bluetooth.

En savoir plus sur l'appareil photo

Configuration et notions de base

Prise de vue

Accessoires

Fonctions sans fil

Lecture

Réglages

Dépannage

Erreurs et avertissements

Annexe

### <span id="page-12-0"></span>**Géomarquage des images à mesure qu'elles sont prises**

Vos photos peuvent être géomarquées au moyen des informations GPS (comme la latitude, la longitude et l'altitude) provenant d'un smartphone avec Bluetooth.

### *1* **Synchronisez l'appareil photo et le smartphone via Bluetooth.**

- Suivez les étapes dans « [Étapes sur](#page-8-1)  [l'appareil photo \(1\)](#page-8-1) », « [Étapes sur](#page-9-0)  [le smartphone \(1\)](#page-9-0) » et « [Étapes sur](#page-9-1)  [l'appareil photo \(2\)](#page-9-1) » dans « [Connexion à](#page-8-2)  [un smartphone compatible Bluetooth via](#page-8-2)  [Wi-Fi](#page-8-2) »  $(19)$ .
- Vous pouvez omettre ces étapes si les appareils sont déjà synchronisés.

### *2* **Mettez fin <sup>à</sup> la connexion Wi-Fi.**

● Si l'appareil photo est connecté via Wi-Fi, mettez fin à la connexion.

### *3* **Lancez Camera Connect.**

● Le smartphone doit exécuter Camera Connect à portée de bras.

### *4* **Activez le GPS.**

- Appuyez sur la touche MFNU et choisissez  $\left[ \blacklozenge \right] \rightarrow \left[ \blacklozenge \right]$   $\rightarrow$ [Réglages GPS].
- Réglez [GPS via mobile] sur [Act.].

### *5* **Prenez la photo.**

- Avant la prise de vue, confirmez que les icônes  $\Omega$  et GPS sont affichées sur l'appareil photo. Si les icônes ne sont pas affichées, appuyez à plusieurs reprises sur la touche  $\overline{\textsf{INFO}}$ .
- Vos photos sont à présent géomarquées.
- À partir de maintenant, les photos que vous prenez alors que Camera Connect s'exécute seront géomarquées.

### Vérification des informations sur l'emplacement

- Pour personnaliser l'écran qui affichera la latitude, longitude, altitude et UTC, accédez à l'écran [Aff. informations de lecture] : touche MFNU.  $\rightarrow$  [ $\rightarrow$  [ $\rightarrow$  [ $\rightarrow$  4]. Appuyez sur la touche  $NFO$  pendant la lecture des images pour voir ces informations.
- La date et heure d'UTC est globalement identique au temps moyen de **Greenwich**
- Vous pouvez afficher les informations sur l'emplacement sur une carte au moyen du programme Map Utility.
	- Les informations GPS ajoutées à votre vidéo sont initialement obtenues lorsque vous commencez l'enregistrement vidéo.
	- Les images ne peuvent pas être géomarquées si la connexion est établie via NFC ou Bluetooth alors que l'appareil photo est éteint.
	- Vous pouvez être localisé ou identifié par des tiers utilisant les données d'emplacement de vos photos ou vidéos géomarquées. Soyez prudent lorsque vous partagez ces images avec des tiers, tout comme lorsque vous mettez des images en ligne sur des sites où de nombreuses autres personnes peuvent les voir.

Fonctions sans fil

Accessoires

En savoir plus sur l'appareil photo

Configuration et notions de base

Prise de vue

Lecture

Réglages

Dépannage

Erreurs et avertissements

Annexe

### <span id="page-13-0"></span>**Synchronisation avec la télécommande sans fil BR-E1**

Si vous prévoyez d'utiliser une BR-E1 en option, synchronisez les appareils comme suit.

Reportez-vous également au mode d'emploi de BR-E1.

### *1* **Synchronisez les appareils.**

- $\bullet$  Appuyez sur la touche  $\textsf{MENU}$  et choisissez  $[\blacklozenge] \rightarrow [\blacklozenge]$   $\rightarrow$  [Réglages communication sans fil] → [Fonction Bluetooth] (deux fois)  $\rightarrow$  [Télécommande]  $\rightarrow$  [Synchronisation]  $\rightarrow$  touche  $\mathcal{R}$ .
- *2* **Maintenez enfoncées les deux touches W et T sur la BR-E1 pendant au moins trois secondes.**
- Les appareils sont à présent synchronisés.
- *3* **Configurez l'appareil photo pour la prise de vue à distance.**
- Photos : réglez le mode d'acquisition sur [Retard.:10s/Télécomm.].
- $\bullet$  Vidéos : touche MFNU  $\rightarrow$  [ $\bullet$ ]  $\rightarrow$  $[$  1]  $\rightarrow$  [Télécommande]  $\rightarrow$  [Activée]  $\rightarrow$ touche  $\mathbb{R}$ .
- L'extinction automatique est déclenchée en deux minutes environ, même si vous l'avez réglée sur une minute.
- Pour en savoir plus sur l'effacement des réglages de synchronisation, voir  $\Box$ 33.

### <span id="page-13-1"></span>**Commande de l'appareil photo depuis un smartphone**

Vous pouvez commander l'appareil photo en vous servant d'un smartphone avec Bluetooth comme télécommande.

### *1* **Synchronisez l'appareil photo et le smartphone via Bluetooth.**

- Suivez les étapes dans « [Étapes sur](#page-8-1)  [l'appareil photo \(1\)](#page-8-1) », « [Étapes sur](#page-9-0)  [le smartphone \(1\)](#page-9-0) » et « [Étapes sur](#page-9-1)  [l'appareil photo \(2\)](#page-9-1) » dans « [Connexion à](#page-8-2)  [un smartphone compatible Bluetooth via](#page-8-2)   $Wi-Fi \gg (19)$  $Wi-Fi \gg (19)$ .
- Vous pouvez omettre ces étapes si les appareils sont déjà synchronisés.

### *2* **Mettez fin <sup>à</sup> la connexion Wi-Fi.**

- Mettez fin à la connexion Wi-Fi entre l'appareil photo et le smartphone.
- *3* **Commandez l'appareil photo depuis le smartphone.**
- Dans Camera Connect, touchez [Télécommande Bluetooth].
- Photographiez ou affichez les images sur l'écran de contrôle affiché. Regardez l'écran d'appareil photo simulé alors que vous commandez l'appareil photo.

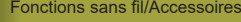

Fonctions sans fil

Accessoires

En savoir plus sur l'appareil photo

Configuration et notions de base

Prise de vue

Lecture

Réglages

Dépannage

Erreurs et avertissements

Annexe

Fonctions sans fil

Accessoires

En savoir plus sur l'appareil photo

Configuration et notions de base

Prise de vue

Lecture

Réglages

Dépannage

Erreurs et avertissements

Annexe

Index

<span id="page-14-0"></span>Si l'appareil photo surchauffe provisoirement pendant un enregistrement 4K prolongé, [<sup>1</sup> $\rightarrow$ ] s'affiche et l'enregistrement cesse. À ce moment, l'enregistrement vidéo ne sera pas disponible, même si vous appuyez sur la touche vidéo. En suivant les instructions affichées, choisissez une taille d'enregistrement vidéo autre que [ 4K | 2009] ou éteignez l'appareil photo pour le laisser refroidir avant de reprendre l'enregistrement.

● L'utilisation des fonctions Bluetooth est gourmande en batterie même après que l'extinction automatique met l'appareil photo hors tension. Pour désactiver le Bluetooth lorsqu'il n'est pas nécessaire, appuyez sur la touche  $\textsf{MENU}$  et choisissez  $[\blacklozenge] \rightarrow$  $[\triangledown 1] \rightarrow$  [Réglages communication sans fil]  $\rightarrow$  [Fonction Bluetooth]  $(deux fois) \rightarrow [Désactiver].$ 

### **Connexion à un smartphone compatible NFC via Wi-Fi**

L'utilisation de NFC sur un smartphone Android ayant cette fonction offre un moyen facile de se connecter à l'appareil photo.

> Désactivez le Bluetooth en appuyant sur la touche  $\sf MENU$  et en choisissant  $\left[ \blacklozenge \right] \rightarrow \left[ \blacklozenge \right]$   $\rightarrow$  [Réglages communication sans fil]  $\rightarrow$ [Fonction Bluetooth] (deux fois)  $\rightarrow$  [Désactiver].

- Lorsque vous utilisez NFC, ayez à l'esprit les points suivants.
- Évitez de soumettre l'appareil photo et le smartphone à un fort impact sous peine de les endommager.
- Selon le smartphone, il se peut que les appareils ne se reconnaissent pas immédiatement. Dans ce cas, essayez de tenir les appareils ensemble dans des positions légèrement différentes. Si la connexion n'est pas établie, maintenez les appareils en contact jusqu'à ce que l'écran de l'appareil photo change.
- Ne placez pas d'objets entre l'appareil photo et le smartphone. Par ailleurs, veuillez noter que les étuis d'appareil photo ou de smartphone ou les accessoires similaires peuvent bloquer la communication.
- Les connexions nécessitent qu'une carte mémoire soit insérée dans l'appareil photo.
- Pour désactiver les connexions NFC, choisissez l'onglet [ $\lceil \cdot \cdot \rceil$ ]  $\rightarrow$  [Réglages communication sans fil]  $\rightarrow$  [Paramètres Wi-Fi]  $\rightarrow$ [Connexion NFC] → [Désactiver].

Fonctions sans fil

### <span id="page-15-0"></span>Connexion via Wi-Fi et utilisation de l'application

### *1* **Préparez-vous <sup>à</sup> utiliser les fonctions sans fil.**

● Voir « Préparatifs pour utiliser les fonctions sans fil »  $(\Box 8)$  (ou une fois terminé, passez à l'étape suivante).

### *2* **Activez NFC sur l'appareil photo et sur le smartphone.**

● Pour activer NFC sur l'appareil photo, appuyez sur la touche  $\textsf{MENU}$  et choisissez  $[\triangleright] \rightarrow [\triangleright] \rightarrow [\mathsf{R}$ églages communication sans fil] → [Paramètres  $Wi$ -Fi]  $\rightarrow$  [Connexion NFC]  $\rightarrow$  [Activer].

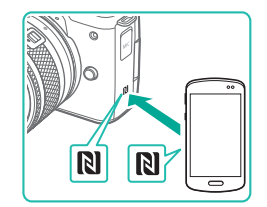

### *3* **Établissez la connexion.**

- $\bullet$  Mettez le repère N ( $\blacksquare$ ) sur le smartphone sur lequel est installé Camera Connect en contact avec le repère N de l'appareil photo.
- En mettant en contact les appareils pendant la lecture des images, vous pouvez choisir des images sur l'appareil photo pour les envoyer au smartphone.
- Camera Connect démarre sur le smartphone, et une connexion est établie.

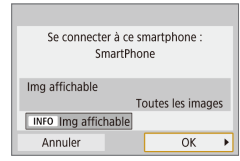

### *4* **Réglez le paramètre de confidentialité.**

- Lorsque l'écran de gauche s'affiche, choisissez [Toutes les images] et appuyez sur la touche ...
- [Wi-Fi activé] s'affiche sur l'appareil photo.

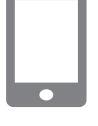

### *5* **Utilisez Camera Connect.**

● Utilisez Camera Connect pour prendre des photos à distance, parcourir les images sur l'appareil photo ou les sauvegarder sur le smartphone.

### Envoi d'images à un smartphone pendant la lecture (1)

Lorsque vous visionnez des images sur l'appareil photo, mettez-le en contact avec le smartphone pour envoyer les images vers le smartphone.

*1* **Lisez les images.**

### *2* **Établissez la connexion.**

 $\bullet$  Mettez le repère N ( $\mathbb N$ ) sur le smartphone sur lequel est installé Camera Connect en contact avec le repère N de l'appareil photo.

### *3* **Choisissez une image.**

- Choisissez une image et appuyez sur la touche  $(\overline{R})$ .
- Après avoir choisi d'autres options d'envoi sur l'écran affiché, l'image est envoyée au smartphone.

## Accessoires

En savoir plus sur l'appareil photo

Configuration et notions de base

Prise de vue

Lecture

Réglages

Dépannage

Erreurs et avertissements

Annexe

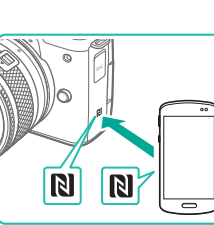

### <span id="page-16-0"></span>Envoi d'images à un smartphone pendant la lecture (2)

Si vous ne visionnez pas d'images, utilisez NFC pour connecter l'appareil photo et le smartphone via Wi-Fi.

*1* **Lisez les images.**

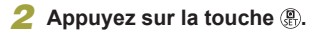

*3* **Choisissez [ ].**

 $\overline{G}$ 

 $\frac{1}{\ast}$ 

Envoyer img à smartphone **SET Envoyer images** 

### *4* **Choisissez une image.**

- Choisissez une image et appuyez sur la touche  $(\overline{R})$ .
- Après avoir choisi d'autres options d'envoi sur l'écran affiché, l'image est envoyée au smartphone.

Envoi d'images à un smartphone depuis le menu de l'appareil photo

Si vous ne visionnez pas d'images, utilisez NFC pour connecter l'appareil photo et le smartphone via Wi-Fi.

### *1* **Choisissez [Envoyer images à smartphone].**

- $\bullet$  Appuyez sur la touche  $\textsf{MENU}$  et choisissez  $[\blacklozenge] \rightarrow [\blacklozenge]$   $\rightarrow$  [Réglages communication sans fil] → [Envoyer images à smartphone].
- Les images s'affichent.

### *2* **Choisissez une image.**

- Choisissez une image et appuyez sur  $la$  touche  $(\overline{R})$ .
- Après avoir choisi d'autres options d'envoi sur l'écran affiché, l'image est envoyée au smartphone.

Envoi automatique d'images à un smartphone à mesure qu'elles sont prises

Vos photos peuvent être automatiquement envoyées à un smartphone connecté via Wi-Fi. (Ne s'applique pas aux vidéos.) Si vous ne visionnez pas d'images, utilisez NFC pour connecter l'appareil photo et le smartphone via Wi-Fi.

### *1* **Choisissez [Envoi <sup>à</sup> smartphone apr. PdV].**

 $\bullet$  Appuyez sur la touche MFNI let choisissez  $\left[ \blacklozenge \right] \rightarrow \left[ \blacklozenge \right]$   $\rightarrow$  [Réglages communication sans fil] → [Paramètres Wi-Fi] → [Envoi à smartphone apr. PdV].

### *2* **Configurez l'envoi automatique.**

- Réglez [Envoi auto] sur [Activer].
- Choisissez une taille dans [Taille d'envoi].
- *3* **Accédez <sup>à</sup> l'écran principal dans Camera Connect.**

### *4* **Prenez la photo.**

● Tant que les appareils sont connectés via Wi-Fi, vos photos seront envoyées au smartphone.

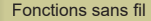

Accessoires

En savoir plus sur l'appareil photo

Configuration et notions de base

Prise de vue

Lecture

Réglages

Dépannage

Erreurs et avertissements

Annexe

### <span id="page-17-0"></span>Spécification des images affichables

● Spécifiez quelles images peuvent être visionnées sur le smartphone comme suit.

Déconnectez provisoirement les appareils. Appuyez sur la touche et choisissez  $[Computer\,auit] \rightarrow [OK]$ .

- Avec l'appareil photo sous tension, appuyez sur la touche (( $\bullet$ )) et
- choisissez  $\Box \rightarrow$  [Modifier infos périphérique]  $\rightarrow$  nom du smartphone  $\rightarrow$  [Img affichable].

Spécifiez les images affichables sur l'écran affiché.

● Si la prise de vue en direct à distance n'est pas possible dans Camera Connect malgré la connexion Wi-Fi, choisissez lToutes les images] comme décrit ci-dessus.

### <span id="page-17-1"></span>**Connexion à un smartphone via Wi-Fi au moyen de la touche Wi-Fi**

Étapes sur l'appareil photo (1)

 $\Delta$ 

 $\boxed{d}$ 

### *1* **Préparez-vous <sup>à</sup> utiliser les fonctions sans fil.**

- Voir « Préparatifs pour utiliser les fonctions sans fil »  $(48)$  (ou une fois terminé, passez à l'étape suivante).
- *2* **Avec l'appareil photo sous tension,** appuyez sur la touche  $(\phi)$ .
- $\bullet$  Choisissez  $\Box$ .

### *3* **Choisissez [Enregistrer périph pour connexion].**

● Choisissez [Enregistrer périph pour connexion]  $\rightarrow$  [Ne pas afficher].

### *4* **Vérifiez le SSID et le mot de passe.**

● Le SSID se termine par \_Canon0A.

### Fonctions sans fil

Accessoires

En savoir plus sur l'appareil photo

### Configuration et notions de base

Prise de vue

Lecture

Réglages

### Dépannage

Erreurs et avertissements

Annexe

Index

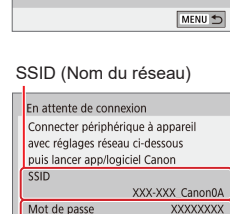

Connexion au smartphone

旦

C

**INFO Voir les infos** 

Sélectionner périph pr connexion Enregistrer périph pour connexion Modifier infos périphérique

Mot de passe

Changer réseau

Annuler

<span id="page-18-0"></span>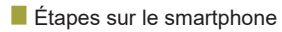

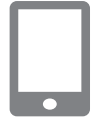

### *5* **Connectez le smartphone au réseau.**

- Dans le menu de réglage Wi-Fi du smartphone, choisissez le SSID (nom de réseau) affiché sur l'appareil photo pour établir la connexion.
- Dans le champ du mot de passe sur le smartphone, tapez le mot de passe affiché sur l'appareil photo.

### *6* **Lancez Camera Connect.**

● Après que [Lancer app/logiciel Canon sur le smartphone] s'affiche sur l'appareil photo, Camera Connect démarre sur le smartphone.

### *7* **Sélectionnez l'appareil photo auquel vous souhaitez vous connecter.**

● Dans la liste [Appareils photo] de Camera Connect, touchez l'appareil photo pour vous connecter par Wi-Fi.

### Étapes sur l'appareil photo (2)

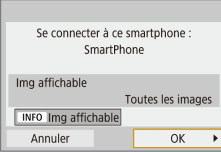

## *8* **Établissez une connexion Wi-Fi.**

- Choisissez [OK] et appuyez sur la touche .
- [Wi-Fi activé] s'affiche sur l'appareil photo.

### *9* **Utilisez Camera Connect.**

● Utilisez Camera Connect pour prendre des photos à distance, parcourir les images sur l'appareil photo ou les sauvegarder sur le smartphone.

### Envoi d'images à un smartphone depuis le menu de l'appareil photo

Avant d'effectuer ces étapes, assurez-vous que l'appareil photo et le smartphone sont connectés via Wi-Fi (ﷺ18).

### *1* **Accédez au menu.**

- $\bullet$  Appuyez sur la touche  $\textsf{MENU}$  et choisissez  $\left[ \blacklozenge \right] \rightarrow \left[ \blacklozenge \right]$   $\rightarrow$  [Réglages communication sans fil] → [Envoyer images à smartphone].
- Les images s'affichent.
- *2* **Choisissez une image.**
- Choisissez une image et appuyez sur la touche .
- Après avoir choisi d'autres options d'envoi sur l'écran affiché, l'image est envoyée au smartphone.

### Envoi d'images à un smartphone pendant la lecture

 $\frac{1}{\sqrt{2}}$ 

Envoyer img à smartphone SET Envoyer images

Avant d'effectuer ces étapes, assurez-vous que l'appareil photo et le smartphone sont connectés via Wi-Fi (ﷺ18).

*1* **Lisez les images.**

*2* **Appuyez sur la touche .**

*3* **Choisissez [ ].**

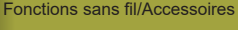

### Fonctions sans fil

Accessoires

En savoir plus sur l'appareil photo

### Configuration et notions de base

Prise de vue

Lecture

Réglages

Dépannage

Erreurs et avertissements

Annexe

Index

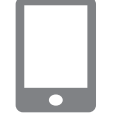

 $\overline{\phantom{a}}$ 

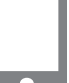

### *4* **Choisissez une image.**

- Choisissez une image et appuyez sur la touche .
- Après avoir choisi d'autres options d'envoi sur l'écran affiché, l'image est envoyée au smartphone.

### <span id="page-19-0"></span>Envoi automatique d'images à un smartphone à mesure qu'elles sont prises

Vos photos peuvent être automatiquement envoyées à un smartphone connecté via Wi-Fi. (Ne s'applique pas aux vidéos.) Si vous ne visionnez pas d'images, connectez l'appareil photo et le smartphone via Wi-Fi  $\overline{1218}$ .

### *1* **Choisissez [Envoi <sup>à</sup> smartphone apr. PdV].**

 $\bullet$  Appuyez sur la touche MFNU et choisissez  $\left[ \blacklozenge \right] \rightarrow \left[ \blacklozenge \right]$   $\rightarrow$  [Réglages communication sans fil] → [Paramètres Wi-Fi] → [Envoi à smartphone apr. PdV].

### *2* **Configurez l'envoi automatique.**

- Réglez [Envoi auto] sur [Activer].
- Choisissez une taille dans [Taille d'envoi].
- *3* **Accédez <sup>à</sup> l'écran principal dans Camera Connect.**
- *4* **Prenez la photo.**
- Tant que les appareils sont connectés via Wi-Fi, vos photos seront envoyées au smartphone.

### Spécification des images affichables

- Spécifiez quelles images peuvent être visionnées sur le smartphone comme suit.
	- Déconnectez provisoirement les appareils. Appuyez sur la touche et choisissez  $[Computer\,auit] \rightarrow [OK]$ .
	- Avec l'appareil photo sous tension, appuyez sur la touche  $(\phi)$  et choisissez  $\Box \rightarrow$  [Modifier infos périphérique]  $\rightarrow$  nom du smartphone  $\rightarrow$  [Img affichable].

Spécifiez les images affichables sur l'écran affiché.

● Si la prise de vue en direct à distance n'est pas possible dans Camera Connect malgré la connexion Wi-Fi, choisissez [Toutes les images] comme décrit ci-dessus.

### Établissement d'une connexion via un point d'accès

Connectez les appareils près du point d'accès, car vous aurez besoin d'appuyer sur le bouton WPS.

### *1* **Préparez-vous à utiliser les fonctions sans fil.**

● Voir « Préparatifs pour utiliser les fonctions sans fil » ( =8) (ou une fois terminé, passez à l'étape suivante).

### *2* **Choisissez [WPS (mode PBC)].**

- $\bullet$  Appuyez sur la touche  $\sf{MENU}$  et choisissez  $[\blacklozenge] \rightarrow [\blacklozenge]$   $\rightarrow$  [Réglages communication sans fil] → [Fonction  $Wi$ -Fi $] \rightarrow [] \rightarrow$  [Enregistrer périph pour connexion]  $\rightarrow$  [Ne pas afficher]  $\rightarrow$ [Changer réseau] → [Connexion avec  $WPS$ ]  $\rightarrow$  [WPS (mode PBC)]  $\rightarrow$  [OK]  $\rightarrow$  $[OK]$ .
- *3* **Appuyez sur le bouton WPS du point d'accès.**

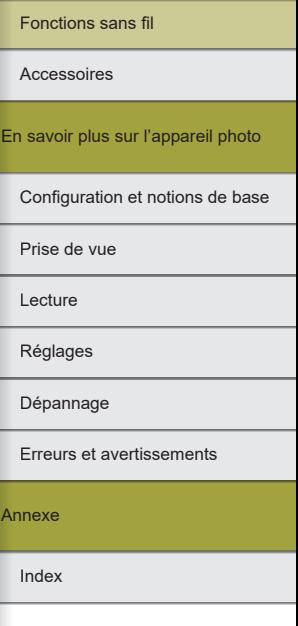

Accessoires Fonctions sans fil Fonctions sans fil/Accessoires

En savoir plus sur l'appareil photo

Configuration et notions de base

Prise de vue

Lecture

Réglages

Dépannage

Erreurs et avertissements

Annexe

Index

### <span id="page-20-0"></span>*4* **Choisissez [Réglage auto] sur l'écran [Rég. adresse IP] de l'appareil photo.**

- Une tentative de connexion est à présent effectuée entre l'appareil photo et le point d'accès.
- *5* **Après avoir établi une connexion, allez à l'étape 6 dans [« Connexion](#page-17-1) à [un smartphone via Wi-Fi au moyen](#page-17-1)  [de la touche Wi-Fi](#page-17-1)** » ( $\Box$ 18).

### <span id="page-20-1"></span>**Connexion à un ordinateur via Wi-Fi et utilisation d'EOS Utility**

Commandez à distance l'appareil photo depuis un ordinateur connecté par Wi-Fi au moyen du logiciel EOS Utility utilisé avec les appareils photo EOS. Installez EOS Utility sur l'ordinateur avant de configurer les réglages pour la connexion via Wi-Fi.

Connexion via Wi-Fi

Étapes sur l'appareil photo (1)

## *1* **Préparez-vous <sup>à</sup> utiliser les fonctions sans fil.**

- Voir « Préparatifs pour utiliser les fonctions sans fil »  $(\Box 8)$  (ou une fois terminé, passez à l'étape suivante).
- *2* **Avec l'appareil photo sous tension,** appuyez sur la touche  $(\phi)$ .
- $\bullet$  Choisissez [ $\Box$ ].

*3* **Choisissez [Enregistrer périph pour connexion].**

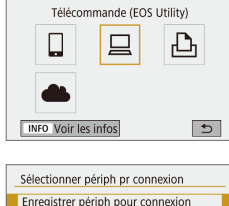

MENU S

Modifier infos périphérique

### Fonctions sans fil/Accessoires

### SSID (Nom du réseau)

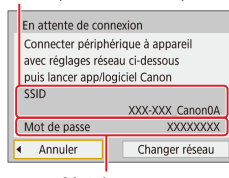

Mot de passe

### Étapes sur l'ordinateur (1)

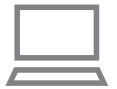

### *5* **Connectez l'ordinateur au réseau.**

*4* **Vérifiez le SSID et le mot de passe.**

- Dans les réglages Wi-Fi de l'ordinateur, choisissez le SSID (nom de réseau) affiché sur l'appareil photo pour établir la connexion.
- Dans le champ du mot de passe sur l'ordinateur, tapez le mot de passe affiché sur l'appareil photo.

<span id="page-21-0"></span>Étapes sur l'appareil photo (2)

### *6* **Synchronisez les appareils.**

- Après authentification du mot de passe sur l'ordinateur, [Lancer synchronisation] s'affiche sur l'appareil photo.
- Choisissez [OK], appuyez sur la touche  $\binom{6}{11}$  et démarrez EOS Utility.

### Étapes sur l'ordinateur (2)

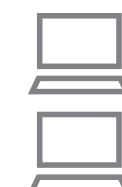

### *7* **Démarrez EOS Utility.**

- *8* **Dans EOS Utility, cliquez sur [Association par Wi-Fi/LAN].**
- La fenêtre du logiciel de synchronisation EOS s'affiche.
- *9* **Cliquez sur [Connecter].**
- Choisissez l'appareil photo auquel vous souhaitez vous connecter et cliquez sur [Connecter].

### Étapes sur l'appareil photo (3)

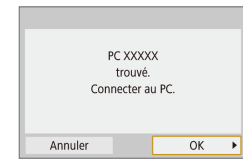

### *10* **Établissez une connexion Wi-Fi.**

- Choisissez [OK] et appuyez sur la touche  $(\overline{a}_{E})$ .
- [Wi-Fi activé] s'affiche sur l'appareil photo.
- L'appareil photo et l'ordinateur sont désormais connectés via Wi-Fi.

### Fonctions sans fil

Accessoires

En savoir plus sur l'appareil photo

Configuration et notions de base

Prise de vue

Lecture

Réglages

Dépannage

Erreurs et avertissements

Annexe

### <span id="page-22-0"></span>Établissement d'une connexion via un point d'accès

Connectez les appareils près du point d'accès, car vous aurez besoin d'appuyer sur le bouton WPS.

### *1* **Choisissez [WPS (mode PBC)].**

- $\bullet$  Appuyez sur la touche  $\textsf{MENU}$  et choisissez  $\left[ \blacklozenge \right] \rightarrow \left[ \blacklozenge \right]$   $\rightarrow$  [Réglages  $comm$ unication sans fill  $\rightarrow$  [Fonction  $Wi$ -Fi]  $\rightarrow$   $[\square]$   $\rightarrow$  [Enregistrer périph pour connexion] → [Changer réseau] → [Connexion avec WPS] → [WPS (mode  $PBC$ )]  $\rightarrow$  [OK]  $\rightarrow$  [OK].
- *2* **Appuyez sur le bouton WPS du point d'accès.**
- *3* **Choisissez [Réglage auto] sur l'écran [Rég. adresse IP] de l'appareil photo.**
- Une tentative de connexion est à présent effectuée entre l'appareil photo et le point d'accès.
- *4* **Après avoir établi une connexion, allez à « Étapes sur [l'appareil](#page-21-0) photo (2) » (** =**[22\).](#page-21-0)**

### Commande de l'appareil photo depuis EOS Utility

Pour en savoir plus sur l'utilisation d'EOS Utility, consultez le mode d'emploi d'EOS Utility. La prise de vue à distance est seulement une des nombreuses fonctions de l'appareil photo disponibles.

### **Envoi automatique d'images à un ordinateur**

Les images sur l'appareil photo peuvent être envoyées automatiquement à un ordinateur.

- Connectez l'ordinateur exécutant le programme Image Transfer Utility 2 dédié au point d'accès auquel l'appareil photo se connectera via Wi-Fi.
- Connectez les appareils près du point d'accès, car vous aurez besoin d'appuyer sur le bouton WPS.

### Connexion via Wi-Fi

### Étapes sur l'ordinateur (1)

- *1* **Démarrez Image Transfer Utility 2.**
- *2* **Dans Image Transfer Utility 2, accédez à l'écran des réglages de synchronisation.**
- L'écran pour configurer la synchronisation apparaît lorsque vous suivez les instructions affichées au tout premier démarrage d'Image Transfer Utility 2.

Étapes sur l'appareil photo (1)

### *3* **Préparez-vous à utiliser les fonctions sans fil.**

- Voir « Préparatifs pour utiliser les fonctions sans fil »  $(\Box \boxplus 8)$  (ou une fois terminé, passez à l'étape suivante).
- *4* **Choisissez [Envoi auto images à ordinateur].**
- $\bullet$  Appuyez sur la touche MFNU et choisissez  $[\bigcirc] \rightarrow [\bigcirc] 1] \rightarrow$  [Réglages] communication sans fil] → [Paramètres Wi-Fil → [Envoi auto images à ordinateur].

Fonctions sans fil

Accessoires

En savoir plus sur l'appareil photo

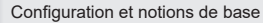

Prise de vue

Lecture

Réglages

Dépannage

Erreurs et avertissements

Annexe

### *5* **Connectez-vous à l'ordinateur via Wi-Fi.**

- $\bullet$  Choisissez [Envoi auto]  $\rightarrow$  [Activer].
- Choisissez [OK] et appuyez sur la touche .
- $\bullet$  Choisissez [Connexion avec WPS]  $\rightarrow$  $[WPS \text{ (mode PBC)}] \rightarrow [OK] \rightarrow [OK].$

<span id="page-23-0"></span>Étapes sur le point d'accès

### *6* **Appuyez sur le bouton WPS.**

● Appuyez sur le bouton WPS sur le point d'accès pour autoriser l'appareil photo à se connecter.

Étapes sur l'appareil photo (2)

### *7* **Choisissez un ordinateur.**

- Les noms des ordinateurs auxquels vous pouvez vous connecter s'affichent.
- Choisissez un ordinateur auquel vous connecter .

Étapes sur l'ordinateur (2)

### *8* **Choisissez l'appareil photo avec lequel vous voulez effectuer la synchronisation.**

- Les pseudos des appareils photo s'affichent sur l'écran de synchronisation dans Image Transfer Utility 2.
- Choisissez l'appareil photo pour la connexion et cliquez sur [Synchronisation] pour connecter l'ordinateur et l'appareil photo.

## Envoi automatique d'images sur l'appareil photo à un ordinateur

### *1* **Préparez-vous <sup>à</sup> utiliser les fonctions sans fil.**

● Voir « Préparatifs pour utiliser les fonctions sans fil » ( =8) (ou une fois terminé, passez à l'étape suivante).

### *2* **Sur l'appareil photo, choisissez [Options d'envoi des images].**

- Appuyez sur la touche MENU et choisissez  $\left[ \blacklozenge \right] \rightarrow \left[ \blacklozenge \right]$   $\rightarrow$  [Réglages communication sans fil] → [Paramètres Wi-Fil → [Envoi auto images à ordinateur] → [Options d'envoi des images].
- Sélectionnez ou spécifiez les éléments affichés.

### *3* **Envoyez automatiquement les images à l'ordinateur .**

- Veillez à être connecté à l'ordinateur connecté au point d'accès.
- Mettez l'appareil photo sous tension dans la portée du point d'accès.
- Les images sont automatiquement envoyées à l'ordinateur, selon les options d'envoi définies à l'étape 2.

En savoir plus sur l'appareil photo

Configuration et notions de base

Prise de vue

Accessoires

Fonctions sans fil

Lecture

Réglages

Dépannage

Erreurs et avertissements

Annexe

### <span id="page-24-0"></span>Lorsque vous utilisez le transfert automatique des images, assurez-vous que la batterie est suffisamment chargée. L'extinction automatique est désactivée pendant le transfert automatique des images.

- Toutes les images capturées après le transfert automatique des images ne sont donc pas envoyées à l'ordinateur. Elles sont envoyées automatiquement au redémarrage de l'appareil photo.
- Le transfert automatique des images vers un ordinateur est déclenché par le démarrage de l'appareil photo dans la portée du point d'accès. Si le transfert automatique des images ne démarre pas automatiquement, essayez de redémarrer l'appareil photo.

### Désactivation du transfert automatique d'images

Pour arrêter l'envoi automatique des images, appuyez sur la touche  $MENU$  et choisissez  $[$  $\blacklozenge$   $]$   $\rightarrow$   $[$  $\blacklozenge$  1]  $\rightarrow$  [Réglages communication sans fil]  $\rightarrow$ [Paramètres Wi-Fi] → [Envoi auto images à ordinateur] → [Envoi auto] → [Désactiver].

### <span id="page-24-1"></span>**Impression sans fil depuis une imprimante connectée via Wi-Fi**

### Connexion via Wi-Fi

Imprimer depuis impr. Wi-Fi

旦

П

**INFO Voir les infos** 

Sélectionner périph pr connexion Enregistrer périph pour connexion Modifier infos périphérique

 $\mathbf{E}$ 

 $\boxed{c}$ 

MENU S

XXX-XXX\_Canon0A

Changer réseau

**XXXXXXXX** 

Mot de passe

Connecter périphérique à appareil avec réglages réseau ci-dessous

SSID

Mot de passe

Annuler

### *1* **Préparez-vous <sup>à</sup> utiliser les fonctions sans fil.**

- Voir « Préparatifs pour utiliser les fonctions sans fil »  $(48)$  (ou une fois terminé, passez à l'étape suivante).
- *2* **Avec l'appareil photo sous tension,** appuyez sur la touche  $\langle \cdot, \cdot \rangle$ .

### *3* **Choisissez [ ].**

*4* **Choisissez [Enregistrer périph pour connexion].**

## **5 1 Vérifiez le SSID** et le mot de passe.

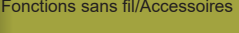

Fonctions sans fil

Accessoires

En savoir plus sur l'appareil photo

### Configuration et notions de base

Prise de vue

Lecture

Réglages

Dépannage

Erreurs et avertissements

Annexe

### Établissement d'une connexion via un point d'accès

Connectez les appareils près du point d'accès, car vous aurez besoin d'appuyer sur le bouton WPS.

### *1* **Choisissez [WPS (mode PBC)].**

- $\bullet$  Appuyez sur la touche  $\textsf{MEN}$  et choisissez  $\left[ \blacklozenge \right] \rightarrow \left[ \blacklozenge \right]$   $\rightarrow$  [Réglages communication sans fil] → [Fonction  $Wi$ -Fi $] \rightarrow [A] \rightarrow$  [Enregistrer périph pour connexion] → [Changer réseau] →  $[Connection avec WPS] \rightarrow [WPS (mode$  $PBC$ )]  $\rightarrow$  [OK]  $\rightarrow$  [OK].
- *2* **Appuyez sur le bouton WPS du point d'accès.**
- *3* **Choisissez [Réglage auto] sur l'écran [Rég. adresse IP] de l'appareil photo.**
- Une tentative de connexion est à présent effectuée entre l'appareil photo et le point d'accès.
- *4* **Après avoir établi une connexion, allez à l'étape 7 dans « Connexion via Wi-Fi** » (**QQ** 25).

## En savoir plus sur l'appareil photo

Configuration et notions de base

Prise de vue

Accessoires

Fonctions sans fil

Lecture

Réglages

Dépannage

Erreurs et avertissements

Annexe

Index

### *6* **Utilisez l'imprimante pour vous connecter à l'appareil photo via Wi-Fi.**

- Dans le menu de réglage Wi-Fi de l'imprimante, choisissez le SSID (nom de réseau) affiché sur l'appareil photo pour établir la connexion.
- Dans le champ du mot de passe sur l'imprimante, tapez le mot de passe affiché sur l'appareil photo.

### *7* **Choisissez l'imprimante <sup>à</sup> laquelle** Chercher encore **vous souhaitez vous connecter via Wi-Fi.** ● Choisissez l'imprimante à utiliser et appuyez sur la touche  $\binom{20}{20}$ .

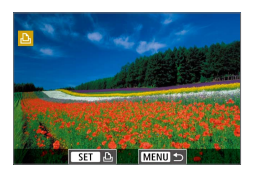

Annuler

Canon Printer

### *8* **Choisissez une image <sup>à</sup> imprimer.**

● Les images sur la carte mémoire s'affichent après avoir connecté les

appareils via Wi-Fi.

- Choisissez une image et appuyez sur la touche  $(\overline{a})$ .
- Sélectionnez ou spécifiez les éléments affichés, puis imprimez  $(144)$ .

### <span id="page-26-1"></span><span id="page-26-0"></span>**Téléchargement d'images vers des services Web**

### Enregistrement des services Web

Utilisez un smartphone ou un ordinateur pour ajouter vos services Web à l'appareil photo.

- Un smartphone ou un ordinateur avec un navigateur et une connexion Internet est nécessaire pour effectuer les réglages de l'appareil photo pour CANON iMAGE GATEWAY et d'autres services Web.
- Vérifiez le site Web CANON iMAGE GATEWAY pour en savoir plus sur les exigences du navigateur (Microsoft Internet Explorer, etc.), notamment les réglages et les informations sur la version.
- Pour plus d'informations sur les pays et les régions où CANON iMAGE GATEWAY est disponible, visitez le site Web Canon (http://www.canon.com/cig/).
- Pour des instructions et des détails sur les réglages de CANON iMAGE GATEWAY, consultez les informations de l'aide pour CANON iMAGE GATEWAY.
- Pour utiliser des services Web autres que CANON iMAGE GATEWAY. vous devez posséder un compte auprès de ces services. Pour plus de détails, consultez les sites Web de chaque service Web auquel vous souhaitez vous enregistrer.
- Des frais séparés pour la connexion au fournisseur d'accès et au point d'accès peuvent s'appliquer.

### Enregistrement de CANON IMAGE GATEWAY

Connectez les appareils près du point d'accès, car vous aurez besoin d'appuyer sur le bouton WPS.

Reliez l'appareil photo et CANON iMAGE GATEWAY en ajoutant CANON iMAGE GATEWAY comme service Web de destination sur l'appareil photo. Veuillez noter que vous aurez besoin de saisir une adresse électronique utilisée sur votre ordinateur ou smartphone pour recevoir un message de notification indiquant que les réglages de liaison sont terminés.

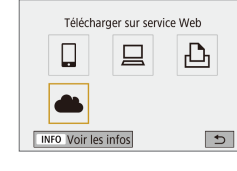

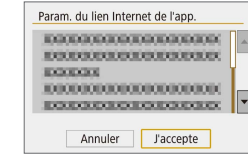

### *4* **Donnez votre accord pour saisir une adresse électronique.**

● Lisez l'accord affiché et choisissez [J'accepte].

*1* **Préparez-vous à utiliser les fonctions sans fil.**

● Voir « Préparatifs pour utiliser les fonctions sans fil » ( =8) (ou une fois terminé, passez à l'étape suivante). *2* **Avec l'appareil photo sous tension,**

**appuyez sur la touche .**

*3* **Choisissez [ ].**

### *5* **Établissez une connexion avec un point d'accès.**

- $\bullet$  Choisissez [Connexion avec WPS]  $\rightarrow$  $[WPS \text{ (mode PBC)}] \rightarrow [OK] \rightarrow [OK].$
- Appuyez sur le bouton WPS du point d'accès.
- Choisissez [Réglage auto] sur l'écran [Rég. adresse IP] de l'appareil photo pour connecter l'appareil photo au point d'accès.

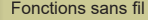

Accessoires

En savoir plus sur l'appareil photo

Configuration et notions de base

Prise de vue

Lecture

Réglages

Dépannage

Erreurs et avertissements

Annexe

Param, du lien Internet de l'app. Saisissez e-mail pour recevoir lien de config. (iusqu'à 254 caractères) XXXXX Annuler  $\overline{OK}$ 

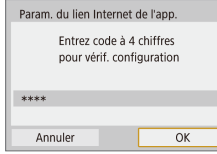

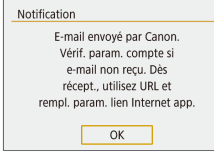

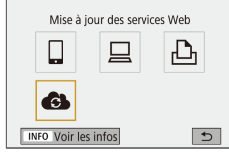

### *6* **Saisissez votre adresse électronique.**

- Une fois que l'appareil photo est connecté à CANON iMAGE GATEWAY, un écran permettant de saisir une adresse électronique s'affiche.
- Saisissez votre adresse électronique et continuez.

### *7* **Saisissez un numéro à quatre chiffres.**

- Saisissez le numéro à quatre chiffres de votre choix et continuez.
- Vous aurez besoin ultérieurement de ce numéro à quatre chiffres pour configurer la liaison avec CANON iMAGE GATEWAY à l'étape 9.

### *8* **Vérifiez le message de notification.**

- Une fois que les informations ont été envoyées à CANON iMAGE GATEWAY, vous recevrez un message de notification à l'adresse électronique saisie à l'étape 6.
- Appuyez sur la touche (點 sur l'écran suivant, lequel indique que la notification a été envoyée.
- $\bullet$   $[$   $\bullet$   $]$  devient alors  $[$   $\bullet$   $]$ .

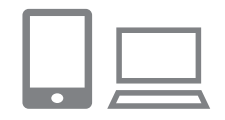

### *9* **Accédez à la page mentionnée dans le message de notification et terminez les réglages de liaison de l'appareil photo.**

- Depuis un ordinateur ou un smartphone. accédez à la page dont le lien apparaît dans le message de notification.
- Suivez les instructions pour terminer les réglages sur la page des réglages de liaison de l'appareil photo.

### *10* **Terminez les réglages CANON iMAGE GATEWAY sur l'appareil photo.**

- Choisissez [ ] et appuyez sur la touche .
- CANON IMAGE GATEWAY est désormais ajouté comme service Web de destination.

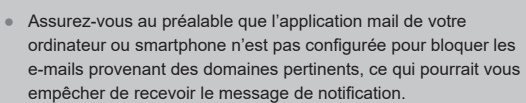

Accessoires Fonctions sans fil

Fonctions sans fil/Accessoires

En savoir plus sur l'appareil photo

Configuration et notions de base

Prise de vue

Lecture

Réglages

Dépannage

Erreurs et avertissements

Annexe

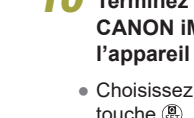

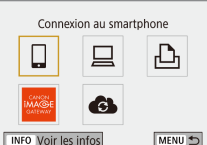

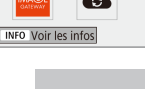

### <span id="page-28-0"></span>Enregistrement d'autres services Web

Vous pouvez également ajouter des services Web autres que CANON iMAGE GATEWAY à l'appareil photo.

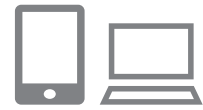

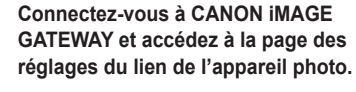

• Depuis un ordinateur ou un smartphone, accédez à http://www.canon.com/cig/ pour visiter CANON iMAGE GATEWAY.

### *2* **Configurez le service Web que vous souhaitez utiliser.**

- Suivez les instructions affichées sur l'ordinateur ou le smartphone pour configurer le service Web.
- Mise à jour des services Web 凸 ❏ 口 G  $\vert c \vert$ **INFO Voir les infos**
- *3* **Choisissez [ ].**
- Appuyez sur la touche  $(\langle \pmb{r} \rangle)$  pour choisir  $\begin{bmatrix} 6 \\ 1 \end{bmatrix}$ .

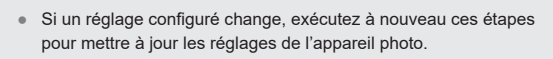

### Réglages communication sans fil Paramètres Wi-Fi Fonction Wi-Fi

MENU<sup>5</sup>

 $\Delta$ 

MENU<sup>5</sup>

Téléchargement d'images vers des services Web

*1* **Choisissez [Fonction Wi-Fi].** • Appuyez sur la touche  $(9)$ .

### *2* **Choisissez la destination.**

- Choisissez une icône de service Web et appuyez sur la touche  $(2)$ .
- Si plusieurs destinataires ou options de partage sont utilisés avec un service Web, choisissez un élément sur l'écran affiché pour la sélection des destinataires, puis appuyez sur la touche  $\binom{n}{k}$ .

### *3* **Envoyez une image.**

- Choisissez les options d'envoi et téléchargez l'image.
- Lors du téléchargement sur YouTube. lisez les conditions de service, choisissez [J'accepte] et appuyez sur la touche  $(\overline{\mathcal{R}})$ .
- Une fois l'image envoyée, [OK] s'affiche. Appuyez sur la touche  $\left(\frac{\mathbf{p}}{\epsilon}\right)$  pour revenir à l'écran de lecture.
- Pour voir les images téléchargées sur CANON IMAGE GATEWAY sur un smartphone, essayez l'app dédiée Canon Online Photo Album. Téléchargez et installez l'app Canon Online Photo Album pour iPhone ou iPad depuis l'App Store ou pour les appareils Android depuis Google Play.

### Fonctions sans fil/Accessoires

### Fonctions sans fil

Accessoires

En savoir plus sur l'appareil photo

Configuration et notions de base

Prise de vue

Lecture

Réglages

Dépannage

Erreurs et avertissements

Annexe

Index

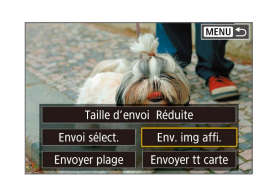

Ennetion Bluetooth Désactiver Envoyer images à smartphone

Télécharger sur service Web

旦 **A** 

**INFO Voir les infos** 

Pseudo Effacer les réglages

### <span id="page-29-0"></span>**Reconnexion via Wi-Fi**

Il est possible de se reconnecter à des appareils ou services Web via Wi-Fi une fois que les réglages de connexion sont enregistrés.

### *1* **Avec l'appareil photo sous tension, appuyez sur la touche .**

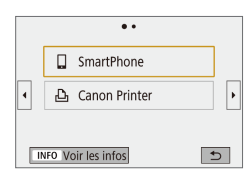

### *2* **Choisissez un élément.**

- À partir des connexions antérieures affichées, choisissez un élément auquel se connecter via Wi-Fi et appuyez sur la touche ... Si l'élément n'apparaît pas, appuyez sur les touches / pour passer aux autres écrans.
- Aucune connexion antérieure ne s'affiche si [Historique connex.] est réglé sur [Masquer].

Services Web

● L'étape 3 n'est pas nécessaire.

### *3* **Préparez l'autre appareil.**

### $\Box$  Smartphones

- Sur le smartphone, activez Wi-Fi et démarrez Camera Connect.
- Si les réglages du smartphone ont été modifiés pour se connecter à d'autres appareils, rétablissez-les pour vous connecter à l'appareil photo ou au point d'accès de l'appareil photo via Wi-Fi.
- Dans les connexions Wi-Fi directes entre l'appareil photo et un smartphone, le SSID se termine par Canon0A.

### $\Box$  EOS Utility

- Démarrez EOS Utility sur l'ordinateur .
- Si les réglages de l'ordinateur ont été modifiés pour se connecter à d'autres appareils, rétablissez-les pour vous connecter à l'appareil photo ou au point d'accès de l'appareil photo via Wi-Fi.
- Dans les connexions Wi-Fi directes entre l'appareil photo et un ordinateur, le SSID se termine par Canon0A.

### Imprimantes

- Si les réglages de l'imprimante ont été modifiés pour se connecter à d'autres appareils, rétablissez-les pour vous connecter à l'appareil photo ou au point d'accès de l'appareil photo via Wi-Fi.
- Dans les connexions Wi-Fi directes entre l'appareil photo et une imprimante, le SSID se termine par Canon0A.

Fonctions sans fil

Accessoires

En savoir plus sur l'appareil photo

Configuration et notions de base

Prise de vue

Lecture

Réglages

Dépannage

Erreurs et avertissements

Annexe

### <span id="page-30-0"></span>**Connexion à un smartphone connecté Bluetooth via Wi-Fi**

Reconnectez-vous via Wi-Fi à un smartphone déjà synchronisé via Bluetooth comme suit.

### Sous Android

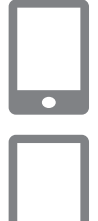

 $\sim$ 

### *1* **Démarrez Camera Connect.**

● Touchez l'icône Camera Connect sur le smartphone pour démarrer l'application.

### *2* **Choisissez une fonction Camera Connect.**

- Choisissez une fonction de Camera Connect à utiliser.
- Une connexion est établie automatiquement. Une fois que les appareils sont connectés, un écran pour la fonction sélectionnée s'affiche.

### Sous iOS

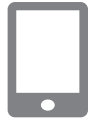

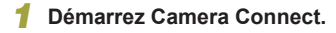

*2* **Choisissez une fonction Camera Connect.**

- *3* **Utilisez le smartphone pour vous connecter via Wi-Fi.**
- Touchez le bouton affiché sur le smartphone pour copier le mot de passe, comme indiqué.
- Dans les réglages Wi-Fi affichés, choisissez le SSID de l'appareil photo auquel vous souhaitez vous connecter.
- Touchez le champ de mot de passe et collez le mot de passe pour établir la connexion.
- Affichez l'écran Camera Connect.
- Dans un instant, une connexion Wi-Fi sera établie, et un écran pour la fonction sélectionnée s'affichera sur le smartphone.
- [Wi-Fi activé] s'affiche sur l'appareil photo.

### Fonctions sans fil

Accessoires

En savoir plus sur l'appareil photo

Configuration et notions de base

Prise de vue

Lecture

Réglages

Dépannage

Erreurs et avertissements

Annexe

### <span id="page-31-0"></span>**Modification du pseudo**

Changez de pseudo au besoin.

### *1* **Accédez <sup>à</sup> l'écran de pseudo.**

• Appuyez sur la touche MENU et choisissez  $\left[ \blacklozenge \right] \rightarrow \left[ \blacklozenge \right]$   $\rightarrow$  [Réglages communication sans fill  $\rightarrow$  [Pseudo]  $\rightarrow$ touche .

### *2* **Modifiez le pseudonyme.**

● Utilisez le clavier affiché pour changer de pseudo.

### **Modification ou suppression des réglages de connexion**

 $\overline{\cdots}$  $\Box$  SmartPhone <sub>D</sub>, Canon Printer

> $\ddot{\phantom{a}}$  . Connexion au smartphone

> > 旦

 $\boxed{d}$ 

 $\boxed{c}$ 

MENU 5

 $\Delta$ 

**INFO Voir les infos** 

 $\Box$ 

**INFO Voir les infos** 

Sélectionner périph pr connexion Enregistrer périph pour connexion Modifier infos périphérique SmartPhone

Les réglages de connexion sauvegardés sur l'appareil photo peuvent être modifiés ou supprimés. Avant de modifier ou supprimer des réglages de connexion, mettez fin à la connexion Wi-Fi.

- *1* **Avec l'appareil photo sous tension,** appuyez sur la touche  $\langle \cdot, \cdot \rangle$ .
- *2* **Choisissez un élément.**
- Sur l'écran de gauche, vous pouvez passer à d'autres écrans en appuyant sur  $\text{les}$  touches  $\blacktriangleleft$  / $\blacktriangleright$ .
- Sur l'écran de gauche, choisissez un élément avec des réglages de connexion à supprimer ou modifier.

### *3* **Choisissez [Modifier infos périphérique].**

● Sur l'écran affiché, choisissez un appareil avec des réglages de connexion à supprimer ou modifier, puis modifiez ou supprimez les réglages.

Fonctions sans fil

Accessoires

# Index Annexe Erreurs et avertissements Dépannage Réglages Lecture Prise de vue Configuration et notions de base En savoir plus sur l'appareil photo

### <span id="page-32-0"></span>**Rétablissement des réglages sans fil par défaut**

Tous les réglages sans fil peuvent être effacés. Cela permet d'éviter la fuite des informations en cas de prêt de l'appareil photo ou de transfert de la propriété.

### Effacement des réglages

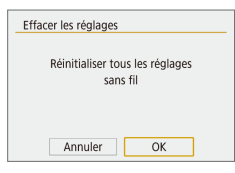

• Appuyez sur la touche MENU et choisissez  $[\triangleright] \rightarrow [\triangleright] \rightarrow [\mathsf{R}$ églages communication sans fil] → [Effacer les  $r$ églages]  $\rightarrow$  [OK].

### **Effacement des informations des appareils synchronisés via Bluetooth**

Avant de procéder à la synchronisation avec un smartphone différent, effacez les informations sur les smartphones connectés.

- Étapes sur l'appareil photo
- Appuyez sur la touche MENU et choisissez  $\left[ \blacklozenge \right] \rightarrow \left[ \blacklozenge \right]$   $\rightarrow$  [Réglages] communication sans fil] → [Fonction Bluetooth] → [Vérifier/effacer info connexion]  $\rightarrow$  touche INFO  $\rightarrow$  [OK]  $\rightarrow$  touche ...
- Étapes sur le smartphone
- Dans le menu de réglage Bluetooth sur le smartphone, effacez les informations sur l'appareil photo enregistrées sur le smartphone.

Index Annexe Erreurs et avertissements Dépannage Réglages Lecture Prise de vue Configuration et notions de base En savoir plus sur l'appareil photo Accessoires Fonctions sans fil Fonctions sans fil/Accessoires

### Fonctions sans fil/Accessoires

Fonctions sans fil

Accessoires

En savoir plus sur l'appareil photo

Configuration et notions de base

Prise de vue

Lecture

Réglages

Dépannage

Erreurs et avertissements

Annexe

Index

## <span id="page-33-0"></span>**Accessoires**

Profitez davantage de l'appareil photo avec les accessoires Canon en option et d'autres accessoires compatibles vendus séparément.

### **L'utilisation d'accessoires Canon d'origine est recommandée.**

Cet appareil photo numérique est conçu pour offrir des performances optimales avec des accessoires Canon d'origine.

Canon décline toute responsabilité en cas de dommage subi par ce produit et/ou d'accidents (incendie, etc.) causés par le dysfonctionnement d'un accessoire d'une marque autre que Canon (fuite et/ou explosion de la batterie, par exemple). Veuillez noter que toutes réparations que pourrait nécessiter votre produit Canon suite à un tel dysfonctionnement ne sont pas couvertes par la garantie et seront payantes.

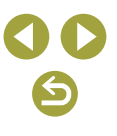

<span id="page-34-0"></span>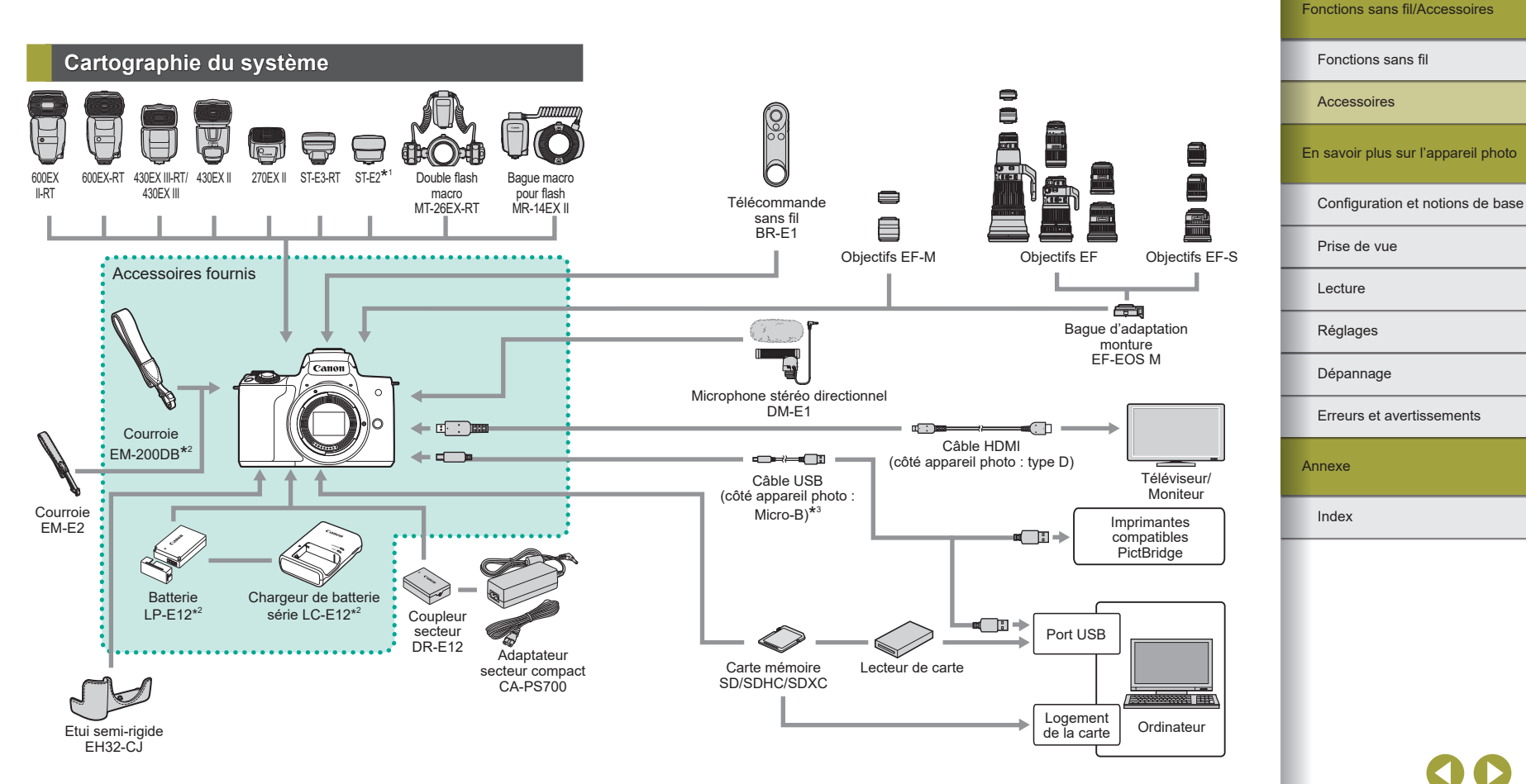

- \*1 Avec certains objectifs, l'adaptateur sabot TTL externe OC-E3 peut être nécessaire.<br>\*2 Également disponible séparément.
- \*2 Également disponible séparément.<br>\*3 Un accessoire Canon d'origine est
- Un accessoire Canon d'origine est également disponible (Câble d'interface IFC-600PCU).

↽

### <span id="page-35-0"></span>**Accessoires en option**

Les accessoires suivants sont vendus séparément. Veuillez noter que la disponibilité varie selon la région et que certains accessoires peuvent ne plus être disponibles.

**Objectifs EF-M, EF et EF-S**

monture EF-EOS M.

● Changez d'objectifs selon le sujet ou vos préférences en matière de prise de vue. Veuillez noter que les objectifs EF et EF-S nécessitent la bague d'adaptation

**Bague d'adaptation monture EF-EOS M** ● Utilisez cette bague d'adaptation monture lorsque vous fixez les objectifs EF ou

### **Objectifs**

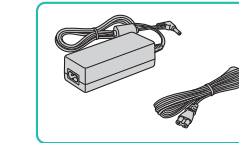

### **Adaptateur secteur compact CA-PS700**

● Pour alimenter l'appareil photo sur le secteur. Recommandé pour utiliser l'appareil photo pendant une période prolongée ou en cas de connexion à un ordinateur ou à une imprimante. Ne peut pas être utilisé pour charger la batterie dans l'appareil photo.

### **Coupleur secteur DR-E12**

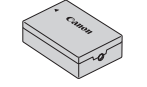

- Utilisé avec un adaptateur secteur
- Le chargeur de batterie et l'adaptateur secteur compact peuvent être utilisés dans les régions ayant une alimentation CA de 100 à 240 V (50/60 Hz).

compact.

● Pour les prises secteur de forme différente, utilisez un adaptateur en vente dans le commerce pour la fiche. N'utilisez jamais un transformateur électrique de voyage, car il pourrait endommager la batterie.

En savoir plus sur l'appareil photo

Configuration et notions de base

Prise de vue

**Accessoires** 

Fonctions sans fil

Lecture

Réglages

Dépannage

Erreurs et avertissements

Annexe

Index

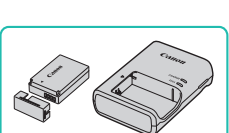

Alimentation

### **Batterie LP-E12**

● Batterie lithium-ion rechargeable

**Chargeur de batterie série LC-E12**

• Chargeur pour batterie LP-E12

La batterie comporte un couvercle pratique que vous pouvez fixer pour voir en un clin d'œil l'état de charge. Fixez le couvercle de sorte que soit visible sur une batterie chargée et fixez-le de sorte que  $\triangle$  ne soit pas visible sur une batterie non chargée.

EF-S.
Fonctions sans fil

#### Flash

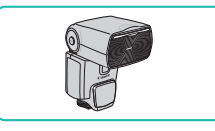

#### **Speedlite 600EX II-RT/600EX-RT/ 430EX III-RT/430EX III/430EX II/270EX II**

● Flash monté sur griffe offrant un éventail de styles de photographie avec flash. Les flashs Speedlite 580EX II, 580EX, 550EX, 430EX, 420EX, 380EX, 320EX, 270EX, 220EX et 90EX sont également pris en charge.

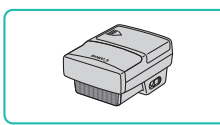

#### **Transmetteur Speedlite ST-E3-RT/ST-E2**

- Permet la commande sans fil des flashes Speedlite (sauf le Speedlite 220EX/270EX).
- L'adaptateur sabot TTL externe OC-E3 peut être nécessaire lorsque vous utilisez ST-E2 avec certains objectifs.

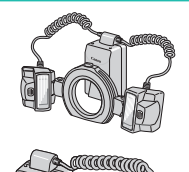

#### **Double flash macro MT-26EX-RT Bague macro pour flash MR-14EX II**

● Flash macro externe offrant un éventail de styles de photographie avec flash macro. MR-14EX est également pris en charge.

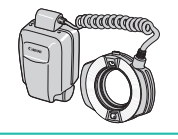

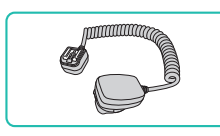

#### **Adaptateur sabot TTL externe OC-E3**

• Cordon de connexion à utiliser avec un flash Speedlite sans le monter sur l'appareil photo.

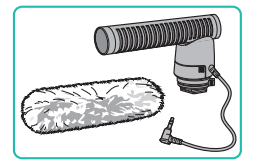

Microphone

#### **Microphone stéréo directionnel DM-E1**

**Télécommande sans fil BR-E1**

**Etui semi-rigide EH32-CJ**

● Lorsque des vidéos sont enregistrées, tout bruit de fonctionnement de l'objectif et de l'appareil photo capturé par le microphone sera plus faible.

● Télécommande sans fil avec Bluetooth.

#### Autres accessoires

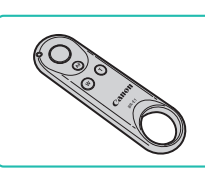

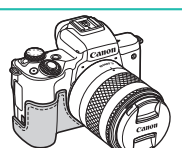

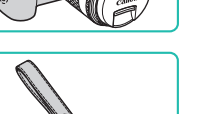

#### **Courroie EM-E2**

● Une courroie souple et confortable.

● Fixez-le à l'appareil photo pour le protéger de la poussière et des éraflures et lui donner un nouvel aspect.

#### **Câble d'interface IFC-600PCU**

● Permet de raccorder l'appareil photo à un ordinateur ou une imprimante.

# Prise de vue Configuration et notions de base En savoir plus sur l'appareil photo **Accessoires**

Lecture

Réglages

Dépannage

Erreurs et avertissements

Annexe

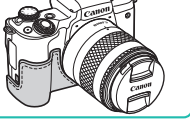

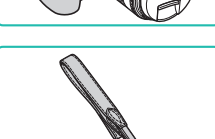

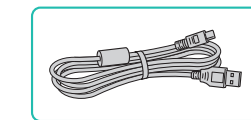

#### Imprimantes

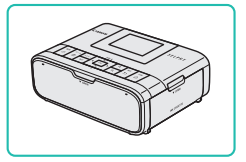

#### **Imprimantes Canon compatibles PictBridge**

● Vous pouvez imprimer des images même sans utiliser un ordinateur en connectant l'appareil photo directement à une imprimante.

### **Utilisation d'accessoires en option**

#### Lecture sur un téléviseur

**Ca** 

Vous pouvez afficher vos images sur un téléviseur en connectant l'appareil photo à un téléviseur au moyen d'un câble HDMI en vente dans le commerce (ne dépassant pas 2,5 m, avec un connecteur type D sur l'appareil photo).

Pour en savoir plus sur la connexion ou sur la manière de changer d'entrée, reportez-vous au mode d'emploi du téléviseur.

#### *1* **Assurez-vous que l'appareil photo et le téléviseur sont éteints.**

- *2* **Connectez l'appareil photo au téléviseur.**
- Sur le téléviseur, insérez la fiche du câble à fond dans l'entrée HDMI comme illustré.
- Sur l'appareil photo, ouvrez le couvre-bornes et insérez la fiche du câble à fond dans la borne.

- *3* **Mettez le téléviseur sous tension et sélectionnez l'entrée externe.**
- Placez l'entrée du téléviseur sur l'entrée externe à laquelle le câble a été raccordé à l'étape 2.

#### Fonctions sans fil/Accessoires

Fonctions sans fil

Accessoires

En savoir plus sur l'appareil photo

Configuration et notions de base

Prise de vue

Lecture

Réglages

Dépannage

Erreurs et avertissements

Annexe

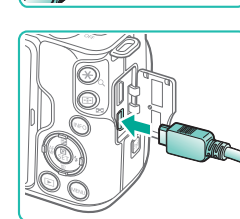

Configuration et notions de base

En savoir plus sur l'appareil photo

### *4* **Mettez l'appareil photo sous tension.**

- Placez le commutateur d'alimentation sur [ON].
- Appuyez sur la touche  $\blacktriangleright$ .
- Les images de l'appareil photo sont maintenant affichées sur le téléviseur. (Rien ne s'affiche sur l'écran de l'appareil photo.)
- Lorsque vous avez terminé, mettez l'appareil photo et le téléviseur hors tension avant de débrancher le câble.

Les opérations sur l'écran tactile ne sont pas prises en charge pendant que l'appareil photo est connecté à un téléviseur.

● Pendant la sortie HDMI, l'affichage de l'image suivante peut prendre un certain temps si vous basculez entre les vidéos 4K et HD, ou des vidéos ayant des cadences d'enregistrement des images différentes.

Lorsque l'appareil photo et le téléviseur sont raccordés, vous pouvez également prendre des photos tout en prévisualisant les images sur le grand écran du téléviseur.

#### Lecture RAW sur un téléviseur HDR

Vous pouvez voir les images RAW en HDR en raccordant l'appareil photo à un téléviseur HDR.

Pour un affichage des couleurs de l'image correspondant aux caractéristiques du téléviseur HDR, choisissez l'onglet  $[\triangleright]$ 31  $\rightarrow$ [Sortie HDR HDMI] → [Activée].

- Assurez-vous que le téléviseur HDR est réglé sur l'entrée HDR. Pour en savoir plus sur la manière de permuter les entrées sur le téléviseur, consultez le mode d'emploi du téléviseur .
	- Selon le téléviseur utilisé, les images peuvent ne pas correspondre à ce que vous attendiez.
	- Certains effets d'image et informations peuvent ne pas s'afficher sur un téléviseur HDR.

#### Alimenter l'appareil photo sur le secteur

En alimentant l'appareil photo à la fois avec l'adaptateur secteur compact CA-PS700 et le coupleur secteur DR-E12 (tous deux vendus séparément), vous n'avez pas besoin de surveiller le niveau de charge restante de la batterie.

#### *1* **Assurez-vous que l'appareil photo est hors tension.**

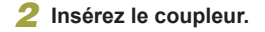

- Avec le couvercle ouvert et les bornes du coupleur (1) dans la position illustrée, maintenez le verrou de la batterie vers (2) et insérez le coupleur .
- Fermez le couvercle.

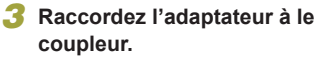

#### *4* **Connectez le cordon d'alimentation.**

- Insérez une extrémité du cordon d'alimentation dans l'adaptateur, puis branchez l'autre extrémité sur la prise secteur .
- Mettez l'appareil photo sous tension et utilisez-le à votre guise.
- Quand vous avez terminé, mettez l'appareil photo hors tension et débranchez le cordon d'alimentation de la prise secteur .

# ● Ouvrez le couvercle et insérez

complètement la fiche dans le coupleur.

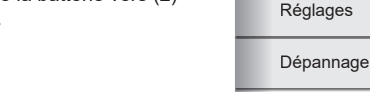

Erreurs et avertissements

Annexe

Index

Lecture

Prise de vue

**Accessoires** 

Fonctions sans fil

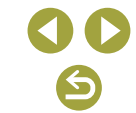

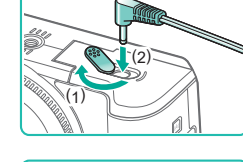

( 2

)<br>)<br>)

1 )

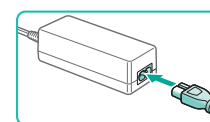

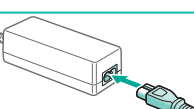

# Ne débranchez pas l'adaptateur ni le cordon d'alimentation alors

- que l'appareil photo est encore sous tension, sous peine d'effacer vos prises de vue ou d'endommager l'appareil photo.
- Ne fixez pas l'adaptateur ou le cordon de l'adaptateur à d'autres objets, sous peine d'endommager le produit ou de provoquer son dysfonctionnement.

#### Utilisation de la griffe porte-accessoires

Utilisez la griffe porte-accessoires pour fixer un flash externe ou un microphone externe en option.

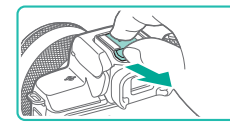

#### *1* **Retirez le cache de griffe porte-accessoires.**

- Tirez sur le cache comme illustré.
- Pour éviter de perdre le cache, placez-le dans l'étui du flash externe ou du microphone externe.

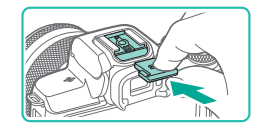

#### *2* **Fixez le cache de griffe porte-accessoires.**

- Après avoir retiré le flash externe ou le microphone externe, remettez en place le cache pour protéger la griffe porte-accessoires.
- Insérez le cache comme illustré.

#### Utilisation d'un flash externe (vendu séparément)

Une photographie au flash plus sophistiquée est possible avec un flash Speedlite de la série EX en option.

- Les flashs Canon autres que la série EX peuvent ne pas se déclencher correctement ou ne pas se déclencher du tout, dans certains cas.
- L'utilisation de flashs (particulièrement les flashs à haute tension) ou d'accessoires pour flash de marque autre que Canon peut affecter le bon fonctionnement de l'appareil photo et l'endommager.
- Reportez-vous également au manuel de la série Speedlite EX pour de plus amples informations. Cet appareil est un appareil photo de type A prenant en charge toutes les fonctions des flashs Speedlite de la série EX.

#### *1* **Fixez le flash.**

#### *2* **Réglez le mode de prise de vue sur**  le mode P, Tv, Av ou M.

● Dans les autres modes, les réglages du flash ne peuvent pas être modifiés, car le flash est ajusté et déclenché automatiquement, au besoin.

#### *3* **Configurez le flash externe.**

- Éloignez les cordons (de la bague macro pour flash ou du double flash macro, ainsi que l'adaptateur sabot TTL externe) des têtes de flash.
- Lorsque vous utilisez un trépied, ajustez la position des pieds pour empêcher les têtes de flash d'entrer en contact avec les pieds.
- Les réglages du flash intégré ne peuvent pas être configurés alors qu'un flash Speedlite de la série EX est fixé, étant donné que l'écran de réglage n'est plus accessible.
- Le faisceau d'assistance autofocus sur le flash externe ne se déclenchera pas.

En savoir plus sur l'appareil photo

Configuration et notions de base

Prise de vue

**Accessoires** 

Fonctions sans fil

Lecture

Réglages

Dépannage

Erreurs et avertissements

Annexe

#### Réglage des fonctions du flash externe

Si un flash externe est fixé, configurez les réglages suivants dans [Contrôle du flash] sur l'onglet [<sup>11]</sup>.

- Émission éclair
- Mesure E-TTL II
- Synchro lente
- Sécurité flash
- $R$ églages des fonctions du flash externe ( $\Box$ 41)
- $\bullet$  Réglages des fonctions personnalisées du flash externe ( $\Box$ 41)
- $\bullet$  Réinitialiser les réglages ( $\Box$ 41)

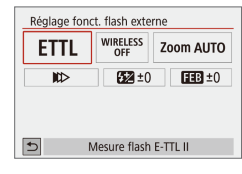

- $\bullet$  Choisissez [ $\bullet$ 11 → [Contrôle du flash]  $\rightarrow$ [Réglage fonct. flash externe] et appuyez sur la touche ...
- L'écran de gauche s'affiche.
- Choisissez un élément, appuyez sur la touche (.), choisissez une option, puis appuyez à nouveau sur la touche ...
- [Réglages flash intégré] n'est pas disponible si un flash externe est fixé.
- Les informations affichées et les éléments de réglage disponibles dépendent du type de flash, du mode de flash actuel, des réglages des fonctions personnalisées du flash et d'autres facteurs. Pour en savoir plus sur les fonctions disponibles avec votre flash, consultez le mode d'emploi du flash.
- Avec un flash Speedlite de la série EX non compatible avec les réglages de fonction du flash, seul [Correction expo au flash] peut être réglé. ([Mode de synchronisation] peut également être réglé pour certains flashs Speedlite de la série EX.)

#### Réglage des fonctions personnalisées du flash externe

Pour en savoir plus sur les fonctions personnalisées des flashs, consultez le mode d'emploi du flash (vendu séparément).

- Contrôle du flash Désactivé Yeux rouges Synchro lente  $^{1/200}_{-1/60}A$ Sécurité flash Act. Réglages flash intégré Réglage fonct. flash externe Réglages C.Fn flash externe Réinit. réglages MENU<sup>5</sup>
- $\bullet$  Choisissez [ $\bullet$ 11  $\rightarrow$  [Contrôle du flash]  $\rightarrow$ [Réglages C.Fn flash externe] et appuyez sur la touche  $($ math>.
- Choisissez un élément, appuyez sur la touche ( $\circled{e}$ ), choisissez une option, puis appuyez à nouveau sur la touche ...
- Pour le déclenchement total du flash lorsque vous photographiez avec des flashes Speedlight de la série EX, réglez [Mode mesure flash] sur [1:TTL] (mesure automatique du flash).
- Rétablissement des réglages par défaut du flash externe

Rétablissez les réglages [Réglage fonct. flash externe] et [Réglages C.Fn flash externel par défaut.

- Réinit. réglages Réinit. rég. flash intégré Réinit. rég. flash externe Réinit C.Fn flash externe MENU<sup>5</sup>
- Choisissez  $\begin{bmatrix} 1 \end{bmatrix}$   $\rightarrow$  [Contrôle du flash]  $\rightarrow$  [Réinit. réglages], puis appuyez sur la touche  $[$ ( $]$ ).
- Choisissez un élément, appuyez sur la touche  $\binom{2}{k}$ , choisissez [OK], puis appuyez à nouveau sur la touche .

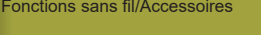

Fonctions sans fil

**Accessoires** 

En savoir plus sur l'appareil photo

Configuration et notions de base

Prise de vue

Lecture

Réglages

Dépannage

Erreurs et avertissements

Annexe

### **Utilisation des logiciels**

Les logiciels disponibles pour le téléchargement depuis le site Web de Canon sont présentés ci-dessous, accompagnés d'instruction d'installation et d'explications sur la sauvegarde des images sur un ordinateur.

#### Logiciels

Après avoir installé les logiciels, vous pouvez effectuer les actions suivantes sur votre ordinateur.

- EOS Utility
	- Importer des images et changer les réglages de l'appareil photo
- Digital Photo Professional
	- Parcourir, traiter et modifier les photos, y compris les images RAW
- Picture Style Editor
	- Modifier les styles d'image pour créer et sauvegarder des fichiers de style d'image
- Image Transfer Utility 2
	- Envoyer automatiquement des images sur un ordinateur
- Map Utility
	- Utiliser une carte pour voir les informations GPS ajoutées aux images

Pour afficher et éditer les vidéos sur un ordinateur, servez-vous d'un logiciel préinstallé ou d'usage courant compatible avec les vidéos enregistrées par l'appareil photo.

Téléchargez et installez les logiciels les plus récents depuis le site Web de Canon.

#### Vérification de l'environnement de votre ordinateur

Pour connaître les exigences logicielles du système détaillées et les informations sur la compatibilité (notamment dans les nouveaux systèmes d'exploitation), consultez le site Web de Canon.

#### Installation des logiciels

#### *1* **Téléchargez les logiciels.**

- Avec un ordinateur connecté à Internet, accédez à http://www.canon.com/icpd/.
- Accédez au site de votre pays ou région.
- Téléchargez les logiciels.

#### *2* **Suivez les instructions affichées.**

● Double-cliquez sur le fichier téléchargé pour l'installer.

# Index Annexe Erreurs et avertissements Dépannage Réglages Lecture Prise de vue Configuration et notions de base En savoir plus sur l'appareil photo **Accessoires** Fonctions sans fil

Fonctions sans fil/Accessoires

Fonctions sans fil

#### Sauvegarde des images sur un ordinateur

Utilisez un câble USB (vendu séparément ; côté appareil photo : Micro-B) pour connecter l'appareil photo et sauvegarder les images sur un ordinateur.

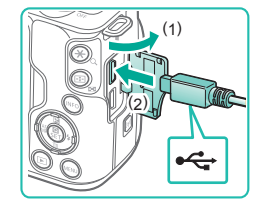

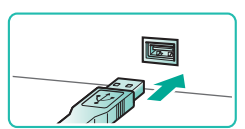

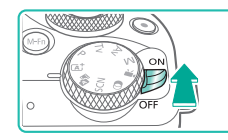

#### *1* **Connectez l'appareil photo à l'ordinateur.**

- L'appareil photo éteint, ouvrez le couvercle (1). Positionnez la plus petite fiche du câble dans le sens illustré, puis insérez-la complètement dans la borne de l'appareil photo (2).
- Insérez la fiche la plus grosse du câble dans le port USB de l'ordinateur. Pour en savoir plus sur les connexions USB de l'ordinateur, reportez-vous au mode d'emploi de l'ordinateur.
- *2* **Mettez l'appareil photo sous tension et affichez EOS Utility .**
- Placez le commutateur d'alimentation sur [ON].
- Windows : Double-cliquez sur l'icône EOS Utility sur le bureau.
- Mac OS : Cliquez sur l'icône EOS Utility dans le Dock.
- Désormais, EOS Utility démarre automatiquement lorsque vous connectez l'appareil photo à l'ordinateur et allumez l'appareil photo.

#### *3* **Sauvegardez les images de l'appareil photo sur l'ordinateur.**

● Cliquez sur [Télécharger les images sur l'ordinateur] → [Démarrer le téléchargement automatique].

- Une fois que les images sont sauvegardées dans le dossier Images sur l'ordinateur (dans des dossiers séparés identifiés par date), Digital Photo Professional démarre automatiquement et affiche les images importées.
- Une fois les images sauvegardées. fermez EOS Utility, mettez l'appareil photo hors tension et déconnectez le câble.
- Utilisez Digital Photo Professional pour voir les images sauvegardées sur un ordinateur. Pour lire les vidéos, servez-vous d'un logiciel préinstallé ou d'usage courant compatible avec les vidéos enregistrées par l'appareil photo.
- La première fois que vous raccordez l'appareil photo à l'ordinateur, les pilotes devant être installés, quelques minutes peuvent être nécessaires avant que les images de l'appareil photo ne deviennent accessibles.
	- Bien que vous puissiez sauvegarder les images sur un ordinateur en connectant simplement votre appareil photo à l'ordinateur sans utiliser les logiciels, les limitations suivantes s'appliquent.
	- Une fois l'appareil photo connecté à l'ordinateur, vous devrez peut-être patienter quelques minutes avant que les images de l'appareil photo soient accessibles.
	- Il est possible que les images prises en orientation verticale soient sauvegardées en orientation horizontale.
	- Il se peut que les images RAW (ou les images JPEG enregistrées avec des images RAW) ne soient pas sauvegardées.
	- Les réglages de protection des images peuvent être effacés des images sauvegardées sur un ordinateur.
	- Des problèmes peuvent surgir lorsque vous sauvegardez des images ou des informations sur les images, selon la version du système d'exploitation, les logiciels utilisés ou les tailles de fichier d'images.

Accessoires

En savoir plus sur l'appareil photo

Configuration et notions de base

Prise de vue

Lecture

Réglages

Dépannage

Erreurs et avertissements

Annexe

### **Impression de photos**

Vos photos peuvent être facilement imprimées en raccordant l'appareil photo à une imprimante. Sur l'appareil photo, vous pouvez spécifier les images qui seront imprimées par lot, préparer des commandes de tirage photo, et préparer des commandes d'impression ou imprimer les images en livres photos.

Une imprimante photo compacte de la série Canon SELPHY CP est utilisée ici à titre d'illustration. Les écrans affichés et les fonctions disponibles dépendent de l'imprimante. Reportez-vous également au mode d'emploi de l'imprimante pour de plus amples informations.

#### Impression facile

Imprimez facilement vos photos en connectant l'appareil photo à une imprimante compatible PictBridge (vendu séparément) avec un câble USB (vendu séparément ; côté appareil photo : Micro-B).

> *1* **Assurez-vous que l'appareil photo et l'imprimante sont éteints.**

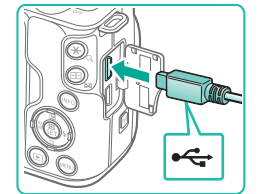

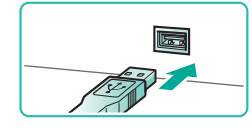

- *2* **Connectez l'appareil photo à l'imprimante.**
- Ouvrez le couvre-bornes et insérez complètement la fiche plus petite dans la borne de l'appareil photo dans le sens indiqué.
- Raccordez la fiche la plus grosse du câble à l'imprimante. Pour d'autres détails de branchement, reportez-vous au mode d'emploi de l'imprimante.

*3* **Mettez l'imprimante sous tension.**

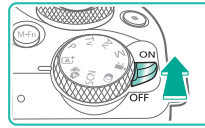

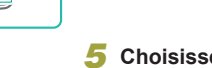

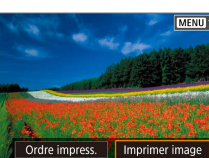

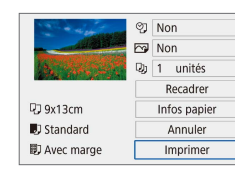

- *4* **Mettez l'appareil photo sous tension.**
- *5* **Choisissez une image.**
- *6* **Accédez <sup>à</sup> l'écran d'impression.**
- Appuyez sur la touche  $\binom{6}{k}$ , choisissez [Imprimer image], puis appuyez sur la touche .

#### *7* **Imprimez l'image.**

- Choisissez [Imprimer] et appuyez sur la touche .
- L'impression débute maintenant.
- Pour imprimer d'autres images, une fois l'impression terminée, répétez cette procédure depuis l'étape 5.
- Lorsque vous avez terminé d'imprimer, mettez l'appareil photo et l'imprimante hors tension, et débranchez le câble.

En savoir plus sur l'appareil photo

Configuration et notions de base

Prise de vue

Accessoires

Fonctions sans fil

Lecture

Réglages

Dépannage

Erreurs et avertissements

Annexe

#### Configuration des réglages d'impression

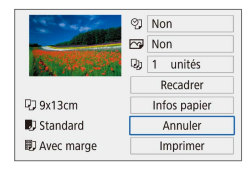

#### *1* **Accédez <sup>à</sup> l'écran d'impression.**

● Exécutez les étapes 1 à 6 de « Impression facile »  $($  44) pour accéder à l'écran de gauche.

#### *2* **Configurez les réglages.**

- Choisissez un élément, puis appuyez sur la touche ...
- Choisissez une option sur l'écran suivant, puis appuyez sur la touche (a) pour revenir à l'écran d'impression.

#### Ajout d'images à la liste d'impression (DPOF)

Vous pouvez configurer directement sur l'appareil photo l'impression par lot et la commande d'impressions auprès d'un service de tirage photo. Choisissez jusqu'à 998 images sur une carte mémoire et configurez les  $r$ églages applicables ( $\Box$ 46), comme le nombre de copies, comme suit. Les informations d'impression que vous préparez de cette manière seront conformes aux normes DPOF (Digital Print Order Format).

Les images RAW et les vidéos ne peuvent pas être sélectionnées.

#### Configuration des réglages d'impression

PLAY1

MENU S

Régler MENU<sup>5</sup>

0 tirages

Non

Non

Spécifiez le format d'impression, l'ajout ou non de la date ou du numéro de fichier, et d'autres réglages, comme suit. Ces réglages s'appliquent à toutes les images de la liste d'impression.

#### *1* **Choisissez [Ordre d'impression].**

● Choisissez [Ordre d'impression] sur l'onglet [ 1], puis appuyez sur la touche ...

#### *2* **Choisissez [Régler].**

● Choisissez [Régler] et appuyez sur la touche  $\binom{5}{2}$ .

Ordre d'impression Régler Type d'impres. Standard Date **Non** Fichier N° Non MENU S

Multiple

Réglages de lecture

Protéger les images

Faire pivoter image

A Ordre d'impression  $\Box$  Standard

Date

Fichier N°

Sél image

Effacer images Ordre d'impression Config. livre photo Filtres créatifs

- Choisissez un élément, puis appuyez sur la touche  $(\overline{a})$ .
- Choisissez une option sur l'écran suivant, puis appuyez sur la touche MFNU pour revenir à l'écran d'impression.
- Il se peut que tous vos réglages DPOF ne soient pas appliqués lors de l'impression par l'imprimante ou un service de tirage photo, dans certains cas.
- N'utilisez pas cet appareil photo pour configurer des réglages d'impression pour les images dont les réglages DPOF ont été configurés sur un autre appareil photo. Si vous modifiez les réglages d'impression au moyen de cet appareil photo, vous risquez d'écraser tous les réglages précédents.
- Régler la [Date] sur [Oui] peut provoquer l'impression en double de la date avec certaines imprimantes.

# Lecture Prise de vue Configuration et notions de base En savoir plus sur l'appareil photo **Accessoires** Fonctions sans fil

Réglages

Dépannage

Erreurs et avertissements

Annexe

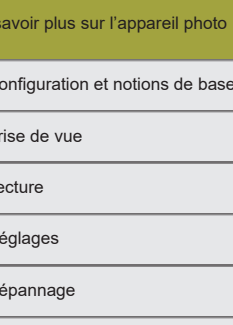

#### Spécification des images à imprimer

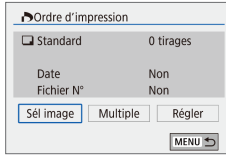

#### *1* **Choisissez des images <sup>à</sup> imprimer.**

- Exécutez l'étape 1 de « Configuration des réglages d'impression » ( $\Box$ 45) pour accéder à l'écran de gauche.
- Choisissez [Sél image] ou [Multiple], puis appuyez sur la touche  $\left(\frac{\mathbf{p}}{2}\right)$ .
- Suivez les instructions affichées pour ajouter des images à imprimer.

#### Ajout d'images à un livre photo

Les livres photos peuvent être configurés sur l'appareil photo en choisissant jusqu'à 998 images sur une carte mémoire et en les transférant vers le logiciel sur votre ordinateur, où elles sont stockées dans leur propre dossier. Ceci se révèle pratique lors de la commande en ligne de livres photos imprimés ou de l'impression de livres photos sur votre propre imprimante.

#### Ajout d'images individuellement

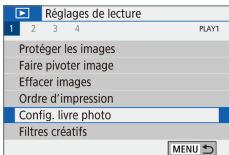

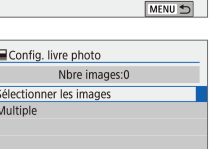

MENU<sup>t</sup>

#### *1* **Choisissez [Config. livre photo].**

- $\bullet$  Appuyez sur la touche  $\textsf{MENU}$ , choisissez  $[\blacksquare]$ 1]  $\rightarrow$  [Config. livre photo], puis appuyez sur la touche  $(\overline{P}_{x}$ .
- *2* **Choisissez [Sélectionner les images].**
- Choisissez [Sélectionner les images] et appuyez sur la touche  $\left(\frac{\mathbf{F}}{\mathbf{S}}\right)$ .

 $E$   $\sqrt{21}$   $\sqrt{21}$ 

#### *3* **Choisissez une image.**

- Choisissez une image et appuyez sur  $la$ la touche  $(\overline{a})$ .
- $\bullet$  [ $\checkmark$ ] s'affiche.
- Pour retirer l'image du livre photo, appuyez à nouveau sur la touche . [/ disparaît.
- Répétez ce processus pour spécifier d'autres images.
- Ceci fait, appuyez sur la touche MENU pour revenir à l'écran de menu.

#### Ajout de plusieurs images en une fois

- Config. livre photo Sélectionner série Toutes les images du dossie Réinitialiser tout le dossier Toutes les images de la carte Réinitialiser toute la carte MENU<sup>5</sup>
- À l'étape 2 dans « Ajout d'images individuellement »  $($  46), choisissez [Multiple] pour accéder à l'écran de gauche.
- Choisissez un élément, puis appuyez sur la touche  $($ math>.
- Suivez les instructions affichées pour ajouter des images.

N'utilisez pas cet appareil photo pour configurer des réglages d'impression pour les images dont les réglages DPOF ont été configurés sur un autre appareil photo. Si vous modifiez les réglages d'impression au moyen de cet appareil photo, vous risquez d'écraser tous les réglages précédents.

● Les images RAW et les vidéos ne peuvent pas être sélectionnées.

Fonctions sans fil

**Accessoires** 

En savoir plus sur l'appareil photo

Configuration et notions de base

Prise de vue

Lecture

Réglages

Dépannage

Erreurs et avertissements

Annexe

# **Section 2 :**

# **En savoir plus sur l'appareil photo**

## **Configuration et notions de base**

Apprenez à configurer l'appareil photo et découvrez le fonctionnement de base de l'appareil photo.

### **Précautions de manipulation**

- Cet appareil photo est un dispositif électronique de haute précision. Évitez de le faire tomber ou de le soumettre à un fort impact.
- Ne placez jamais l'appareil photo à proximité d'aimants, de moteurs ou d'autres appareils générant de forts champs électromagnétiques. Les champs électromagnétiques puissants peuvent entraîner des dysfonctionnements ou effacer les données d'image.
- Si des gouttes d'eau ou de la poussière se collent à l'appareil photo ou l'écran, essuyez-les avec un chiffon doux et sec, comme un chiffon pour lunettes. Ne le frottez pas trop fort et ne forcez pas dessus.
- N'utilisez jamais de détergents contenant des solvants organiques pour nettoyer l'appareil photo ou l'écran.
- Pour enlever la poussière de l'objectif, utilisez un soufflet. Si le nettoyage se révèle difficile, prenez contact avec un centre d'assistance.
- Rangez les batteries non utilisées dans un sac en plastique ou autre récipient. Pour conserver les performances de la batterie si vous prévoyez de ne pas l'utiliser pendant un certain temps, environ une fois par an, chargez-la, puis utilisez l'appareil photo jusqu'à épuisement de la batterie avant de la ranger.
- Ne touchez pas les contacts de l'appareil photo ou de l'objectif. Cela pourrait provoquer un dysfonctionnement de l'appareil photo.
- Pour éviter d'endommager le capteur d'image, ne le touchez pas lorsqu'il est exposé après avoir retiré l'objectif.
- Ne bloquez pas le fonctionnement de l'obturateur avec le doigt ou autre, sous peine de provoquer un dysfonctionnement.
- Lorsque vous retirez l'objectif de l'appareil, fixez le bouchon et posez l'objectif avec sa monture orientée vers le haut pour éviter d'endommager sa surface et ses contacts électriques.
- Outre la poussière extérieure qui s'infiltre dans l'appareil, dans de rares cas, le lubrifiant des pièces internes de l'appareil peut adhérer à l'avant du capteur. Si des taches sont encore visibles sur les images après le nettoyage automatique du capteur, contactez un centre d'assistance pour solliciter le nettoyage du capteur.
- Il est recommandé de nettoyer régulièrement le boîtier de l'appareil photo et la monture d'objectif avec un chiffon doux de nettoyage pour objectif.

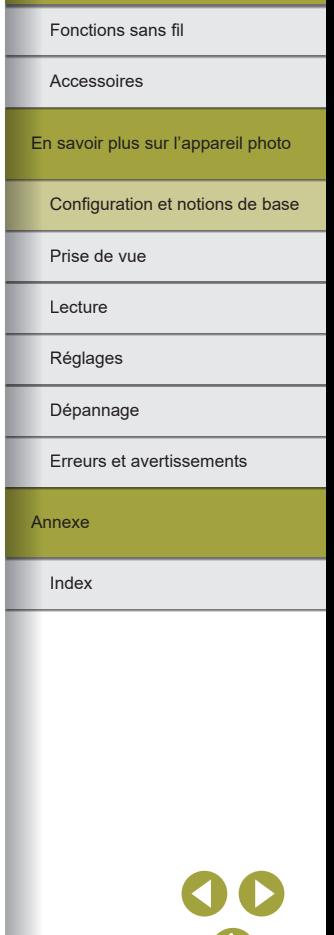

Fonctions sans fil/Accessoires

#### **Préparatifs initiaux**

#### Charge de la batterie

- Avant d'utiliser l'appareil photo, chargez la batterie avec le chargeur fourni. Veillez à charger la batterie au départ, car l'appareil photo n'est pas vendu avec la batterie chargée.
- Afin de protéger la batterie et de la conserver dans des conditions optimales, ne la chargez pas continuellement pendant plus de 24 heures.
- Les problèmes du chargeur de batterie peuvent déclencher un circuit protecteur arrêtant le chargement et faisant clignoter en orange le témoin de charge. Le cas échéant, débranchez la fiche du cordon d'alimentation du chargeur de la prise secteur et retirez la batterie. Fixez à nouveau la batterie au chargeur et patientez un instant avant de raccorder à nouveau le chargeur à la prise secteur.
- Le chargeur peut être utilisé dans les régions ayant une alimentation CA de 100 à 240 V (50/60 Hz). Pour les prises secteur de forme différente, utilisez un adaptateur en vente dans le commerce pour la fiche. N'utilisez jamais un transformateur électrique de voyage. car il pourrait endommager la batterie.
- Les batteries chargées se déchargent progressivement, même si elles ne sont pas utilisées. Chargez la batterie le jour de son utilisation (ou juste avant).
- Comme rappel visuel de l'état de charge, fixez le couvercle de la batterie avec  $\triangle$  visible sur une batterie chargée et masqué sur une batterie non chargée.

#### Insertion/retrait de la batterie et de la carte mémoire

- Si vous insérez la batterie dans le mauvais sens, elle ne peut pas être verrouillée dans la bonne position. Vérifiez toujours que la batterie est tournée dans le bon sens et se verrouille lorsque vous l'insérez.
- Tout paramètre en cours de réglage peut être effacé si vous retirez la batterie alors que l'appareil photo est allumé.
- Avant d'utiliser une nouvelle carte mémoire ou une carte mémoire formatée sur un autre appareil, il est nécessaire de la formater avec cet appareil photo.
- L'enregistrement n'est pas possible sur les cartes mémoire dont le taquet de protection contre l'écriture est en position verrouillée. Faites glisser le taquet pour le débloquer.
- Assurez-vous que la carte mémoire est tournée dans le bon sens lorsque vous l'insérez. L'insertion d'une carte mémoire dans le mauvais sens peut endommager l'appareil photo.

#### Réglage de la date, de l'heure et du fuseau horaire

- Réglez correctement la date, l'heure et la zone actuelles si l'écran [Date/Heure/Zone] s'affiche lorsque vous mettez l'appareil photo sous tension. Les informations spécifiées de cette façon sont enregistrées dans les propriétés de l'image lorsque vous photographiez et sont utilisées lorsque vous gérez les images par date de prise de vue ou imprimez les images en affichant la date.
- Pour régler l'heure d'été (1 heure d'avance), réglez [ $\frac{1}{2}$ fiel sur [ $\frac{1}{2}$ ] sur l'écran [Date/Heure/Zone].
- Si les réglages de date/heure/zone ont été effacés, réglez-les à nouveau correctement.

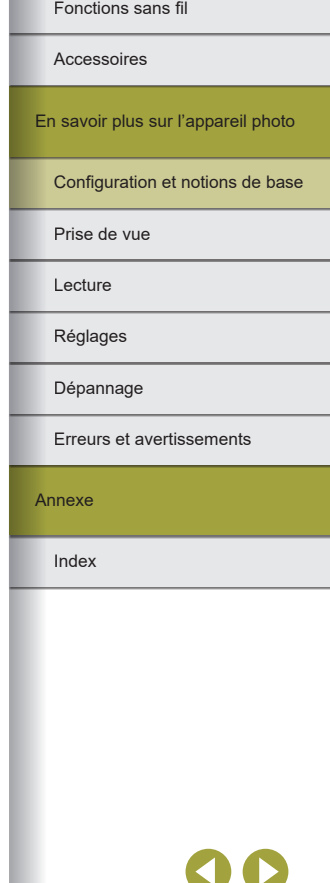

#### Utilisation d'un objectif

- Il est recommandé de zoomer avant de faire la mise au point. La mise au point peut légèrement changer si vous tournez la bague de zoom après avoir fait la mise au point sur un sujet.
- Pour protéger l'objectif, laissez le cache de l'objectif sur l'objectif lorsque vous n'utilisez pas l'appareil photo.
- Certains objectifs peuvent entraîner un vignetage si le flash intégré est utilisé.
- Conseils pour éviter la poussière et les salissures
	- Changez d'objectif rapidement dans un endroit peu poussiéreux.
- Lorsque vous rangez l'appareil photo sans l'objectif, fixez toujours le capuchon de l'appareil photo.
- Essuyez la poussière ou saleté éventuelle sur le capuchon de l'appareil photo avant de le fixer.
- Comme la taille du capteur d'image est inférieure au format 24 x 36 mm, la focale d'objectif équivalente semblera augmenter d'environ 1,6x. Par exemple, la distance focale d'un objectif 15-45 mm est équivalente environ à une distance focale de 24 à 72 mm sur un appareil photo au format 24 x 36 mm.

#### Fixation des objectifs EF et EF-S

- Pour utiliser les objectifs EF et EF-S, fixez la bague d'adaptation monture EF-EOS M en option.
- Lorsque vous transportez ou utilisez un appareil photo dont l'objectif est plus lourd que l'appareil photo, soutenez l'objectif.
- Les adaptateurs peuvent prolonger la distance focale minimum ou affecter l'agrandissement maximum ou la plage de prise de vue de l'objectif.
- Si la partie avant (bague de mise au point) de l'objectif tourne pendant la mise au point automatique, ne touchez pas la pièce en rotation.
- Les fonctions de préréglage de la mise au point et de zoom motorisé de certains super-téléobjectifs ne sont pas prises en charge.
- Si vous utilisez un trépied alors que l'adaptateur est fixé sur l'appareil photo, utilisez la fixation pour trépied accompagnant l'adaptateur. N'utilisez pas le filetage pour trépied de l'appareil photo.
- Avec les objectifs EF pourvus d'une fixation pour trépied (comme les super-téléobjectifs), fixez le trépied sur la fixation pour trépied sur l'objectif.
- Corrigez le bougé de l'appareil photo au moyen d'un objectif intégrant la fonction de stabilisation de l'image. Les objectifs intégrant la fonction de stabilisation de l'image sont appelés « IS ». IS signifie « Image Stabilizer » (stabilisateur d'image).

#### Prise en main de l'appareil photo

● Si vous avez déployé le flash, ne reposez pas les doigts dessus.

#### **Marche/Arrêt**

- Avec un objectif EF-M monté sur l'appareil photo éteint, le diaphragme se referme pour réduire la quantité de lumière pénétrant dans l'appareil photo et protéger les pièces internes de l'appareil photo. Par conséquent, l'appareil photo émet un léger bruit lorsqu'il est allumé ou éteint, car le diaphragme s'ajuste.
- Le capteur est nettoyé lorsque l'appareil photo est allumé ou éteint, ce qui produit également un léger bruit. Même avec l'appareil photo éteint,  $[\uparrow\rightarrow]$  s'affiche, étant donné que le capteur est nettové. Toutefois, l'icône [http:] peut ne pas s'afficher si vous allumez et éteignez l'appareil photo à intervalles rapides.
- Pour basculer sur un mode de prise de vue pendant la lecture, enfoncez le déclencheur à mi-course, appuyez sur la touche D ou sur la touche vidéo, ou tournez la molette de sélection des modes.

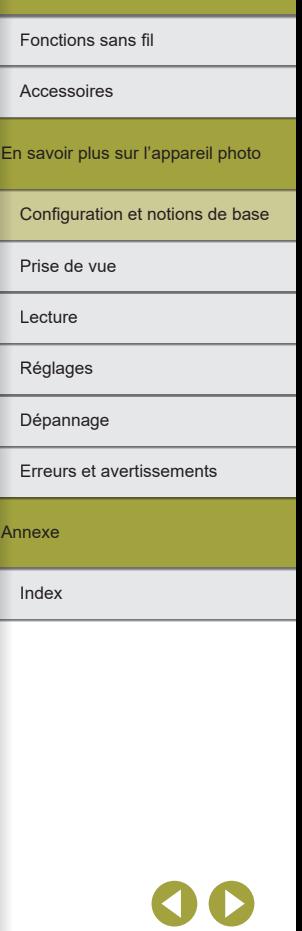

Fonctions sans fil

#### **Déclencheur**

- Pour garantir la netteté du sujet, commencez toujours par maintenir enfoncé le déclencheur à mi-course, puis une fois la mise au point sur le sujet effectuée, enfoncez à fond le déclencheur pour prendre la photo.
- Les sujets peuvent ne pas être nets si vous photographiez sans appuyer d'abord sur le déclencheur à mi-course.

#### **Viseur**

- Bien que le viseur fasse appel à des techniques de fabrication de très haute précision et que plus de 99,99 % des pixels répondent aux spécifications, il peut exceptionnellement arriver que certains pixels s'affichent sous la forme de points rouges ou noirs. Ceci n'est pas le signe d'une défaillance de l'appareil photo et n'affectera pas les images enregistrées.
- L'affichage du viseur et l'écran de l'appareil photo ne peuvent pas être activés simultanément.
- Certains réglages du ratio d'aspect provoqueront l'apparition de bandes noires en haut et en bas ou à gauche et à droite de l'écran. Ces zones ne sont pas enregistrées.
- L'écran n'est pas activé lorsque vous éloignez votre œil du viseur si vous avez sélectionné l'onglet [ 4] → [Param. d'aff.] → [Affichage] → [Manuel] puis [Aff. manuel]  $\rightarrow$  [Viseur].
- Vous pouvez économiser la batterie en réglant [Perform. affichage] sur l'onglet [ $\blacklozenge$ 4] sur [Mode éco], mais l'affichage à l'écran et dans le viseur peut devenir saccadé.
- Vous pouvez configurer la luminosité du viseur et de l'écran séparément dans [Aff. luminosité] sur l'onglet [ $\blacklozenge$ 2].
- $\bullet$  Pour réduire l'écran de prise de vue, choisissez l'onglet [ $\bigcirc$ 4] → [Format d'aff. viseur] → [Affichage 2].

#### **Angle et orientation de l'écran**

- Lorsque vous vous prenez en photo, vous pouvez voir une image inversée de vous-même en faisant pivoter l'écran vers l'avant de l'appareil photo. Pour annuler l'affichage inversé, choisissez l'onglet [ 4] → [Aff. inversé] → [Arrêt].
- Pour protéger l'écran, maintenez-le toujours fermé et tourné vers le boîtier de l'appareil photo lorsque vous n'utilisez pas l'appareil photo.
- Ne forcez pas plus l'ouverture de l'écran sous peine d'endommager l'appareil photo.

#### **Cadres sur l'écran de prise de vue**

● Essayez d'utiliser le mode **P** si aucun cadre ne s'affiche, si les cadres ne s'affichent pas autour des sujets désirés ou si les cadres s'affichent dans l'arrière-plan ou dans des zones semblables.

### **Écran de contrôle rapide**

● Vous pouvez également choisir les options en tournant la molette ...

#### **Écran de menu**

● Les éléments de menu disponibles varient en fonction du mode de prise de vue sélectionné.

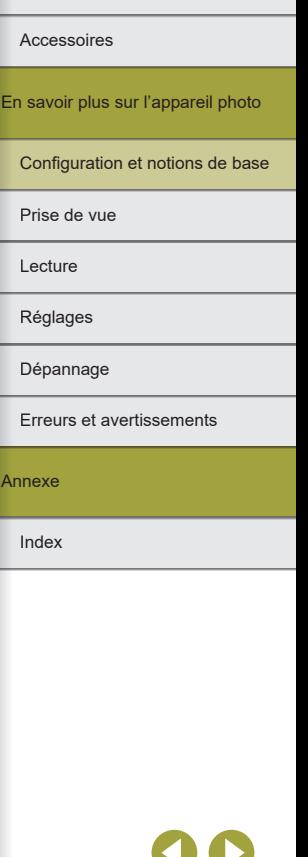

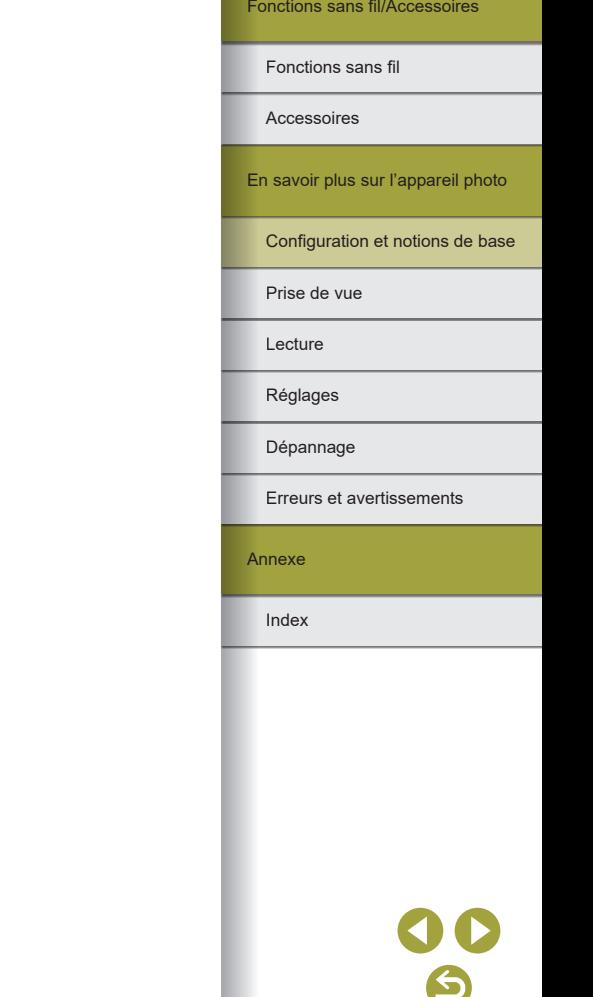

### **Clavier virtuel**

- Veuillez noter que la longueur et le type des informations pouvant être saisies dépendent de la fonction que vous utilisez.
- Touchez  $\left[ \left\langle \right\rangle \right]$  pour effacer le caractère précédent. Si vous touchez continuellement  $\left[\sqrt{\mathbf{x}}\right]$ , cinq caractères à la fois seront effacés.
- Pour certaines fonctions, [↓ ne s'affiche pas et ne peut pas être utilisé.
- Vous pouvez également saisir les caractères en appuyant sur les touches  $\blacktriangle / \blacktriangledown / \blacktriangle$  pour sélectionner les caractères ou les icônes, puis en appuyant sur la touche .

### **Affichage de l'indicateur**

● Lorsque l'indicateur est allumé ou clignote, en aucun cas ne mettez l'appareil photo hors tension, ni n'ouvrez le couvercle du logement de la batterie/carte mémoire, ni ne secouez ou frappez l'appareil photo. Vous risqueriez d'altérer les images ou d'endommager l'appareil photo ou la carte mémoire.

### **Prise de vue**

Découvrez divers modes de prise de vue pour les photos et les vidéos.

### **Mode Auto**

#### Prise de vue en Mode Auto hybride

- Pour des résumés vidéo encore plus impressionnants, dirigez l'appareil photo sur les sujets pendant environ quatre secondes avant de prendre des photos.
- L'appareil photo enregistre à la fois une photo et un clip vidéo. Le clip, qui se termine par la photo et un bruit d'obturation, forme un chapitre dans le résumé vidéo.
- La durée de vie de la batterie est plus courte dans ce mode que dans le mode  $\overline{A}^+$ , étant donné que des résumés vidéo sont enregistrés pour chaque prise.
- Il se peut qu'un résumé vidéo ne soit pas enregistré si vous prenez une photo immédiatement après avoir mis l'appareil photo sous tension, choisi le mode  $\sqrt{3}$  ou utilisé l'appareil photo de toute autre façon.
- Tout bruit et toute vibration liés au fonctionnement de l'appareil photo ou de l'objectif sont enregistrés dans les résumés vidéo.
- La qualité d'image des résumés vidéo est [ FINCEN ] pour NTSC ou [HD 2500] pour PAL. Cela dépend du format de sortie vidéo.
- Les sons ne sont pas émis lorsque vous appuyez sur le déclencheur à mi-course ou enclenchez le retardateur.
- Les résumés vidéo sont sauvegardés comme fichiers vidéo distincts dans les cas suivants, même s'ils ont été enregistrés le même jour en  $mode$  $\mathbf{F}$ .
	- La taille de fichier du résumé vidéo atteint environ 4 Go ou la durée d'enregistrement totale atteint environ 29 minutes et 59 secondes.
	- Le résumé vidéo est protégé.
	- Les réglages d'heure d'été, du système vidéo, du fuseau horaire ou des informations de copyright sont modifiés.
- Les bruits d'obturation enregistrés ne peuvent pas être modifiés ou effacés.
- Si vous préférez enregistrer les résumés vidéo sans photos, ajustez au préalable le réglage. Choisissez l'onglet  $[2] \rightarrow$  [Type de résumé]  $\rightarrow$  [Aucune photo].

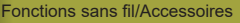

Fonctions sans fil

Accessoires

En savoir plus sur l'appareil photo

Configuration et notions de base

Prise de vue

Lecture

Réglages

Dépannage

Erreurs et avertissements

Annexe

#### Photos

- Si l'appareil photo ne parvient pas à faire la mise au point sur les sujets lorsque vous appuyez sur le déclencheur à mi-course, un cadre orange s'affiche et aucune image n'est prise si vous enfoncez le déclencheur à fond.
- La mise au point peut prendre plus de temps ou être incorrecte si aucune personne ou aucun autre sujet ne sont détectés, si les sujets sont sombres ou manquent de contraste ou sous un éclairage très lumineux.
- Une vitesse d'obturation et une valeur d'ouverture clignotantes vous avertissent que les images seront plus susceptibles d'être floues en raison du bougé de l'appareil photo. Le cas échéant, montez l'appareil photo sur un trépied ou prenez d'autres mesures pour le stabiliser .
- Si vos photos sont sombres malgré le déclenchement du flash, rapprochez-vous du sujet.
- Pour aider à la mise au point, la lampe peut s'activer lorsque vous appuyez sur le déclencheur à mi-course dans de faibles conditions d'éclairage.
- Le vignetage ou les zones d'image sombres peuvent se produire avec certains objectifs au déclenchement du flash.
- Bien que vous puissiez photographier à nouveau avant que l'écran de prise de vue s'affiche, votre prise précédente peut déterminer la mise au point, la luminosité et les couleurs utilisées.

#### Vidéos

- Les bandes noires en haut et en bas de l'écran ne sont pas enregistrées.
- Une fois que l'enregistrement commence, la zone d'affichage se rétrécit et les sujets sont agrandis.
- Lorsque vous recadrez les scènes, la mise au point, la luminosité et les couleurs sont automatiquement ajustées.
- L'enregistrement s'arrête automatiquement lorsque la carte mémoire est pleine.
- Même si l'appareil photo chauffe lorsque vous enregistrez des vidéos à plusieurs reprises pendant une période prolongée, cela n'est pas le signe d'un problème.
- Éloignez les doigts du microphone pendant l'enregistrement vidéo. Si vous obstruez le microphone, vous risquez d'empêcher l'enregistrement du son ou le son enregistré risque d'être assourdi.
- Évitez de toucher les commandes de l'appareil photo autres que la touche vidéo et le panneau tactile lorsque vous filmez des vidéos, car les sons émis par l'appareil photo seront enregistrés. Pour ajuster les réglages ou effectuer d'autres opérations pendant l'enregistrement, utilisez le panneau tactile dans la mesure du possible.
- Les bruits mécaniques de l'objectif et de l'appareil photo sont également enregistrés.
- Après le lancement de l'enregistrement vidéo, la zone d'affichage de l'image change et les sujets sont agrandis pour permettre la correction d'un bougé important de l'appareil photo. Pour filmer des sujets à la taille affichée avant l'enregistrement, ajustez le réglage de stabilisation de l'image.
- Le son est enregistré en stéréo.
- Pendant l'enregistrement vidéo, le bruit de fonctionnement de l'objectif lors de la mise au point automatique peut également être enregistré. Si vous préférez ne pas enregistrer le son, choisissez l'onglet  $[6] \rightarrow$ [Enr. son] → [Désactivé].
- Pour garder la mise au point fixe pendant l'enregistrement vidéo, choisissez l'onglet  $[6] \rightarrow [AF$  Servo vidéo]  $\rightarrow [D$ ésactiver].
- Chaque vidéo dépassant 4 Go peut être divisée en plusieurs fichiers. La lecture automatique des fichiers vidéo divisés l'un après l'autre n'est pas possible. Lisez chaque vidéo séparément.

#### Icônes de scène

- En modes  $\overline{A}^+$  et  $\overline{A}^{\overline{B}}$ , les scènes de prise de vue déterminées par l'appareil photo sont indiquées par l'icône affichée et les réglages correspondants sont automatiquement sélectionnés pour une mise au point, une luminosité du sujet et des couleurs optimales.
- $\bullet$  Essayez de photographier en mode  $\bullet$  si l'icône de scène ne correspond pas aux conditions de prise de vue réelles ou s'il n'est pas possible de photographier avec l'effet, les couleurs ou la luminosité escomptés.

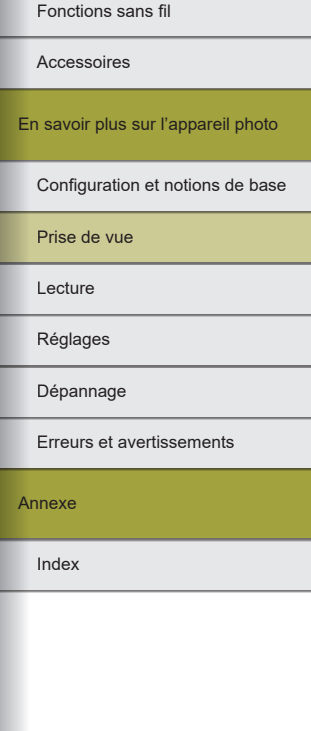

#### Prise de vue avec vos réglages préférés (Création assistée)

● Capturez des photos telles que vous les imaginez, sans avoir besoin de connaître le vocabulaire photo. Choisissez parmi des options faciles à comprendre pour rendre flou l'arrière-plan, ajuster la luminosité ou personnaliser vos photos de différentes façons tout en regardant l'écran.

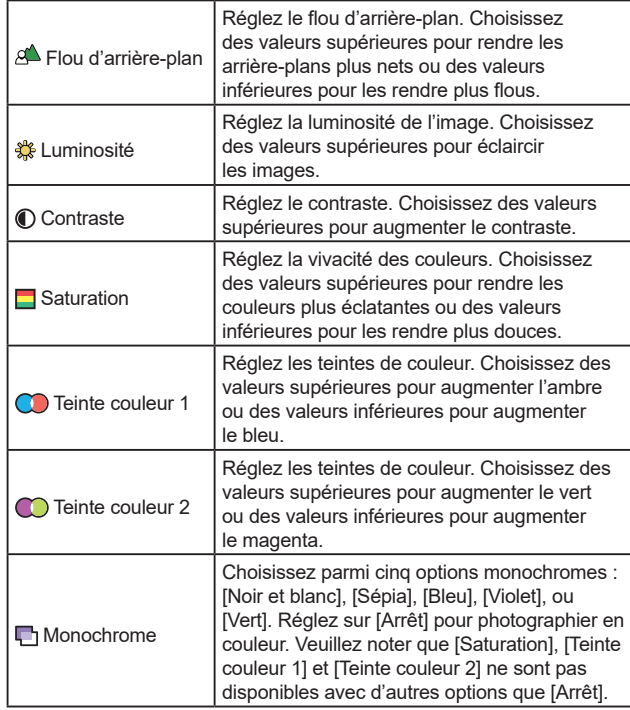

- [Flou d'arrière-plan] n'est pas disponible lorsque le flash est utilisé.
- Pour empêcher la réinitialisation de vos réglages lorsque vous changez de modes ou éteignez l'appareil photo, réglez [Conserver Création assistée] sur l'onglet [ 2] sur [Activer].

#### Sauvegarde des réglages de création assistée

- Vous pouvez également spécifier vos effets préférés, comme [Flou d'arrière-plan], [Luminosité], [Contraste], [Saturation], [Teinte couleur 1], [Teinte couleur 2] et [Monochrome].
- Un maximum de trois réglages personnalisés peuvent être sauvegardés comme préréglages.
- Une fois que trois préréglages ont été sauvegardés, tout nouveau préréglage que vous sauvegardez écrasera les précédents. Veuillez noter que les préréglages écrasés ne peuvent pas être récupérés.

#### **Scènes données**

#### Autoportrait

- Les zones autres que la peau des personnes peuvent être modifiées, selon les conditions de prise de vue.
- Essayez de prendre d'abord des photos tests pour vous assurer d'obtenir les résultats désirés.
- Vous pouvez également personnaliser les effets en tournant la molette après avoir choisi le mode  $[i]$ , appuyé sur la touche  $\binom{n}{k}$  et choisi un effet comme [Peau lisse] ou [Arrière-plan].
- Les réglages [Peau lisse] spécifiés dans le mode [ je] ne sont pas appliqués en mode [ $\mathbf{\mathcal{R}}$ ].
- [Arrière-plan] est réglé sur  $[AL]$ <sup>T</sup>O] et ne peut pas être modifié en mode de flash [ $\sharp$ ] si vous avez relevé le flash.
- Un flash externe fixé sur l'appareil photo ne se déclenchera pas.

#### Peau lisse

- Les zones autres que la peau des personnes peuvent être modifiées, selon les conditions de prise de vue.
- Essayez de prendre d'abord des photos tests pour vous assurer d'obtenir les résultats désirés.
- **Example 1** Les détails de réglage en mode  $[\mathbf{Q}]$  ne sont pas appliqués en mode  $[\mathbf{Q}]$ .

Fonctions sans fil/Accessoires

Fonctions sans fil

Accessoires

En savoir plus sur l'appareil photo

Configuration et notions de base

Prise de vue

Lecture

Réglages

Dépannage

Erreurs et avertissements

Annexe

Fonctions sans fil

#### **Sports**

● Les photos peuvent sembler granuleuses, étant donné que la sensibilité ISO augmente selon les conditions de prise de vue.

#### Gros-plan

- Vérifiez la distance focale minimum de l'objectif fixé pour déterminer jusqu'à quelle distance vous pouvez photographier les sujets. La distance focale minimale de l'objectif est mesurée entre le repère  $\bigoplus$  (plan focal) en haut de l'appareil photo et le sujet.
- Utilisez un objectif macro (vendu séparément) pour grossir davantage les petits objets.

#### Aliments

- Vous pouvez également régler votre effet préféré en tournant la molette après avoir choisi le mode [ $\parallel$ ], appuyé sur la touche  $\mathbb Q$ et choisi [Teinte couleur].
- Ces teintes de couleur peuvent ne pas convenir si vous les appliquez à des personnes.
- Dans les prises de vue avec flash, les teintes de couleur sont automatiquement réglées sur leurs valeurs par défaut.

#### Filé

- Pour en savoir plus sur les objectifs compatibles avec le mode  $\sqrt{2}$ , consultez le site Web de Canon.
- Essayez de prendre d'abord des photos tests pour vous assurer d'obtenir les résultats désirés.
- Pour des résultats optimaux, tenez fermement l'appareil photo des deux mains, avec vos coudes près du corps et tournez l'ensemble de votre corps pour suivre le sujet.
- Cette fonctionnalité est plus efficace pour les sujets se déplaçant à l'horizontale, comme les véhicules ou les trains.

#### Scène nuit main levée

- Le bruit d'image est réduit en combinant des photos consécutives en une seule image.
- Les photos peuvent sembler granuleuses, étant donné que la sensibilité ISO augmente selon les conditions de prise de vue.
- Stabilisez l'appareil photo pendant la prise de vue en continu.
- Un flou de mouvement excessif ou certaines conditions de prise de vue peuvent vous empêcher d'obtenir les résultats escomptés.
- Vous ne pourrez pas prendre immédiatement une autre photo, car l'appareil photo traite et combine les images.
- Essayez de maintenir l'appareil photo immobile lorsque vous utilisez le flash, car la vitesse d'obturation peut être plus lente.

#### Contrôle rétroéclairage HDR

- Stabilisez l'appareil photo pendant la prise de vue en continu.
- Un flou de mouvement excessif ou certaines conditions de prise de vue peuvent vous empêcher d'obtenir les résultats escomptés.
- Si un bougé excessif de l'appareil photo perturbe la prise de vue, montez l'appareil photo sur un trépied ou prenez d'autres mesures pour le stabiliser. Dans ce cas, désactivez également la stabilisation de l'image.
- Tout mouvement du sujet rendra les photos floues.
- Vous ne pourrez pas prendre immédiatement une autre photo, car l'appareil photo traite et combine les images.

#### Mode silencieux

- Non disponible avec la photographie au flash ou la prise de vue en continu.
- Un cadre apparaît autour de l'écran à mesure que les photos sont prises.
- Le bougé de l'appareil photo ou le mouvement du sujet peuvent déformer l'image.

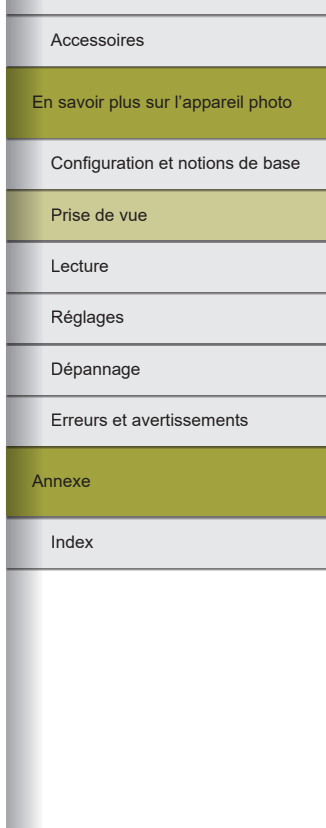

**Application des effets spéciaux**

#### Flou artistique

● Essayez de prendre d'abord des photos tests pour vous assurer d'obtenir les résultats désirés.

#### Effet très grand angle

● Essayez de prendre d'abord des photos tests pour vous assurer d'obtenir les résultats désirés.

#### Effet appareil photo-jouet

**•** Les effets suivants peuvent être appliqués aux images en mode  $[\overline{O}]$ .

Standard | Photos ressemblant aux images d'un appareil photo-jouet. Chaude Les images sont plus chaudes qu'avec l'option [Standard]. Froide | Les images sont plus froides qu'avec l'option [Standard].

● Essayez de prendre d'abord des photos tests pour vous assurer d'obtenir les résultats désirés.

#### Effet miniature

- Un cadre blanc s'affiche lorsque vous sélectionnez le mode [  $,$  马, ] indiquant la zone d'image qui ne sera pas floue.
- Essayez de prendre d'abord des photos tests pour vous assurer d'obtenir les résultats désirés.

#### Art standard HDR, Art éclatant HDR, Art huile HDR et Art relief HDR

- Ce mode peut réduire les hautes lumières délavées et la perte des détails dans les zones d'ombres qui ont tendance à se produire sur les prises de vue à contraste élevé.
- Lorsque vous appuyez sur le déclencheur à fond, l'appareil photo prend trois photos et les combine. Stabilisez l'appareil photo pendant la prise de vue.
- Un flou de mouvement excessif ou certaines conditions de prise de vue peuvent vous empêcher d'obtenir les résultats escomptés.
- Si un bougé excessif de l'appareil photo perturbe la prise de vue, montez l'appareil photo sur un trépied ou prenez d'autres mesures pour le stabiliser. Dans ce cas, désactivez également la stabilisation de l'image.
- Vous ne pourrez pas prendre immédiatement une autre photo, car l'appareil photo traite et combine les images.

#### **Mode manuel**

#### Configuration de la prise de vue depuis un seul et même écran

- Les éléments affichés et configurables dépendent du mode de prise de vue.
- Certains réglages sont configurés sur un autre écran qui s'ouvre lorsque vous sélectionnez le réglage et appuyez sur la touche ... Les éléments étiquetés avec **[**  $\overline{N}$  **]** sur le deuxième écran peuvent être configurés en appuyant sur la touche  $INFO$ . Appuyez sur la touche pour revenir à l'écran de contrôle rapide INFO.

#### Luminosité de l'image (Exposition)

Réglage de la luminosité de l'image (Correction d'exposition)

● Vous pouvez également configurer ce réglage en choisissant l'onglet  $[$   $\bullet$  2]  $\rightarrow$  [Corr. expo/AEB].

#### Bracketing d'exposition automatique (Prise de vue AEB)

- Pour effacer le réglage de bracketing d'exposition auto, réglez la valeur de bracketing d'exposition auto sur 0, après la procédure de configuration.
- Le bracketing d'exposition auto n'est pas disponible avec le flash, la réduction du bruit multivues, le filtre créatif ou la pose longue.
- Si la correction d'exposition est déjà utilisée, la valeur spécifiée pour cette fonction est considérée comme le niveau d'exposition standard pour le bracketing d'exposition auto.

#### Fonctions sans fil

Accessoires

En savoir plus sur l'appareil photo

Configuration et notions de base

Prise de vue

Lecture

Réglages

Dépannage

Erreurs et avertissements

Annexe

Verrouillage de la luminosité/exposition de l'image (Verrouillage de l'exposition automatique)

- AE : Exposition automatique
- Une fois l'exposition verrouillée, vous pouvez ajuster la combinaison de la vitesse d'obturation et de la valeur d'ouverture en tournant la molette (Décalage de programme).
- **En mode**  $\mathbf{P}$ **,**  $\mathbf{T}$ **v,**  $\mathbf{A}$ **v** ou  $\mathbf{M}$ , une valeur d'exposition est affichée selon la durée réglée dans [Délai mesure] sur l'onglet [ 3].

#### **Modification de la méthode de mesure**

- Avec [  $\circ$  ]], l'exposition est verrouillée au niveau déterminé lorsque vous appuyez à mi-course sur le déclencheur. Avec  $\lbrack \lbrack \odot \rbrack$ ,  $\lbrack \lbrack \bullet \rbrack$  ou  $\lbrack \lbrack \cdot \rbrack$ l'exposition n'est pas encore verrouillée, mais déterminée au moment où vous prenez la photo.
- Vous pouvez également régler la méthode de mesure en choisissant l'onglet  $\left[\bullet\right]$  31  $\rightarrow$  [Mode de mesure].

#### **Modification de la sensibilité ISO**

- Bien que la sélection d'une sensibilité ISO inférieure puisse réduire le grain des images, elle présente un plus grand risque de bougé de l'appareil photo et du sujet dans certaines conditions de prise de vue.
- Le choix d'une sensibilité ISO élevée augmente la vitesse d'obturation, ce qui peut réduire le bougé de l'appareil photo et du sujet et augmenter la portée du flash. Cependant, les photos peuvent sembler granuleuses.
- Vous pouvez également régler la sensibilité ISO en appuyant sur la touche M-Fn.
- Vous pouvez également ajuster la sensibilité ISO en choisissant l'onglet  $[$   $\bullet$  2] →  $[$  Réglages de sensibilité ISO] → [Sensibilité ISO].

#### Correction automatique de la luminosité et du contraste (Correction automatique de luminosité)

- Corrigez automatiquement la luminosité et le contraste pour éviter les images trop sombres ou ayant trop ou pas assez de contraste.
- Cette fonction peut augmenter le bruit dans certaines conditions de prise de vue.
- Lorsque l'effet de la correction automatique de luminosité est trop important et que les images deviennent trop claires, réglez cette option sur  $[$  $]$  ou  $[$  $]$ .
- Les images peuvent toujours être claires ou l'effet de la correction d'exposition peut être faible avec un réglage autre que [BH] si vous utilisez un réglage plus sombre pour la correction d'exposition ou la correction de l'exposition au flash. Pour les photos avec la luminosité que vous avez spécifiée, réglez cette fonction sur [圖].
- Vous pouvez également configurer la correction automatique de luminosité et le contraste en choisissant l'onglet [○2] → [Correction auto de luminosité].
- Un nombre moins important de photos en continu peuvent être prises  $\log$ lorsque ce réglage est sur  $\left[\frac{1}{2}\right]$ .

Prise de vue de sujets lumineux (Priorité hautes lumières)

- Régler la priorité hautes lumières sur [D+] ou [D+2] vous empêchera de régler des sensibilités ISO inférieures à 160. La correction automatique de luminosité est également réglée sur [断] et ne peut pas être modifiée, dans ce cas.
- Dans certaines conditions de prise de vue, les images peuvent ne pas correspondre à ce que vous attendiez même si vous choisissez [D+2].

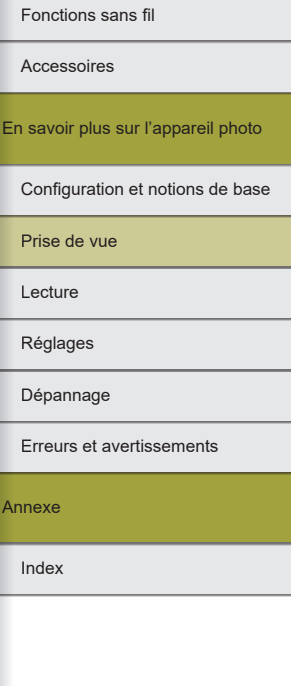

Couleurs des images

Réglage de la balance des blancs

- Vous pouvez choisir [Auto: Priorité ambiance] ou [Auto: Priorité blanc] après avoir choisi [ ] et appuyé sur la touche .
- Vous pouvez également configurer ce réglage en choisissant l'onglet  $[$   $\bullet$  4]  $\rightarrow$  [Balance blancs].

#### Balance des blancs personnalisée

- La capture d'un sujet blanc trop clair ou trop sombre peut vous empêcher de régler correctement la balance des blancs.
- Choisissez [Annuler] pour choisir une image différente. Choisissez [OK] pour utiliser cette image pour charger des données de blanc, mais veuillez noter que la balance des blancs obtenue peut ne pas être adéquate.
- Pour obtenir une balance des blancs plus précise, utilisez une échelle de gris ou un réflecteur gris à 18 % (en vente dans le commerce) au lieu d'un objet blanc.
- La balance des blancs actuelle et les réglages relatifs sont ignorés lorsque vous capturez un sujet blanc.

Correction manuelle de la balance des blancs

- Tout niveau de correction défini est conservé même si vous changez l'option de balance des blancs.
- Sur l'écran des réglages avancés pour la correction, B correspond à bleu, A à ambre, M à magenta et G à vert.
- Un degré de correction du bleu ou de l'ambre est équivalent à environ 5 mireds sur un filtre de conversion de la température des couleurs. (Mired : unité de température de couleur représentant la densité du filtre de conversion de la température des couleurs)
- Vous pouvez également configurer le degré de correction en choisissant l'onglet  $[1 \rightarrow 4] \rightarrow [E$ cart br/Bal Bl.
- Vous pouvez photographier avec la balance des blancs réglée automatiquement (bracketing de la balance des blancs) en tournant la molette sur l'écran de correction. Trois images sont capturées par photo, chacune avec une teinte de couleur différente.

Réglage manuel de la température de couleur de la balance des blancs

● La température de couleur peut être réglée par palier de 100 K dans une plage comprise entre 2 500 et 10 000 K.

#### Espace colorimétrique

- L'espace colorimétrique Adobe RGB est principalement utilisé dans les applications professionnelles comme l'impression commerciale. Il n'est pas recommandé à moins que vous soyez familiarisé avec le traitement d'image, Adobe RGB et DCF 2.0 (Exif 2.21 ou ultérieur). Un traitement d'image supplémentaire sur un ordinateur sera nécessaire pour éviter que les images dans cet espace colorimétrique ne semblent très adoucies dans un environnement d'ordinateur sRVB ou lors de l'impression avec des imprimantes non compatibles avec DCF 2.0 (Exif 2.21 ou ultérieur).
- Les noms de fichier de photos prises dans l'espace colorimétrique Adobe RGB commencent par .
- Les profils ICC ne sont pas incorporés. Pour en savoir plus sur les profils ICC, reportez-vous au mode d'emploi de Digital Photo Professional.

#### Personnalisation des couleurs (Style d'image)

● Les éléments de style d'image suivants sont disponibles.

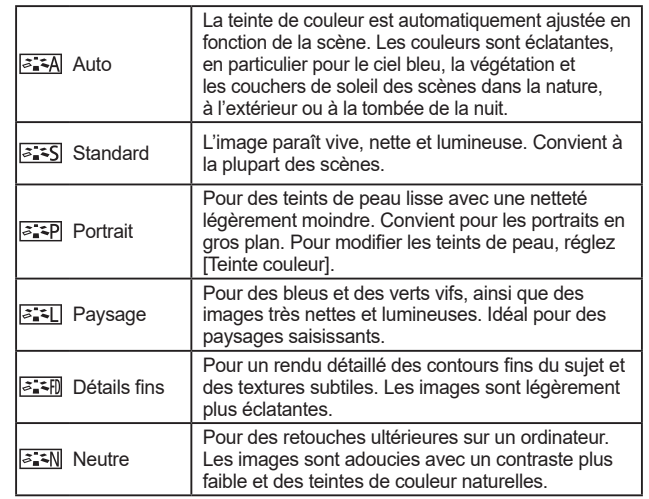

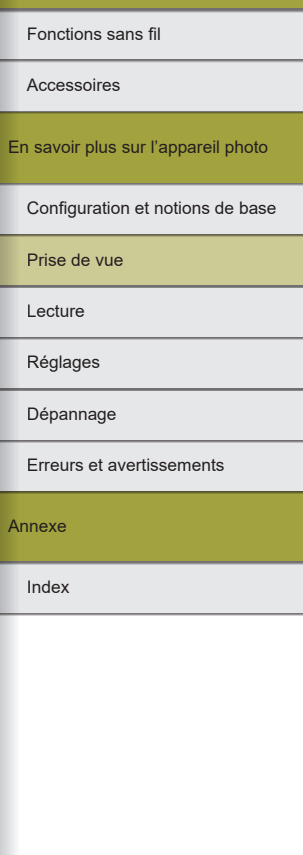

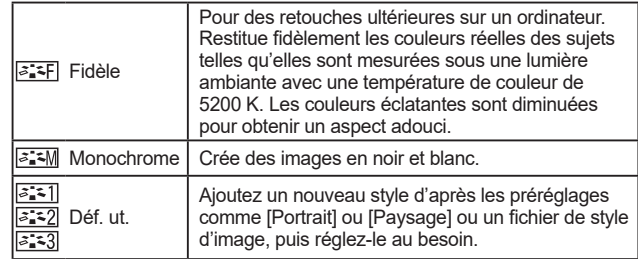

- Les réglages par défaut [Auto] sont utilisés pour [ब्द्विन्त]], [ब्द्विन्2] et<br>[ब्द्विन्द्ध]] tant que vous n'ajoutez pas de style d'image.
- Vous pouvez également configurer les styles d'image en choisissant l'onglet  $[$   $\rightarrow$  [Style d'image].

#### **Personnalisation des styles d'image**

● Les éléments de style d'image suivants sont réglables.

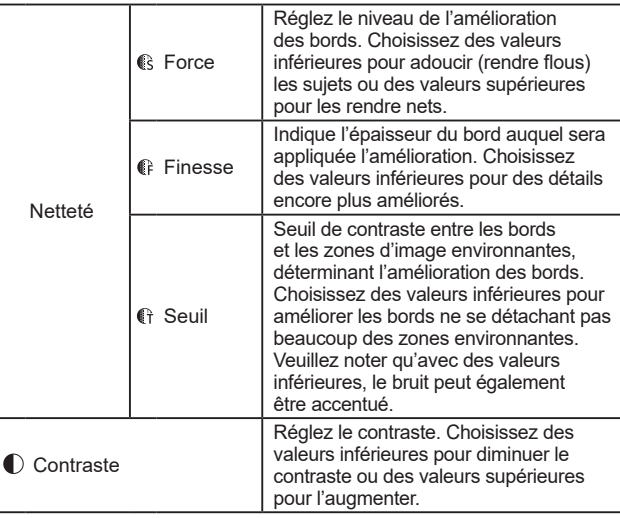

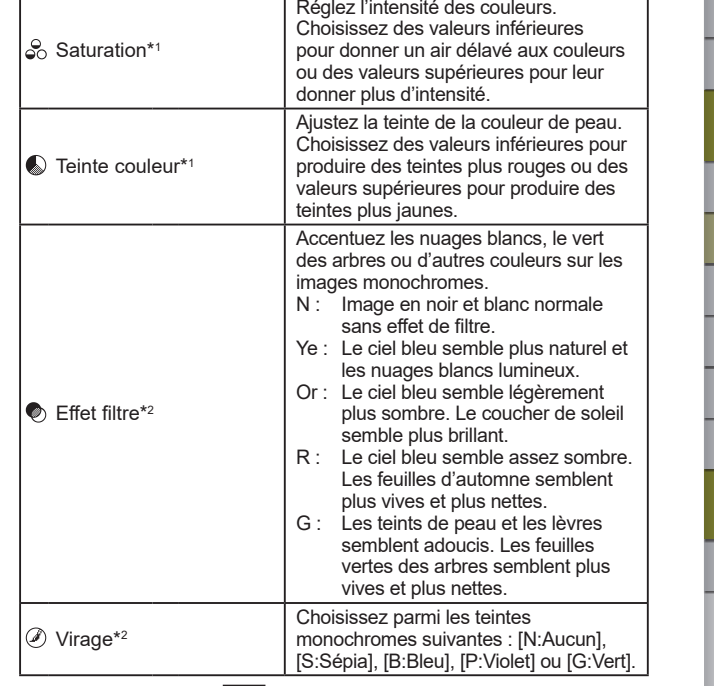

- \*1 Non disponible avec  $\sqrt{3.3}$ .
- \*2 Uniquement disponible avec  $\sqrt{a \cdot \sinh(a)}$ .
- Dans [Netteté], les réglages [Finesse] et [Seuil] ne sont pas appliqués aux vidéos.
- Pour annuler un changement après avoir réglé les styles d'image, appuyez sur la touche  $\sf INFO$ .
- Les résultats de [Effet filtre] sont plus perceptibles avec des valeurs supérieures de [Contraste].

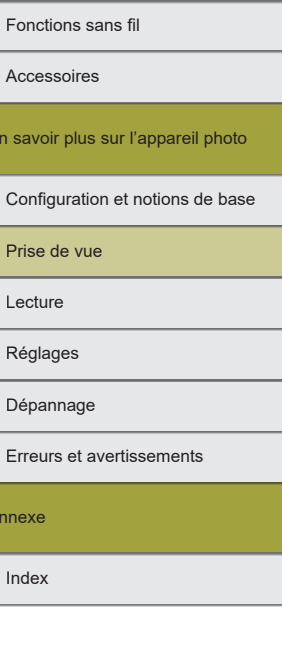

Ann

Pris

En s

59

Sauvegarde des styles d'image personnalisés

- Les styles d'image que vous avez ajoutés à l'appareil photo au moyen d'EOS Utility peuvent également être modifiés.
- Téléchargez les modes d'emploi des logiciels depuis le site Web Canon suivant au besoin. Pour les instructions de téléchargement, voir « Installation des logiciels » (ﷺ42).

#### Mise au point

Identification facile de la zone de mise au point (Repère MF)

● Les couleurs affichées pour le repère MF ne sont pas enregistrées sur vos photos.

#### Choix de la méthode autofocus

- La mise au point peut prendre plus de temps ou être incorrecte si les sujets sont sombres ou manquent de contraste sous un éclairage très lumineux ou avec certains objectifs EF ou EF-S. Pour plus de détails sur les objectifs, consultez le site Web Canon.
- Vous pouvez également changer de méthode autofocus (AF) en choisissant l'onglet  $[6] \rightarrow$  [Méthode AF].
- Si l'appareil photo ne parvient pas à faire la mise au point sur les sujets lorsque vous appuyez sur le déclencheur à mi-course, un cadre orange s'affiche et aucune image n'est prise si vous enfoncez le déclencheur à fond.

#### $\blacksquare$ : +Suivi

- Après avoir dirigé l'appareil photo sur le sujet, un cadre blanc s'affiche autour du visage du sujet principal comme déterminé par l'appareil photo.
- Lorsque l'appareil photo détecte un mouvement, les cadres suivent les sujets en mouvement dans des limites déterminées.
- Si aucun visage n'est détecté lorsque vous dirigez l'appareil photo sur des personnes, une pression à mi-course sur le déclencheur affiche des cadres verts autour des autres zones nettes.
- Avec les sujets suivants, les visages peuvent ne pas être détectés.
	- Sujets éloignés ou très proches
	- Sujets sombres ou clairs
	- Visages de profil, en angle ou partiellement cachés
- L'appareil photo peut confondre des sujets non humains avec des visages.
- Si vous appuyez sur la touche **...** [Visage sélectionné] s'affiche, et un cadre de visage ( ) apparaît autour du visage détecté comme sujet principal. Appuyez à nouveau sur la touche **principal** pour faire basculer le cadre pour visage  $\int_{a}^{b}$  sur un autre visage détecté. Lorsque vous faites défiler tous les visages détectés, [Visage désélectionné] s'affiche et la sélection de visage est annulée.

#### **Zone AF**

- L'appareil photo fait la mise au point à l'intérieur de la zone désignée. Idéal si le sujet est difficile à capturer avec  $[1 +$  Suivi] ou [1 coll. AF], car vous pouvez spécifier où faire la mise au point. L'appareil photo fait la mise au point à l'intérieur du cadre blanc affiché. Vous pouvez déplacer le cadre blanc en le faisant glisser ou en touchant l'écran.
- Des cadres bleus sont affichés autour des positions nettes lorsque vous sélectionnez l'onglet [ 6] → [Opération AF] → [AF Servo].
- 1 collimateur AF
- L'appareil photo fait la mise au point au moyen d'un seul collimateur AF. Pratique pour faire une mise au point fiable.
- Vous pouvez également déplacer le cadre en touchant l'écran pour spécifier l'endroit de la mise au point. Pour cadrer la scène avec des sujets au bord ou dans un coin sans déplacer le cadre, dirigez d'abord l'appareil photo pour amener le sujet sur un collimateur AF, puis maintenez enfoncé le déclencheur à mi-course. Maintenez le déclencheur enfoncé à mi-course à mesure que vous recadrez la scène, puis appuyez sur le déclencheur à fond (verrouillage de la mise au point).

Agrandissement de l'affichage pour vérifier la mise au point

• L'affichage agrandi est également possible en touchant [Q] sur l'écran lorsque la méthode AF est réglée sur  $[AF[$  ] ou  $[AF]$ .

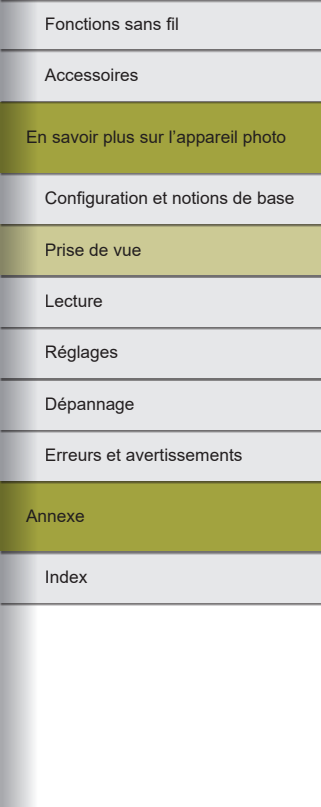

#### Prise de vue avec les yeux du sujet nets

- Les yeux du sujet peuvent ne pas être détectés correctement en fonction du sujet et des conditions de prise de vue.
- Aucun cadre ne s'affiche autour des yeux tant que l'appareil photo ne détecte pas le visage ou les yeux du sujet.
- AF détection œil n'est pas disponible lorsque la méthode autofocus est réglée sur  $[AF]$  | ou  $[AF]$ , ou encore lorsque opération autofocus est réglée sur [SFRV0].
- Activer [AF détection œil] désactive [nat Auto servo].
- Vous pouvez également choisir un œil en le touchant sur l'écran et vous pouvez faire basculer la mise au point sur l'autre œil en appuyant sur la touche <u>lei-l</u>.

#### Prise de vue avec la fonction AF servo

- La mise au point et l'exposition sont conservées à l'endroit où le collimateur AF bleu s'affiche tandis que vous enfoncez le déclencheur à mi-course.
- Il se peut que l'appareil photo ne soit pas en mesure de photographier pendant la mise au point, même si vous enfoncez à fond le déclencheur. Continuez de maintenir enfoncé le déclencheur à mesure que vous suivez le sujet.
- L'exposition n'est pas verrouillée en mode AF servo lorsque vous appuyez à mi-course sur le déclencheur, mais elle est déterminée au moment où vous prenez la photo, indépendamment du réglage du mode de mesure.
- La prise de vue en continu avec mise au point automatique est possible en spécifiant AF servo. Veuillez noter que la prise de vue en continu est plus lente à cette étape. Veuillez également noter que la mise au point peut être perdue si vous faites un zoom avant ou arrière pendant la prise de vue en continu.
- Suivant l'objectif utilisé, la distance du sujet et la vitesse du sujet, il se peut que l'appareil photo n'arrive pas à obtenir la bonne mise au point.
- Si l'appareil photo ne parvient pas à faire la mise au point sur les sujets lorsque vous appuyez sur le déclencheur à mi-course, un cadre orange s'affiche et aucune image n'est prise si vous enfoncez le déclencheur à fond.
- Vous pouvez également configurer AF servo en choisissant l'onglet  $[$  6]  $\rightarrow$  [Opération AF].

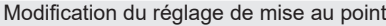

● Le changement du réglage d'AF en continu a l'effet suivant.

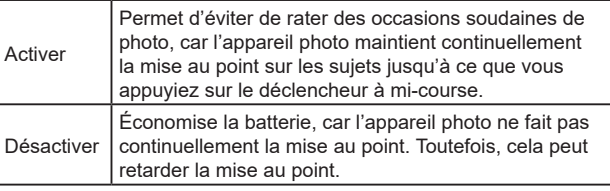

● Avec AF en continu désactivé, vous pouvez toucher les sujets pour les sélectionner et régler la mise au point dessus.

#### Sélection des sujets en les touchant

● Le suivi peut se révéler impossible si les sujets sont trop petits ou se déplacent trop rapidement ou encore si le contraste entre les sujets et l'arrière-plan est inadéquat.

#### Flash

● [Réglages flash intégré] peut être réinitialisé aux réglages par défaut. Choisissez l'onglet [ 1] → [Contrôle du flash] → [Réinit. réglages] → [Réinit. rég. flash intégré].

#### Modification du mode de flash

- Si le flash se déclenche, un vignetage peut se produire. Le déclenchement du flash peut également provoquer un vignetage ou des zones d'image sombres avec certains objectifs.
- En présence d'un risque de surexposition, l'appareil photo ajuste automatiquement la vitesse d'obturation ou la sensibilité ISO pour les prises de vue avec flash pour réduire les hautes lumières délavées et photographier avec une exposition optimale. Ainsi, les vitesses d'obturation et les sensibilités ISO affichées lorsque vous appuyez sur le déclencheur à mi-course peuvent ne pas correspondre aux réglages dans les photos avec flash.
- Vous pouvez également configurer ce réglage en choisissant l'onglet  $[\bullet]$ 1]  $\rightarrow$  [Contrôle du flash]  $\rightarrow$  [Émission éclair].

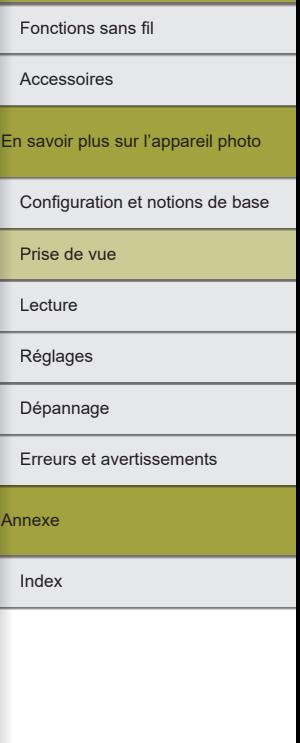

#### Fonctions sans fil

Accessoires

En savoir plus sur l'appareil photo

Configuration et notions de base

Prise de vue

Lecture

Réglages

Dépannage

Erreurs et avertissements

Annexe

Index

#### $\bullet$  Flash automatique [ $\sharp$ <sup>A</sup>]

- Se déclenche automatiquement si la luminosité est trop faible.
- Flash activé [ $\bigarrow$ ]
	- Se déclenche pour chaque prise.
- $\bullet$  Flash désactivé [(ولاع)]
- Pour une prise de vue sans flash.

#### Sécurité flash

● En présence d'un risque de surexposition, l'appareil photo ajuste automatiquement la sensibilité ISO pour les prises de vue avec flash pour réduire les hautes lumières délavées et photographier avec une exposition optimale. Cependant, vous pouvez désactiver le réglage automatique de la sensibilité ISO en choisissant l'onglet  $\boxed{\bullet}$ 11 → [Contrôle du flash] → [Sécurité flash] → [Désac.].

Réglage de la correction de l'exposition au flash

- Vous pouvez également configurer la correction d'exposition au flash en choisissant l'onglet [11] → [Contrôle du flash] → [Réglages flash]  $intégré] \rightarrow [Corr. exp.$ ].
- Vous pouvez également accéder à l'écran [Réglages flash intégré] comme suit.
	- Avec le flash dressé, appuyez sur la touche  $\blacktriangleright$  et immédiatement après appuyez sur la touche  ${\sf MENU}$ .
	- $-$  Appuyez sur la touche  $\blacktriangleright$  puis touchez  $\lfloor \sqrt{12} \cdot 1 \cdot 1 \rfloor$ .

#### Prise de vue avec verrouillage de l'exposition au flash

- FE : Exposition au flash
- La plage de mesure est indiquée avec un cercle au centre de l'écran lorsque FE est verrouillée.
- $\bullet$  [ $\clubsuit$ ] clignote lorsque l'exposition standard n'est pas possible, même si vous appuyez sur la touche  $\bigstar$  pour déclencher le flash. Activez le verrouillage de l'exposition au flash en appuyant sur la touche  $\bigstar$ lorsque les sujets se trouvent dans la portée du flash.

#### Modification de la synchronisation du flash

● [1er rideau] est utilisé quand la vitesse d'obturation est 1/100 ou plus rapide, même si vous sélectionnez [2e rideau].

#### **Modification du mode de mesure du flash**

- Lorsque vous utilisez [Moyenne], réglez la correction d'exposition au flash selon les conditions de prise de vue.
- Montez l'appareil photo sur un trépied ou prenez d'autres mesures pour le stabiliser et empêcher le bougé de l'appareil photo. Dans ce cas, désactivez également la stabilisation de l'image (ﷺ62).
- Même après le déclenchement du flash, assurez-vous que le sujet principal ne bouge pas tant que le son du déclencheur est audible.

#### Autres réglages

<span id="page-61-0"></span>Modification des réglages de l'option Mode Stabilisé

● Les éléments [Mode Stabilisé] suivants sont disponibles.

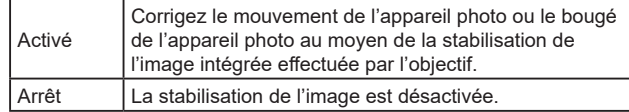

- La stabilisation de l'image est uniquement appliquée au moment de la prise de vue en mode [ ], indépendamment du réglage IS de l'objectif.
- Si la stabilisation de l'image ne parvient pas à empêcher le bougé de l'appareil photo, montez l'appareil photo sur un trépied ou prenez d'autres mesures pour le stabiliser. Par ailleurs, il est recommandé de régler [Mode Stabilisé] sur [Arrêt] lors de l'utilisation d'un trépied ou d'autres moyens pour maintenir en place l'appareil photo.
- [Mode Stabilisé] ne s'affiche pas pour les objectifs autres que les objectifs EF-M. Utilisez le commutateur de stabilisation de l'image sur l'objectif à la place.

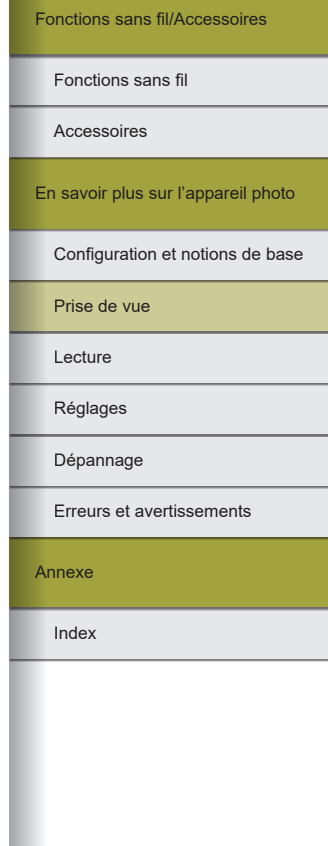

#### Correction du bougé de l'appareil photo pendant l'enregistrement vidéo

● Une correction encore plus efficace est également possible en utilisant un objectif prenant en charge la stabilisation d'image combinée, laquelle combine la stabilisation d'image de l'objectif avec la stabilisation numérique intégrée à l'appareil photo. Pour en savoir plus sur les objectifs compatibles avec la stabilisation d'image combinée, consultez le site Web de Canon.

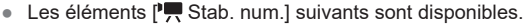

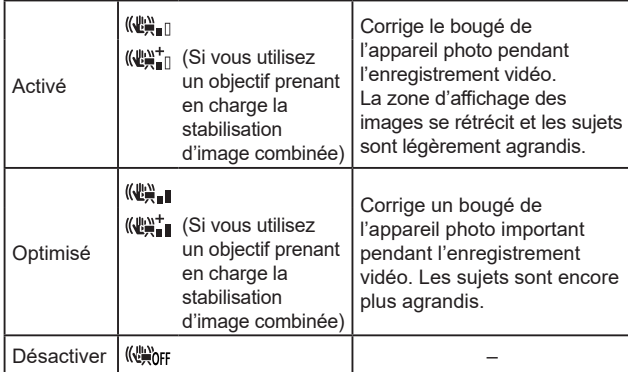

- Essayez d'abord de faire des prises de vue de test pour vérifier l'effet avec l'objectif que vous utilisez.
- [Optimisé] est uniquement disponibles en mode  $\blacksquare$ .

#### **Niveau auto**

- Avec [<sup>•</sup> Kab. num.] réglé sur [Activé] ou [Optimisé], [<sup>•</sup> Niveau auto] est réglé sur [Désac.] et ne peut pas être modifié.
- Une fois que l'enregistrement commence, la zone d'affichage se rétrécit et les sujets sont agrandis.

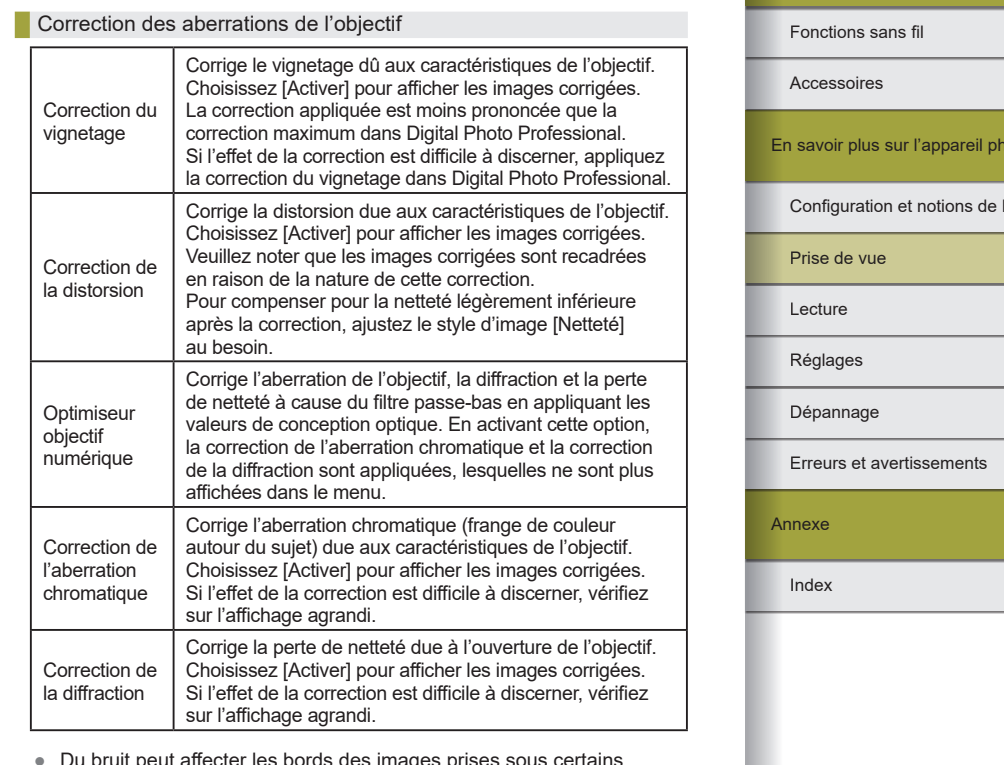

- Du bruit peut affecter les bords des images prises sous certains conditions si vous réglez [Correction vignetage] sur [Activer].
- Plus la sensibilité ISO est élevée, plus le degré de correction du vignetage est faible.
- Veuillez noter les points suivants lorsque vous activez [Optim. objectif numérique] ou [Correction diffraction].
	- Lors de la correction des aberrations de l'objectif, cette fonction peut également rendre le bruit plus perceptible dans certaines conditions de prise de vue.

- Plus la sensibilité ISO est élevée, plus le degré de correction est faible.

- La correction n'est pas appliquée aux vidéos.
- [Correction diffraction] corrige la perte de netteté non seulement due à la diffraction, mais également due au filtre passe-bas et à d'autres facteurs. Ainsi, la correction est également efficace pour les expositions dont l'ouverture est grande ouverte.

#### Données de correction d'objectif

- Si [Données de correction indispo.] s'affiche sur l'écran de réglage, les données de correction n'ont pas été ajoutées à l'appareil photo. Veuillez noter les points suivants à propos de l'ajout de données de correction.
- Les données de correction d'objectif pour les objectifs compatibles avec cette fonction sont enregistrées (conservées) sur l'appareil photo. La correction est automatique lorsque vous activez [Correction vignetage], [Correction distorsion], [Optim. objectif numérique] ou [Corr. aberrat. chrom.].
- EOS Utility vous permet de savoir quels objectifs ont des données de correction enregistrées sur l'appareil photo. Vous pouvez également enregistrer des données de correction pour les objectifs qui n'ont pas encore été enregistrées. Pour les objectifs ayant des données de correction internes, il n'est pas nécessaire d'enregistrer les informations sur l'appareil photo. Pour en savoir plus, reportezvous au mode d'emploi d'EOS Utility.
- Les images JPEG existantes ne peuvent pas être corrigées.
- Les effets de la correction n'apparaissent pas sur les images lorsque vous photographiez avec l'affichage agrandi dans le cas de [Correction vignetage], [Correction distorsion], [Optim. objectif numérique] ou [Correction diffraction].
- Le degré de correction (sauf la correction de la diffraction) est inférieur pour les objectifs ne fournissant pas d'informations sur la distance.
- Les effets de la correction des aberrations de l'objectif varient selon l'objectif et les conditions de prise de vue. Avec certains objectifs et dans certaines conditions de prise de vue, les effets peuvent être moins perceptibles.
- Les résultats de la prise de vue sans enregistrer les données de correction de l'objectif sur l'appareil photo sont identiques à ceux de la prise de vue avec [Correction vignetage], [Correction distorsion], [Optim. objectif numérique] et [Corr. aberrat. chrom.] réglés sur [Désactiver].

#### Utilisation de la réduction bruit multivues

- Les résultats escomptés peuvent ne pas être obtenus si les images sont considérablement mal alignées (en raison d'un bougé de l'appareil photo, par exemple). Montez l'appareil photo sur un trépied ou prenez d'autres mesures pour le stabiliser, si possible.
- Si vous photographiez un sujet se déplaçant, le mouvement du sujet peut laisser des images rémanentes ou la zone autour du sujet peut devenir sombre.
- Du bruit peut apparaître sur les contours de l'image en fonction des conditions de prise de vue.
- La prise de vue avec flash est impossible.
- L'enregistrement de l'image sur la carte prendra plus de temps qu'avec la prise de vue normale. Vous ne pouvez pas prendre une autre photo tant que le processus n'est pas terminé.

#### Ajout de données d'effacement des poussières aux images

- Une fois collectées, les données d'effacement des poussières sont ajoutées à toutes les images JPEG et RAW capturées. Il est souhaitable d'acquérir à nouveau les données d'effacement des poussières ou de les mettre à jour avant une prise de vue importante.
- Pour en savoir plus sur l'utilisation du logiciel Digital Photo Professional (logiciel utilisé avec les appareils photo EOS) pour effacer automatiquement les taches de poussière, consultez le mode d'emploi de Digital Photo Professional.
- La taille des données d'effacement des poussières ajoutées aux images est négligeable et n'a essentiellement aucun effet sur la taille des fichiers d'image.
- Photographiez un objet tout blanc, une feuille neuve de papier blanc par exemple. Tout motif ou dessin peut être confondu avec de la poussière et affecter la précision de l'effacement des poussières.

#### Réduction du bruit à une vitesse d'obturation lente

- Vous ne pourrez peut-être pas prendre immédiatement une autre photo, car l'appareil photo réduit le bruit sur les images.
- Les images prises à une sensibilité ISO de 1600 ou plus peuvent sembler plus granuleuses avec [Réduct. bruit expo. longue] réglé sur [ON] par rapport à [OFF] ou [AUTO].

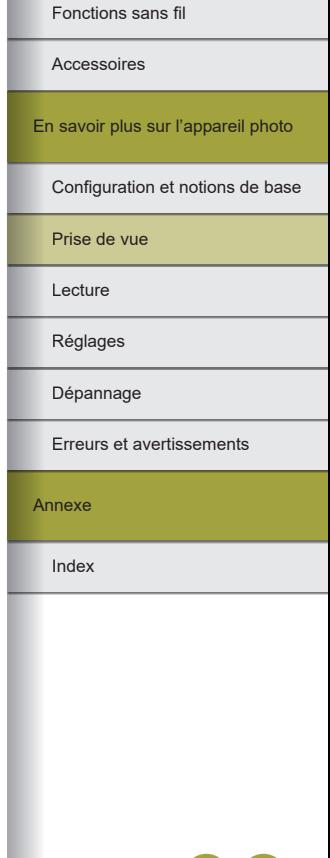

#### Vitesses d'obturation et valeurs d'ouverture spécifiques

#### Vitesses d'obturation spécifiques (Mode Tv)

- Tv : Valeur temporelle
- Il se peut que vous ne puissiez pas prendre immédiatement une autre photo si [Réduct. bruit expo. longue] est réglé sur [ON] ou [AUTO] et si la vitesse d'obturation est d'une seconde ou moins, car les images sont traitées pour éliminer le bruit.
- Nous vous recommandons de désactiver la stabilisation de l'image lorsque vous photographiez à une vitesse d'obturation lente sur un trépied.
- La vitesse d'obturation maximum avec le flash est de 1/200 seconde. Si vous spécifiez une vitesse plus rapide, l'appareil photo réinitialise automatiquement la vitesse à 1/200 seconde avant la prise de vue.
- Si la valeur d'ouverture clignote lorsque vous enfoncez le déclencheur à mi-course, cela indique que l'exposition standard n'a pas été obtenue. Ajustez la vitesse d'obturation jusqu'à ce que la valeur d'ouverture s'affiche en blanc ou utilisez le décalage automatique.

#### Valeurs d'ouverture spécifiques (Mode Av)

- $\Delta v$  : Valeur d'ouverture (taille de l'ouverture faite par le diaphragme dans l'objectif)
- Si la vitesse d'obturation clignote lorsque vous enfoncez le déclencheur à mi-course, cela indique que l'exposition standard n'a pas été obtenue. Ajustez la valeur d'ouverture jusqu'à ce que la vitesse d'obturation s'affiche en blanc ou utilisez le décalage automatique.
- La vitesse d'obturation maximum avec le flash est de 1/200 seconde. Pour éviter de dépasser 1/200 seconde dans les photos avec flash, l'appareil photo peut ajuster la valeur d'ouverture.
- L'ouverture change uniquement au moment où vous photographiez, et elle reste ouverte aux autres moments. Pour cette raison, la profondeur de champ indiquée à l'écran semble étroite ou mince. Pour vérifier la zone nette, attribuez [ $\frac{1}{2}$ ] (contrôle de profondeur de champ) à une touche et enfoncez-la.

#### Vitesses d'obturation et valeurs d'ouverture spécifiques (Mode M)

- M: Manuel
- Les valeurs d'ouverture disponibles dépendent de l'objectif.
- Lorsque la sensibilité ISO est fixe, vous pouvez comparer la valeur que vous avez spécifiée (indiquée par l'emplacement où le repère de niveau d'exposition avance) au niveau d'exposition standard en enfonçant le déclencheur à mi-course. Le repère du niveau d'exposition est indiqué comme  $\lceil \cdot \rceil$  ou  $\lceil \cdot \rceil$  lorsque la différence avec l'exposition standard dépasse 3 valeurs.
- Après avoir défini la vitesse d'obturation et la valeur d'ouverture, le niveau d'exposition peut changer si vous ajustez le zoom ou recadrez la photo.
- Lorsque la sensibilité ISO est fixe, la luminosité de l'écran peut changer selon la vitesse d'obturation et la valeur d'ouverture que vous avez spécifiées. Cependant, la luminosité de l'écran demeure inchangée lorsque le flash se dresse et que le mode est réglé sur  $\vert \clubsuit \vert$ .
- Il se peut que l'exposition ne corresponde pas à ce que vous attendiez lorsque la sensibilité ISO est réglée sur [AUTO], car la sensibilité ISO est réglée pour garantir une exposition standard en fonction de la vitesse d'obturation et de la valeur d'ouverture que vous avez spécifiées.
- La luminosité de l'image peut être affectée par la correction automatique de luminosité. Pour maintenir désactivée la correction automatique de luminosité en mode  $M$ , cochez ( $\checkmark$ ) [Désactivée en expo man.] sur l'écran de réglage de la correction automatique de luminosité.
- Le calcul de l'exposition standard est basé sur la méthode de mesure spécifiée.
- Les opérations suivantes sont disponibles lorsque la sensibilité ISO est réglée sur [AUTO].
	- Tournez la molette  $\mathbf{S}$  is lorsque  $[\mathbf{S}^{\mathbf{H}}]$  est indiqué sur la barre de la correction d'exposition pour ajuster l'exposition.
	- Appuyez sur la touche  $\bigstar$  pour verrouiller la sensibilité ISO. La luminosité de l'écran change en conséquence.

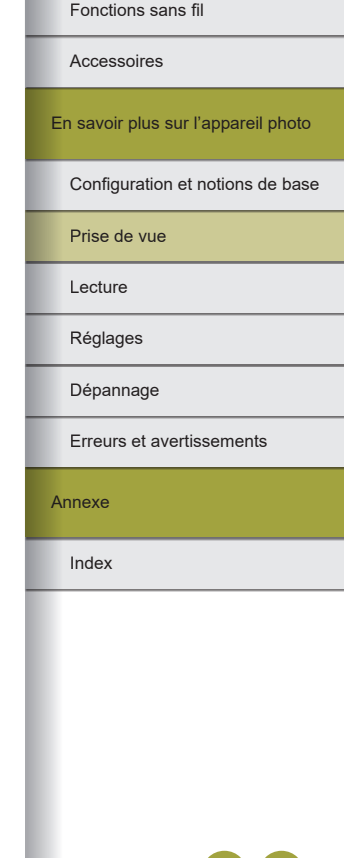

#### Prises d'expositions longues (Pose longue)

- Les photos sont exposées tant que vous maintenez complètement enfoncé le déclencheur. Le temps d'exposition écoulé s'affiche pendant l'exposition.
- Montez l'appareil photo sur un trépied ou prenez d'autres mesures pour le stabiliser et empêcher le bougé de l'appareil photo. Dans ce cas, désactivez également la stabilisation de l'image.
- Les images des poses longues peuvent présenter plus de bruit et sembler granuleuses. Le bruit peut être réduit en choisissant l'onglet  $[$  5]  $\rightarrow$  [Réduct. bruit expo. longue]  $\rightarrow$  [AUTO] ou [ON].
- Lorsque [Déclench. tactile] est réglé sur [Validé], la prise de vue est lancée en touchant une fois l'écran et arrêtée en le touchant à nouveau. Prenez soin de ne pas bouger l'appareil photo lorsque vous touchez l'écran.

#### Réglage de la puissance du flash

● Vous pouvez également accéder à l'écran [Réglages flash intégré] lorsque le flash est dressé en appuyant sur la touche buis immédiatement après sur la touche **MENU**.

Enregistrement de vidéos à des vitesses d'obturation et valeurs d'ouverture spécifiques (Exposition manuelle vidéo)

- Certaines vitesses d'obturation peuvent entraîner un scintillement de l'écran lors de l'enregistrement sous un éclairage fluorescent ou LED, lequel peut être enregistré.
- De grandes valeurs d'ouverture peuvent retarder ou empêcher une mise au point précise.
- Lorsque la sensibilité ISO est fixe, vous pouvez comparer la valeur que vous avez spécifiée (indiquée par l'emplacement où le repère de niveau d'exposition avance) au niveau d'exposition standard en enfonçant le déclencheur à mi-course. Le repère du niveau d'exposition est indiqué comme [ | ] ou [ ] lorsque la différence avec l'exposition standard dépasse 3 valeurs.
- Vous pouvez vérifier la sensibilité ISO en mode [AUTO] en appuyant sur le déclencheur à mi-course. Si l'exposition standard ne peut pas être obtenue avec la vitesse d'obturation et la valeur d'ouverture que vous avez spécifiées, le repère du niveau d'exposition bouge, indiquant la différence par rapport à l'exposition standard. Le repère du niveau d'exposition est indiqué comme [4] ou [ $\blacktriangleright$ ] lorsque la différence avec l'exposition standard dépasse 3 valeurs.

#### Personnalisation de l'appareil photo

#### Configuration de la fonction Toucher/déplacer AF

- $\bullet$  Cette fonctionnalité n'est pas disponible lorsque l'onglet  $\blacktriangleright$  31 → [Commande tactile] est réglé sur [Désactivée].
- Les réglages du toucher-déplacer peuvent être ajustés dans l'onglet [ 5] → [Paramètres Toucher/dépl. AF] → [Méth. de position], et la zone disponible pour toucher ou faire glisser sur les écrans compatibles peut être modifiée dans [Zone tactile act.].

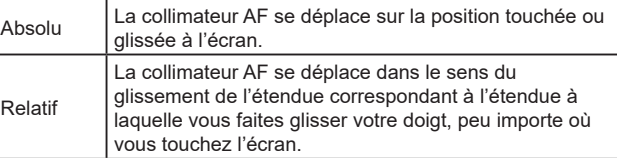

#### Configuration des fonctions personnalisées

● Les éléments [Fonct. personnalisées(C.Fn)] suivants sur l'onglet [♥5] peuvent être configurés.

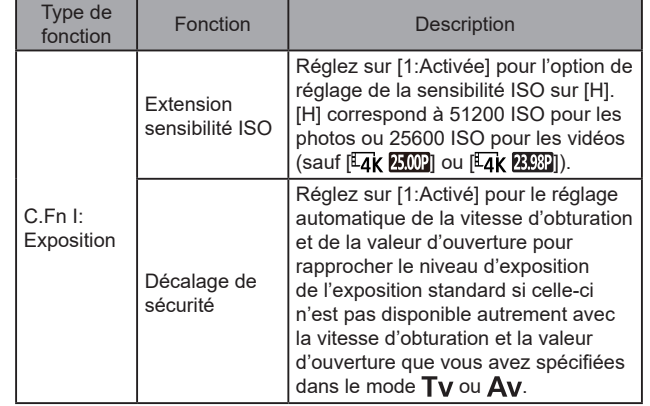

#### Fonctions sans fil/Accessoires

Fonctions sans fil

Accessoires

En savoir plus sur l'appareil photo

#### Configuration et notions de base

Prise de vue

Lecture

Réglages

Dépannage

#### Erreurs et avertissements

Annexe

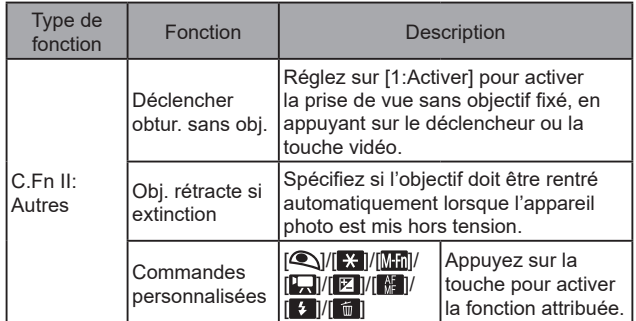

- Pour effacer la personnalisation [Fonct. personnalisées(C.Fn)], choisissez l'onglet  $[65] \rightarrow [R\acute{e}$ initialiser configuration]  $\rightarrow [R\acute{e}$ initialiser toutes C.Fn].
- [H] n'est pas disponible comme sensibilité ISO si [Priorité hautes lumières] est réglé sur [D+] ou [D+2], même avec [Extension sensibilité ISO] réglé sur [1:Activée].
- En mode <sup>•</sup>只 [Commandes personnalisées] ne peut pas être réglé sur  $[\mathbb{Q}]$  ou  $[\mathbb{Z}]$ .
- Pour rétablir les réglages par défaut de [Commandes personnalisées], choisissez l'onglet  $[6] \rightarrow$  [Fonct. personnalisées(C.Fn)]  $\rightarrow$  $[Commandes personalisées]$ , appuyez sur la touche  $\overline{\mathcal{O}}$ , puis appuyez sur la touche  $INFO$  sur l'écran suivant.

#### **Enregistrement de vidéos**

#### Filmer des vidéos en mode vidéo

- Des bandes noires s'affichent en haut et en bas de l'écran en mode ", Les bandes noires indiquent les zones d'image non enregistrées.
- En mode  $\overline{P}$ , la zone d'affichage des images se rétrécit et les sujets sont agrandis.
- Pour rerégler la mise au point et l'exposition tout en enregistrant une vidéo, enfoncez le déclencheur à mi-course. (L'appareil photo n'émettra pas de bip.)

● Pour permuter entre l'enregistrement avec autofocus et une mise au point fixe, touchez  $\int_{\alpha}^{\infty}$ , ou appuyez sur la touche  $\blacktriangleright$  sur l'écran avant ou pendant l'enregistrement. (L'autofocus est indiqué par un [ ] vert dans le coin supérieur gauche de l'icône  $\int_{-\infty}^{\infty}$ .) Veuillez noter que cette icône ne s'affiche pas lorsque [AF Servo vidéo] est réglé sur [Désactiver] sur l'onglet [ 4].

#### Enregistrement de vidéos Time-lapse (Vidéo Time-lapse)

- Alors que vous configurez les éléments, le temps requis (<sup>•</sup> , et la durée de lecture vidéo ( $\blacktriangleright$ ) s'affichent.
- Ne gênez pas l'appareil photo pendant l'enregistrement.
- Pour annuler l'enregistrement, appuyez à nouveau sur la touche vidéo.
- Les sujets se déplaçant rapidement peuvent sembler déformés dans les vidéos.
- Le son n'est pas enregistré.

#### Effet de modèles miniatures dans les vidéos (Effet miniature vidéo)

- Pour que les personnes et les objets de la scène se déplacent rapidement pendant la lecture, choisissez  $[\mathbf{B}_{r_x}]$ ,  $[\mathbf{B}_{0x}]$  ou  $[\mathbf{B}_{0x}]$  avant d'enregistrer la vidéo. La scène ressemblera à un modèle miniature.
- Le son n'est pas enregistré.
- La vitesse et la durée de lecture estimées pour une vidéo enregistrée pendant une minute sont les suivantes.

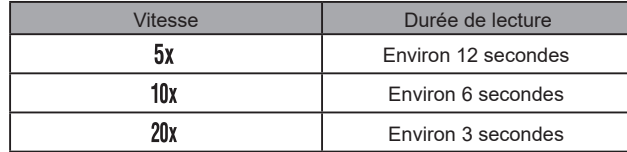

#### Réglage du volume d'enregistrement

● Pour rétablir le volume d'enregistrement original, choisissez [Auto] sur l'écran d'enregistrement.

Fonctions sans fil/Accessoires

Fonctions sans fil

Accessoires

En savoir plus sur l'appareil photo

Configuration et notions de base

Prise de vue

Lecture

Réglages

Dépannage

Erreurs et avertissements

Annexe

Fonctions sans fil

#### **Fonctions pratiques**

#### Utilisation du retardateur

- Lorsque vous déclenchez le retardateur, la lampe clignote et l'appareil photo émet un son de retardateur .
- Lorsque vous utilisez une télécommande sans fil BR-E1 en option, choisissez l'onglet  $[4] \rightarrow [R$ églages communication sans fil $] \rightarrow$  $[Function Bluetooth] \rightarrow [Té] 6 commandel. [N] 1 devient [5.1] 1 une fois$ que les appareils sont synchronisés, et vous pouvez alors utiliser la télécommande pour photographier. Reportez-vous également au mode d'emploi de BR-E1 pour des instructions sur la synchronisation.
- Lorsque vous photographiez à distance en mode 只 réglez [Télécommande] sur l'onglet [101] sur [Activée].
- Vous pouvez également configurer ce réglage en choisissant l'onglet  $[$  1]  $\rightarrow$  [Mode d'acquisition].

#### **Personnalisation du retardateur**

- Même s'il est réglé, le retardateur reste sans effet si vous appuyez sur la touche vidéo pour lancer l'enregistrement.
- Un intervalle de temps plus long est nécessaire entre les prises lorsque le flash se déclenche ou lorsque vous avez spécifié plusieurs prises. La prise de vue s'arrête automatiquement lorsque la carte mémoire est pleine.
- Si vous spécifiez un délai supérieur à deux secondes, deux secondes avant la prise, le clignotement de la lampe et le son du retardateur s'accélèrent. (La lampe reste allumée si le flash se déclenche.)

Prise de vue en touchant l'écran (Déclenchement tactile)

- Vous pouvez configurer les réglages de déclenchement tactile en choisissant l'onglet  $[1] \rightarrow [D]$ éclench. tactile].
- Un collimateur AF orange indique que l'appareil photo n'a pas pu faire la mise au point sur les sujets. Aucune photo n'est prise.

#### Prise de vue en continu

- Pendant la prise de vue en continu, la mise au point est verrouillée sur la position déterminée lorsque vous appuyez sur le déclencheur à mi-course.
- La prise de vue peut s'interrompre momentanément ou la prise de vue en continu peut ralentir selon les conditions de prise de vue et les réglages de l'appareil photo.
- À mesure que d'autres photos sont prises, la prise de vue peut ralentir.
- Il peut y avoir un délai avant que vous puissiez reprendre des photos, selon les conditions de prise de vue, le type de carte mémoire et le nombre de photos prises en continu.
- La prise de vue peut ralentir si le flash se déclenche.
- L'affichage de l'écran pendant la prise de vue en continu est différent des images réellement capturées et peut sembler flou. Certains objectifs peuvent également assombrir l'affichage de l'écran de prise de vue en continu, mais les images sont capturées avec une luminosité standard.
- Un nombre moins important de photos en continu peuvent être prises dans certaines conditions de prise de vue ou selon les réglages de l'appareil photo.

#### Modification de la qualité de l'image

- [**4**] et [1] indiquent différents niveaux de qualité d'image selon l'étendue de la compression. À la même taille (nombre de pixels), [ ] offre une qualité d'image supérieure. Bien que les images [ $\blacksquare$ ] présentent une qualité d'image légèrement inférieure, une carte mémoire peut en contenir davantage. Veuillez noter que les images de taille  $[57]$  sont de qualité  $[6]$ .
- La qualité d'image ne peut pas être configurée en mode A<sup>B</sup>.
- Vous pouvez également configurer ce réglage en choisissant l'onglet  $[$  1]  $\rightarrow$  [Qualité image].

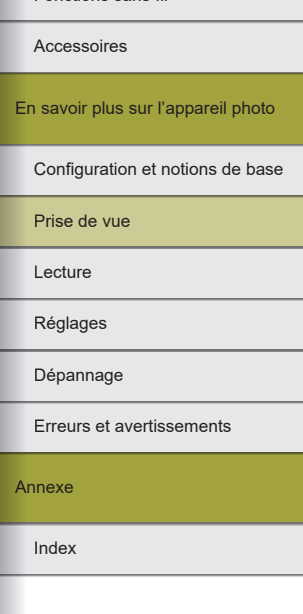

#### Capture au format RAW

- L'appareil photo peut capturer des images au format JPEG et RAW.
- **[RAW]** produit des images RAW avec une qualité d'image maximale. [CRAW] produit des images RAW avec des tailles de fichier plus compactes.
- Les données d'image RAW ne peuvent pas être utilisées telles quelles à des fins de visualisation sur un ordinateur ou d'impression. Vous devez d'abord les traiter sur cet appareil photo ou utiliser l'application Digital Photo Professional pour convertir les images en fichiers ordinaires JPEG ou TIFF.
- Pour sauvegarder des images RAW (ou des images RAW et JPEG capturées simultanément) sur un ordinateur, utilisez toujours le logiciel dédié EOS Utility.
- Pour en savoir plus sur la relation entre le nombre de pixels et le nombre de prises de vue qu'une carte peut contenir, voir « [Enregistrement](#page-87-0) »  $($  $)$ 88).
- L'extension de fichier est .JPG pour les images JPEG et .CR3 pour les images RAW. Les noms de fichier des images JPEG ou RAW capturées ensemble ont le même numéro d'image.
- Pour en savoir plus sur les applications Digital Photo Professional et EOS Utility, voir « Logiciels » ([142). Téléchargez les modes d'emploi des logiciels depuis le site Web Canon suivant au besoin. Pour les instructions de téléchargement, voir « Installation des logiciels »  $\left(\Box$ 42).
- Vous pouvez également configurer ce réglage en choisissant l'onglet [ 1] → [Qualité image]. Pour capturer des images à la fois au format JPEG et RAW simultanément, choisissez [RAW] ou [CRAW] dans [RAW].
- Seules les images JPEG sont capturées lorsque [RAW] est réglé sur [−] sur l'écran [Qualité image], et seules les images RAW sont capturées lorsque [JPEG] est réglé sur [−].

#### Modification du ratio d'aspect

- Le ratio d'aspect ne peut pas être configuré en mode  $\mathbb{R}^{\mathbb{H}}$ .
- Vous pouvez également configurer ce réglage en choisissant l'onglet  $\blacksquare$  11  $\rightarrow$  [Format images fixes].

#### Modification de la qualité de l'image vidéo

- $[14]$   $\mathbb{Z}$   $\mathbb{Z}$   $\mathbb{Z}$   $\mathbb{Z}$   $\mathbb{Z}$   $\mathbb{Z}$  and disponibles uniquement en mode  $\mathbb{Z}$ .
- Avec  $\left[\frac{1}{4K}\right]$   $\left[\frac{1}{4K}\right]$  ou  $\left[\frac{1}{4K}\right]$   $\left[\frac{1}{4K}\right]$ , la mise au point peut prendre plus de temps.
- **Les sujets apparaissent plus grands avec**  $[IAK$  $R$  $N$ **] ou**  $[IAK$  $R$  $R$  $S$ **] qu'à** d'autres degrés de qualité d'image. En outre, certaines fonctionnalités peuvent ne pas être disponibles.
- Vous pouvez également configurer ce réglage en choisissant l'onglet  $[$  1]  $\rightarrow$  [Qualité enr vidéo].

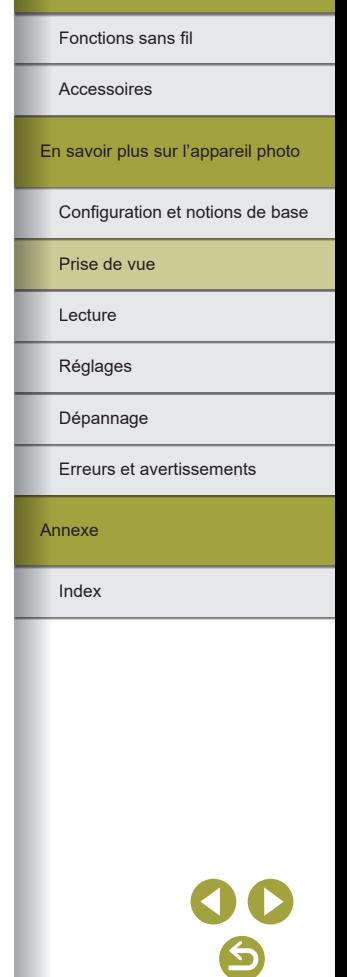

### **Lecture**

Découvrez comment visionner vos photos et vidéos sur l'appareil photo.

#### **Lecture**

#### Affichage des photos et des vidéos

- Il peut s'avérer impossible de lire ou d'éditer les images qui ont été renommées ou préalablement éditées sur un ordinateur, ou les images d'autres appareils photo.
- Pour suspendre ou reprendre les vidéos, appuyez sur la touche  $(\frac{20}{3})$ .
- Pour basculer sur un mode de prise de vue pendant la lecture. enfoncez le déclencheur à mi-course, appuyez sur la touche  $\blacktriangleright$  ou sur la touche vidéo, ou tournez la molette de sélection des modes.
- Des lignes indiquant le ratio d'aspect s'affichent lorsque vous visionnez des images RAW. Ces lignes sont affichées en haut et en bas des images prises à un ratio d'aspect de [16:9] et à gauche et à droite des images prises à un ratio d'aspect de  $[4.3]$  ou  $[1.1]$ .
- Si vous préférez que la photo la plus récente s'affiche lorsque vous démarrez la lecture après la mise sous tension de l'appareil photo, choisissez l'onglet  $[\overline{\blacktriangleright}]$ 4]  $\rightarrow$  [Voir de dern. visu]  $\rightarrow$  [Désactiver].

Avertissement de surexposition (pour les hautes lumières de l'image)

● Les hautes lumières délavées clignotent sur les écrans d'affichage des informations lorsque vous appuyez sur la touche  $NFO$  pendant la lecture pour accéder à l'affichage des informations détaillées.

#### Histogramme de luminosité

● Un graphique en haut de l'écran, appelé histogramme de luminosité, montre la distribution de la luminosité dans les images lorsque vous appuyez sur la touche  $NFO$  pendant la lecture pour accéder à l'affichage des informations détaillées. L'axe horizontal représente le niveau de luminosité et l'axe vertical le pourcentage de l'image pour chaque niveau de luminosité. Cet histogramme vous permet de vérifier l'exposition.

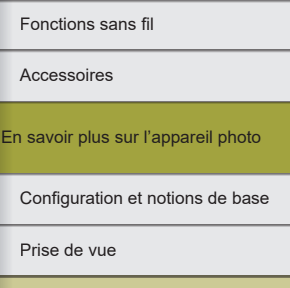

Fonctions sans fil/Accessoires

Réglages Lecture

Dépannage

Erreurs et avertissements

Annexe

#### **Histogramme RVB**

● Pour voir un histogramme RVB affichant la distribution du rouge, vert et bleu dans une image, appuyez sur la touche  $\textsf{INFO}$  pendant la lecture pour accéder à l'affichage des informations détaillées. L'axe horizontal représente la luminosité R, V ou B et l'axe vertical quel pourcentage de l'image est à chaque niveau de luminosité. Cet histogramme permet de vérifier les caractéristiques de couleur de l'image.

#### Lecture au moyen des opérations tactiles

- Le panneau de lecture vidéo peut également être affiché en touchant l'écran pendant la lecture vidéo.
- Pendant l'affichage de l'index, faites glisser votre doigt vers le haut ou le bas pour faire défiler les images.
- Faites glisser votre doigt pour déplacer la position d'affichage pendant l'affichage agrandi.

#### Affichage des diaporamas

- Après le lancement de la lecture et l'affichage de [Chargement de l'image], le diaporama démarre au bout de quelques secondes.
- Appuyez sur la touche MENU pour arrêter le diaporama.
- Les fonctions du Mode éco de l'appareil photo sont désactivées pendant les diaporamas.
- $\bullet~$  Pour suspendre ou reprendre un diaporama, appuyez sur la touche  $\circledast$ .
- Pendant un diaporama, vous pouvez également suspendre la lecture en touchant l'écran.
- Vous pouvez passer à d'autres images pendant la lecture en appuyant sur les touches ◀/▶. Pour effectuer une avance rapide ou un retour rapide, maintenez enfoncées les touches / .
- Sur l'écran de démarrage du diaporama, vous pouvez choisir [Régler] pour configurer la répétition du diaporama, la durée d'affichage des images et la transition entre les images.

#### Lecture des résumés vidéo

- La vidéo enregistrée automatiquement le jour de la prise de photos est lue depuis le début.
- Au bout d'un moment, **[SET]** cesse de s'afficher lorsque vous utilisez l'appareil photo avec l'affichage des informations désactivé.

#### Affichage par date

● Les résumés vidéo peuvent être affichés par date.

#### **Parcours des images et recherche**

#### Navigation dans les images d'un index

- Appuyez sur la touche **: •** pour afficher les images dans un index. Chaque fois que vous appuyez sur la touche  $\Box$  le nombre d'images affichées augmente.
- Chaque fois que vous appuyez sur la touche  $\frac{1}{\sqrt{2}}$ , le nombre d'images affichées diminue.
- Un cadre orange s'affiche autour de l'image sélectionnée.
- Appuyez sur la touche *(a)* pour voir l'image sélectionnée dans l'affichage image par image.

#### Trouver des images correspondant aux critères spécifiés

● Trouvez rapidement les images souhaitées sur une carte mémoire pleine d'images en filtrant l'affichage des images d'après les critères que vous avez spécifiés. Vous pouvez également protéger ou effacer ces images toutes à la fois.

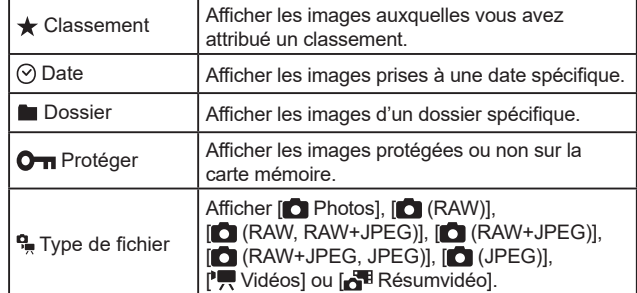

● Pour effacer votre recherche, appuyez sur la touche **sur l'écran** de réglage.

#### Fonctions sans fil/Accessoires

#### Fonctions sans fil

Accessoires

En savoir plus sur l'appareil photo

#### Configuration et notions de base

Prise de vue

Lecture

Réglages

Dépannage

#### Erreurs et avertissements

Annexe

- Vous pouvez également protéger, pivoter, classer ou appliquer d'autres actions uniquement à toutes les images correspondant, qui s'affichent dans des cadres jaunes, en appuyant sur la touche ඖ.
- Si vous modifiez des images et les sauvegardez en tant que nouvelles images, un message s'affiche et les images précédemment trouvées ne sont plus affichées.
- Les mêmes opérations sont disponibles en choisissant l'onglet  $[□$ 3]  $\rightarrow$  [Régler critères recherche img].

#### Trouver des images avec la molette principale

- Si vous tournez la molette  $\mathcal{L}$  dans l'affichage image par image, vous pouvez sauter en avant ou en arrière entre les images selon la méthode que vous avez spécifiée.
- Après avoir choisi  $[f]$  ou  $[f]$ , tournez la molette  $\mathcal{L}$  pour ne voir que les images correspondant au critère ou sauter d'après le nombre spécifié d'images en avant ou en arrière.
- Avec  $[$  (), le saut n'est pas possible s'il n'y a pas d'images applicables.

#### **Protection des images**

- Les images protégées sur une carte mémoire sont effacées si vous formatez la carte.
- Les images protégées ne peuvent pas être effacées à l'aide de la fonction Effacer de l'appareil photo. Pour les effacer de cette façon, annulez d'abord la protection.
- Vous pouvez également protéger des images en choisissant l'onglet [ 1] → [Protéger les images].

#### Protection d'images individuelles

●  $\lceil \cdot \cdot \cdot \rceil$  s'affiche lorsque vous choisissez l'onglet  $\lceil \cdot \cdot \rceil$  1]  $\rightarrow$  [Protéger les images]  $\rightarrow$  [Sélectionner les images] et appuyez sur la touche  $\left(\frac{\mathbf{R}}{\epsilon_{0}}\right)$ . Pour annuler la protection (et retirer l'affichage [[ ]), lorsque [  $\sim$  ] est affiché, appuyez à nouveau sur la touche .

#### Protection de plusieurs images

● Vous pouvez également spécifier des images en choisissant [Protéger les images] puis [Sélectionner série], [Toutes les images du dossier] ou [Toutes les images de la carte].

### **Classement des images**

- Organisez les images en leur attribuant un classement sur une échelle de 1 à 5 (iOFFi, I ี∗ ), I โ∗ ∗गे, I โ∴\*มิ, I เ๊∴\*มิ ou I เ๊่ \*มิ). En affichant uniquement les images avec un classement donné, vous pouvez limiter les opérations suivantes à toutes les images ayant ce classement.
	- Affichage, affichage de diaporamas, protection, effacement ou ajout d'images à une liste d'impression ou un livre photo
- Pour retirer les classements, appuyez sur la touche  $\mathcal{R}_1$ , choisissez  $[$ dans l'élément de réglage [ ], puis appuyez sur la touche .
- Vous pouvez également configurer ce réglage en choisissant l'onglet  $[\triangleright]$  31  $\rightarrow$  [Classement].

#### **Effacement d'images**

- Vous pouvez choisir et effacer les images inutiles une par une. Prenez garde lorsque vous effacez des images, car elles ne peuvent pas être récupérées.
- Les images protégées ne peuvent pas être effacées.
- Pendant l'affichage des images capturées à la fois au format RAW et JPEG, si vous appuyez sur la touche  $\blacktriangledown$ , [Effacer  $\mathbb{R}\mathbb{N}$ ], [Effacer JPEGI et [Effacer MM+JPEG] s'affichent. Choisissez une option pour effacer l'image.
- Vous pouvez également effacer des images en choisissant l'onglet  $[\triangleright]$  1]  $\rightarrow$  [Effacer images].

#### Effacement de plusieurs images

- Pour annuler la sélection (et retirer  $[\checkmark]$ ), lorsque  $[\checkmark]$  est affiché, appuyez à nouveau sur la touche .
- Si vous choisissez une image capturée à la fois au format RAW et JPEG, les deux versions seront effacées.

#### Fonctions sans fil

Accessoires

En savoir plus sur l'appareil photo

Configuration et notions de base

Prise de vue

Lecture

Réglages

Dépannage

Erreurs et avertissements

Annexe
# **Édition des photos**

● L'édition des images est disponible uniquement si la carte mémoire dispose d'assez d'espace libre.

#### Rotation des images

● Vous pouvez également faire pivoter les images en choisissant l'onglet [ 1] → [Faire pivoter image].

#### Désactivation de la rotation automatique

● Les options de rotation suivantes sont disponibles pour les images avec une orientation verticale.

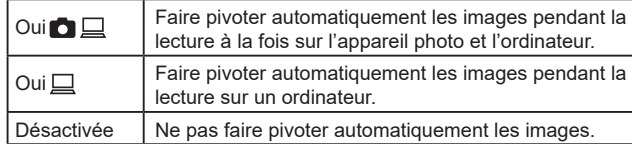

#### Redimensionnement des images

- L'édition n'est pas possible pour les images prises à un nombre de pixels de  $[**S2**]$ .
- Les images RAW ne peuvent pas être éditées.
- Les images ne peuvent pas être redimensionnées à un nombre de pixels plus élevé.
- Vous pouvez également configurer ce réglage en choisissant l'onglet  $[\triangleright]$  2]  $\rightarrow$  [Redimensionner].

#### Recadrage

- Les images RAW ne peuvent pas être éditées.
- Les images recadrées ne peuvent pas être de nouveau recadrées.
- Vous ne pouvez pas redimensionner les images recadrées ni leur appliquer des filtres créatifs.
- Les images recadrées ont un nombre de pixels inférieur à celui des images non recadrées.
- Pendant que vous prévisualisez l'image recadrée, vous pouvez redimensionner, déplacer et régler le ratio d'aspect du cadre de recadrage.
- Vous pouvez également spécifier la taille du cadre de recadrage,  $\sqrt{2}$  → [Recadrer], en choisissant une image et en appuyant sur la touche .
- Vous pouvez également déplacer le cadre de recadrage en le faisant glisser .

#### Application d'effets de filtre

- Pour  $\overline{[O]}$ . vous pouvez également choisir le type d'effet de filtre.
- Pour [  $\frac{1}{2}$ ], vous pouvez également déplacer le cadre en touchant l'écran ou en faisant glisser votre doigt dessus.

### Correction des yeux rouges

- Une fois que les yeux rouges sont corrigés, des cadres apparaissent autour des zones d'image corrigées.
- Il arrive que certaines images ne soient pas corrigées précisément.

# **Application de vos effets favoris (Création assistée)**

- [AUTO1], [AUTO2] ou [AUTO3] s'affiche comme préréglage recommandé après que l'appareil photo analyse automatiquement l'image.
- Vous pouvez également spécifier vos effets préférés, comme [Luminosité], [Contraste], [Saturation], [Teinte couleur 1], [Teinte couleur 2] et [Monochrome].

# **Traitement des images RAW sur l'appareil photo**

- Les images produites par un traitement dans l'appareil photo ne correspondront pas exactement à celles traitées avec Digital Photo Professional.
- Sur l'écran des conditions de traitement, vous pouvez également choisir un effet pour la condition de traitement sélectionnée en tournant la molette

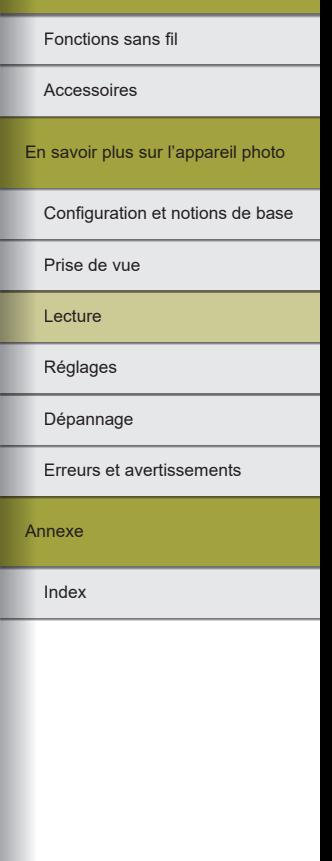

Fonctions sans fil

Accessoires

En savoir plus sur l'appareil photo

Configuration et notions de base

Prise de vue

Lecture

Réglages

Dépannage

Erreurs et avertissements

Annexe

Index

- Pour l'affichage agrandi sur l'écran des conditions de traitement, appuyez sur la touche  $\bigstar$ .
- L'appareil photo peut également être configuré pour le traitement des images RAW depuis l'écran de contrôle rapide en choisissant l'onglet [ 2] → [Traitement RAW Contrôle rapide] → [Traitement des images RAW].

### Traitement de plusieurs images

- Choisissez l'onglet  $[\blacksquare] 2] \rightarrow$  [Traitement des images RAW]  $\rightarrow$ [Sélectionner les images], appuyez sur la touche (A, puis appuyez sur les touches  $\langle \rangle$  pour choisir une image. Appuyez sur la touche  $\langle \hat{p} \rangle$  pour marquer l'élément comme sélectionné ([√]). Répétez ce processus pour spécifier d'autres images. Une fois terminé, traitez les images.
- Pour annuler la sélection, appuyez à nouveau sur la touche  $\mathcal{R}_1$ . [ $\sqrt{}$ ] disparaît.
- Traitement d'une série d'images
- Choisissez l'onglet  $[\blacksquare] 2] \rightarrow$  [Traitement des images RAW]  $\rightarrow$ [Sélectionner série], appuyez sur la touche ( $_{\rm sp}^{\circledR}$ ), puis spécifiez une série d'images. Une fois terminé, traitez les images.

# **Édition des vidéos**

### Élimination du début ou de la fin des vidéos

- $\bullet$  Pour annuler la modification, appuyez sur la touche  $\mathsf{MENU}$ . choisissez [OK], puis appuyez sur la touche  $\binom{2}{3}$ .
- Pour effacer et remplacer la vidéo originale par la vidéo éditée, choisissez [Écraser] sur l'écran de sauvegarde des vidéos éditées.
- Si la carte mémoire n'a pas assez d'espace libre, seul [Écraser] sera disponible.
- Il se peut que les vidéos ne soient pas sauvegardées si la batterie se décharge pendant la sauvegarde.
- Lors de l'édition des vidéos, si possible, utilisez une batterie complètement chargée ou insérez un coupleur secteur et raccordez un adaptateur secteur compact (tous deux vendus séparément).

## Extraction d'images de vidéos 4K en tant que photos

- Choisissez [ ] sur l'écran d'édition vidéo pour sauvegarder une image en tant qu'image fixe.
- Réduire les tailles de fichier
- La qualité d'image après la compression est la suivante.

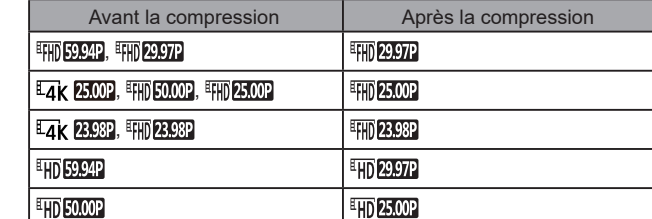

● Les vidéos éditées ne peuvent pas être enregistrées au format comprimé lorsque vous choisissez [Écraser].

#### Édition des résumés vidéo

● Après l'affichage de [Effacer vidéo ?], le chapitre est effacé et le résumé vidéo est écrasé lorsque vous choisissez [OK] et appuyez sur la touche  $(\overline{R})$ .

# **Réglages**

Apprenez à configurer les fonctions de base de l'appareil photo. Facilitez l'utilisation de l'appareil photo en personnalisant ou en réglant ces fonctions de base.

# **Réglage des fonctions de base de l'appareil photo**

● Ces réglages sont configurés sur les onglets [<sup>1</sup>] et [ $\blacklozenge$ ]. Personnalisez les fonctions couramment utilisées à votre guise pour plus de facilité.

Modification de la durée d'affichage de l'image prise

#### ● Les éléments suivants sont disponibles.

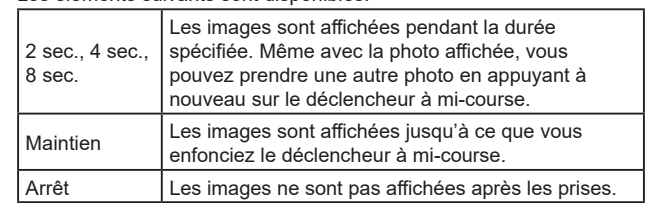

#### Création ou sélection de dossiers

- Les noms de dossier comprennent un numéro de dossier à trois chiffres, suivi de cinq lettres ou numéros, comme 100CANON.
- Des dossiers avec des numéros compris entre 100 et 999 peuvent être créés.

## Numérotation de fichiers

● Vos prises de vue sont automatiquement numérotées dans un ordre séquentiel (0001 à 9999) et sauvegardées dans des dossiers pouvant contenir jusqu'à 9 999 images chacun. Vous pouvez modifier la manière dont l'appareil photo attribue les numéros de fichier. Les éléments suivants sont disponibles.

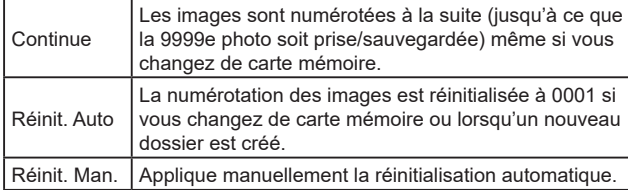

# Fonctions sans fil/Accessoires

Fonctions sans fil

Accessoires

En savoir plus sur l'appareil photo

Configuration et notions de base

Prise de vue

Lecture

Réglages

Dépannage

Erreurs et avertissements

Annexe

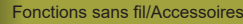

● Quelle que soit l'option sélectionnée dans ce réglage, les prises de vue peuvent être numérotées à la suite à partir du dernier numéro des images présentes sur la carte mémoire nouvellement insérée. Pour commencer à sauvegarder des prises de vue depuis 0001, utilisez une carte mémoire vide (ou formatée).

# Formatage des cartes mémoire

- Le formatage ou l'effacement des données d'une carte mémoire modifie uniquement les informations de gestion des fichiers sur la carte et n'efface pas complètement les données. Lorsque vous jetez ou transférez la propriété des cartes mémoire, prenez des mesures pour protéger vos informations personnelles, au besoin en détruisant physiquement les cartes.
- La capacité totale de la carte indiquée sur l'écran de formatage peut être inférieure à celle annoncée.

#### **Formatage simple**

- Le formatage simple prend plus de temps que le formatage initial, car les données sont effacées de toutes les zones de stockage de la carte mémoire.
- Vous pouvez annuler le formatage simple en cours en choisissant [Annuler]. Dans ce cas, toutes les données sont effacées, mais la carte mémoire peut être utilisée normalement.

## Utilisation du Mode veille

- L'écran s'assombrit environ deux secondes après que vous arrêtez d'utiliser l'appareil photo. Environ dix secondes plus tard, l'écran s'éteint. L'appareil photo s'éteint après environ trois minutes d'inactivité.
- Pour activer l'écran et vous préparer à la prise de vue lorsque l'écran est éteint, appuyez sur le déclencheur à mi-course.

# Réglage du Mode éco

- Pour économiser la batterie, vous devez normalement choisir l'onglet  $[\bigotimes 2] \rightarrow [$ Mode éco]  $\rightarrow$  [Arrêt auto]  $\rightarrow$  [1 min.], et régler [Aff. désac.] sur [1 min.] ou moins.
- [Aff. désac.] et [Arrêt auto] ne sont pas disponibles lorsque le mode veille est réglé sur [Activé].

# Personnalisation de l'affichage des informations de prise de vue

- $\bullet$  Les informations affichées lorsque vous appuyez sur la touche INFO peuvent être complètement personnalisées en choisissant l'onglet [ 4]  $\rightarrow$  [Affichage info pdv]  $\rightarrow$  [Réglages info écran].
- $\bullet$  Pour un motif de quadrillage plus petit, choisissez l'onglet  $[4] \rightarrow$  $[Affichage info pdv] \rightarrow [Affi_ quadrillage].$
- Pour passer d'un histogramme de luminosité à un histogramme RVB ou pour ajuster la taille d'affichage, choisissez l'onglet  $[4] \rightarrow$  $[Affichaae$  info pdv $I \rightarrow [Historamme]$ .
- Le format d'affichage du viseur peut être modifié en choisissant l'onglet [ 4] → [Format d'aff. viseur].

# Personnalisation de l'affichage des informations de lecture

- Un exemple d'affichage personnalisé est illustré à gauche sur l'écran de personnalisation des affichages.
- $\bullet$  Pour afficher les détails de réglage de la création assistée, cochez  $\sqrt{ }$ [2] dans l'onglet  $[\overline{\blacktriangleright} 4] \rightarrow [Aff.$  informations de lecture]. Les informations s'affichent désormais lorsque vous appuyez sur la touche  $\sf INFO$ .

# Réglage du panneau tactile

- Augmentez la sensibilité du panneau tactile si les gestes ne sont pas facilement détectés.
- Prenez les précautions suivantes lorsque vous utilisez le panneau tactile.
	- L'écran n'est pas sensible à la pression. N'utilisez pas d'objets pointus comme l'ongle ou un stylo à bille pour les opérations tactiles.
	- N'effectuez pas d'opérations sur l'écran tactile si vous avez les doigts mouillés.
	- Si vous effectuez des opérations sur l'écran tactile alors que l'écran ou vos doigts sont mouillés, l'appareil photo peut ne pas répondre ou présenter un dysfonctionnement. Dans ce cas, éteignez l'appareil photo et séchez l'écran avec un chiffon.
	- N'appliquez pas de protecteurs d'écran ou de film adhésif vendus séparément. Cela risque de réduire la réactivité des opérations tactiles.
- L'appareil photo peut être moins réactif si vous effectuez rapidement les opérations tactiles lorsque le réglage est sur [Sensible].

Fonctions sans fil

Accessoires

En savoir plus sur l'appareil photo

Configuration et notions de base

Prise de vue

Lecture

Réglages

Dépannage

Erreurs et avertissements

Annexe

#### Nettoyage du capteur d'image

#### Activation du nettoyage du capteur

- Le nettoyage du capteur fonctionne également sans objectif monté sur l'appareil photo. Si aucun objectif n'est monté, n'introduisez pas le doigt ou la pointe de la poire soufflante au-delà de la monture d'objectif, ce qui pourrait abîmer les rideaux de l'obturateur.
- Pour des résultats optimaux, procédez au nettoyage avec l'appareil photo posé droit sur un bureau ou une autre surface.
- Un nettoyage répétitif ne produira pas de résultats significativement meilleurs. Veuillez noter que [Nettoyage immédiat [ ] peut ne pas être disponible juste après le nettoyage.
- Adressez-vous à un centre d'assistance en cas de poussières ou d'autres matières ne pouvant être éliminées avec le nettoyage du capteur.

#### Nettoyage manuel du capteur

- Le capteur d'image est extrêmement délicat. Nettoyez le capteur avec soin.
- Utilisez une poire soufflante sans brosse. Vous pourriez rayer le capteur.
- N'introduisez pas l'extrémité de la poire soufflante dans l'appareil plus loin que la monture d'objectif. Elle pourrait endommager les rideaux de l'obturateur.
- N'utilisez jamais d'air ou de gaz comprimé pour nettoyer le capteur. La force de l'air peut endommager le capteur, le gaz qui adhère et gèle sur le capteur peut également l'endommager.
- Si vous ne parvenez pas à retirer une tache avec une poire soufflante, nous vous recommandons de confier le nettoyage du capteur à un centre d'assistance.

#### Réglage des informations de copyright à enregistrer sur les images

- Les informations que vous saisissez sur l'écran des informations de copyright sont enregistrées dans les images que vous capturez.
- $\bullet$  Pour vérifier les informations saisies, choisissez l'onglet  $\blacktriangleright$   $\blacktriangleright$  $I$ Infos de copyright $I \rightarrow I$ Afficher infos copyright $I$ , puis appuyez sur  $la$  touche  $($
- Vous pouvez également utiliser EOS Utility pour saisir, modifier ou effacer les informations de copyright sur l'appareil photo. Certains caractères saisis avec le logiciel peuvent ne pas s'afficher sur l'appareil photo, mais seront correctement enregistrés sur les images.
- Vous pouvez vérifier les informations de copyright enregistrées sur les images en utilisant le logiciel, une fois que vous avez sauvegardé les images sur un ordinateur.
- Téléchargez le mode d'emploi d'EOS Utility depuis le site Web Canon au besoin. Pour les instructions de téléchargement, voir « Installation des logiciels »  $(\Box$ 42).
- Effacement de toutes les informations de copyright
- Vous pouvez supprimer le nom de l'auteur et les détails du copyright en même temps, mais les informations de copyright déjà enregistrées dans les images ne seront pas supprimées.

Rétablissement des réglages par défaut de l'appareil photo

Rétablissement des réglages par défaut de l'appareil photo

● Les réglages de base comme [Langue □ et [Date/Heure/Zone] ne sont pas ramenés à leurs valeurs par défaut.

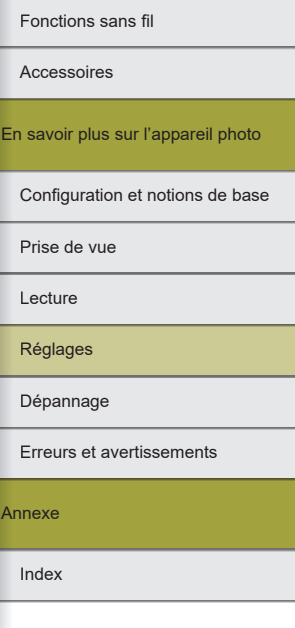

Fonctions sans fil/Accessoires

77

# **Dépannage**

Dépannez les problèmes de l'appareil photo conformément aux descriptions de cette section. Si le problème persiste, prenez contact avec un centre d'assistance.

#### **Alimentation**

#### La batterie ne peut pas être rechargée.

● N'utilisez pas de batterie autre qu'une batterie Canon LP-E12 d'origine.

#### Le témoin du chargeur de batterie clignote.

● Le témoin de charge clignote en orange et un circuit de protection arrête la charge si (1) un problème survient avec le chargeur de batterie ou la batterie, ou (2) la communication n'est pas possible avec la batterie (lorsqu'une batterie autre que Canon est utilisée). Dans le cas de (1), débranchez le chargeur, réinsérez la batterie et patientez 2 à 3 minutes avant de rebrancher le chargeur. Si le problème persiste, prenez contact avec un centre d'assistance.

#### **Prise de vue**

#### Affichage étrange à l'écran sous un faible éclairage.

● La luminosité de l'écran est automatiquement augmentée lorsque vous photographiez sous un faible éclairage, pour que la vérification du cadrage des photos soit plus facile. Cependant, la luminosité de l'image à l'écran peut ne pas correspondre à celle de vos photos. Veuillez noter que les déformations de l'image à l'écran ou le mouvement saccadé du sujet n'affecteront pas les images enregistrées.

#### Affichage étrange à l'écran lors de la prise de vue.

- Veuillez noter que les problèmes d'affichage suivants ne sont pas enregistrés sur les photos, mais qu'ils sont enregistrés dans les vidéos.
	- L'écran peut scintiller et des bandes horizontales peuvent apparaître sous un éclairage fluorescent ou LED.
- La mise au point ne sera pas possible si vous êtes plus près du sujet que la distance focale minimum de l'objectif. Pour déterminer la distance focale minimum, vérifiez l'objectif. La distance focale minimale de l'objectif est mesurée entre le repère  $\bigoplus$  (plan focal) en haut de l'appareil photo et le sujet.

#### La prise de vue en continu s'arrête brusquement.

● La prise de vue en continu s'arrête automatiquement pour protéger l'appareil photo après qu'environ 1 000 photos sont prises en une fois. Relâchez le déclencheur un instant avant de reprendre la prise de vue.

#### L'enregistrement vidéo ou la lecture s'arrête brusquement.

**•** Utilisez une carte mémoire UHS-I pour  $[\overline{L_{AK}} \overline{W}$ . ou  $[\overline{L_{AK}} \overline{W}$ .

En savoir plus sur l'appareil photo

#### Configuration et notions de base

Prise de vue

Accessoires

Fonctions sans fil

Lecture

Réglages

#### Dépannage

Erreurs et avertissements

Annexe

Accessoires

Fonctions sans fil

Les photos sont affectées par un bruit linéaire ou un moirage.

- Certains sujets rendent les photos plus sensibles au bruit linéaire ou au moirage. Ces effets sont plus susceptibles de se produire dans les conditions suivantes.
	- Les sujets présentent de fines rayures horizontales ou des motifs à carreaux.
	- Le soleil, la lumière ou d'autres sources de lumière intense sont visibles sur l'écran de prise de vue ou à proximité.
	- Dans ce cas, prenez les mesures suivantes pour réduire le bruit ou le moirage.
	- Redimensionnez le sujet en changeant la distance focale ou en faisant un zoom avant ou arrière.
	- Recadrez la vue pour maintenir les sources de lumière intense en dehors de l'écran de prise de vue.
	- Fixez un pare-soleil pour empêcher la lumière intense de briller sur l'objectif.
- Les images peuvent également être affectées par un bruit linéaire ou un moirage si vous décalez ou inclinez un objectif TS-E.

#### **Réalisation de vidéos**

Les sujets semblent déformés.

● Les sujets passant rapidement devant l'appareil photo peuvent sembler déformés.

#### **Écran**

[###] s'affiche.

● [###] s'affiche lorsque le nombre d'images sur une carte mémoire dépasse le nombre pouvant être affiché.

#### **Wi-Fi**

Impossible d'accéder au menu Wi-Fi en appuyant sur la touche  $\langle \phi \rangle$ .

● Le menu Wi-Fi n'est pas disponible lorsque l'appareil photo est raccordé à un ordinateur ou une imprimante par câble. Débranchez le câble.

Le temps d'envoi des images est long. / La connexion sans fil est interrompue.

- N'utilisez pas l'appareil photo à proximité de sources d'interférence du signal Wi-Fi comme les fours à micro-ondes ou d'autres équipements fonctionnant sur la bande 2,4 GHz.
- Rapprochez l'appareil photo de l'autre appareil auquel vous essayez de vous connecter (le point d'accès par exemple) et assurez-vous qu'il n'y a pas d'obstacles entre les appareils.

Impossible de se connecter au point d'accès.

● Confirmez que le canal du point d'accès est réglé sur un canal pris en charge par  $l'$ appareil photo ( $\Box$ 90). Veuillez noter qu'au lieu de l'attribution automatique des canaux, il est recommandé de spécifier manuellement un canal pris en charge.

Synchronisation impossible avec un smartphone via Bluetooth.

● La synchronisation avec un smartphone via Bluetooth est impossible si vous utilisez la télécommande sans fil BR-E1 avec [Fonction Bluetooth] réglé sur [Télécommande].

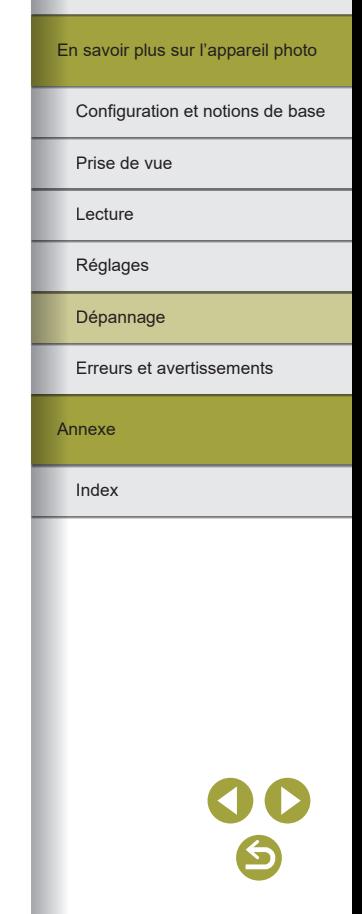

#### **Codes d'erreur**

● En cas de problèmes avec l'appareil photo, les codes d'erreur (au format Err*xx*) et les réponses recommandées sont affichés.

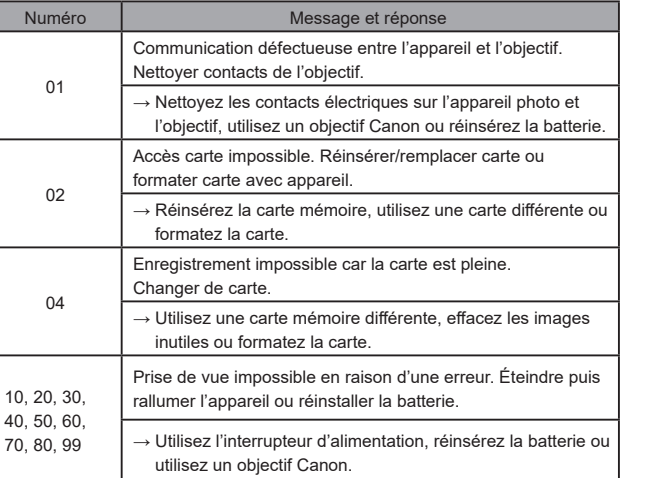

\* Si le problème persiste, notez par écrit le code d'erreur (Err*xx*) et prenez contact avec un centre d'assistance.

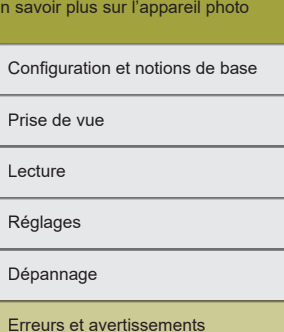

Annexe

En sav

Accessoires

Fonctions sans fil

Index

# **Erreurs et avertissements**

Si un message d'erreur s'affiche, procédez comme suit.

 $\blacktriangleleft$ 

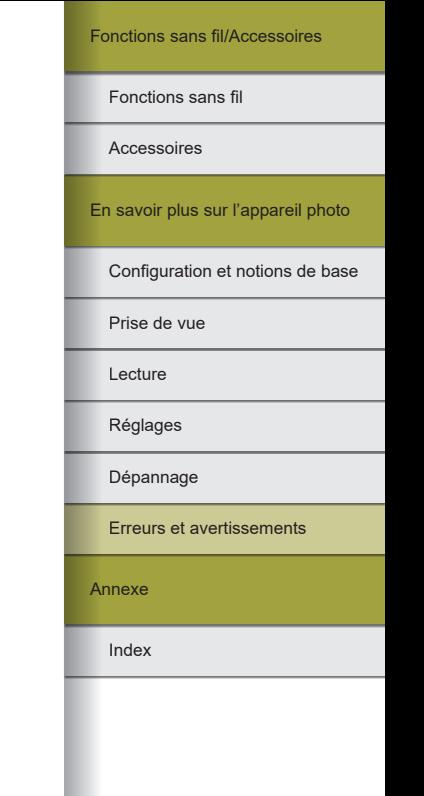

#### **Wi-Fi**

Appareil avec la même adresse IP qui existe sur le réseau sélectionné

● Réinitialisez l'adresse IP afin qu'elle n'entre pas en conflit avec une autre.

Déconnecté/Échec envoi d'images

- Il se peut que vous vous trouviez dans un environnement où les signaux Wi-Fi sont bloqués.
- Évitez d'utiliser la fonction Wi-Fi de l'appareil photo à proximité de fours à micro-ondes et d'autres appareils qui fonctionnent dans la bande 2,4 GHz.
- Rapprochez l'appareil photo de l'autre appareil auquel vous essayez de vous connecter (le point d'accès par exemple) et assurez-vous qu'il n'y a pas d'obstacles entre les appareils.
- Vérifiez les erreurs sur l'appareil connecté.

Pas assez d'espace libre sur le serveur

● Effacez les images inutiles sur le serveur et vérifiez l'espace libre avant de retenter la transmission.

Vérifiez les réglages réseau

● Assurez-vous que votre ordinateur peut se connecter à Internet avec les paramètres réseau actuels.

6

# **Section 3 : Annexe**

Informations utiles lors de l'utilisation de l'appareil photo.

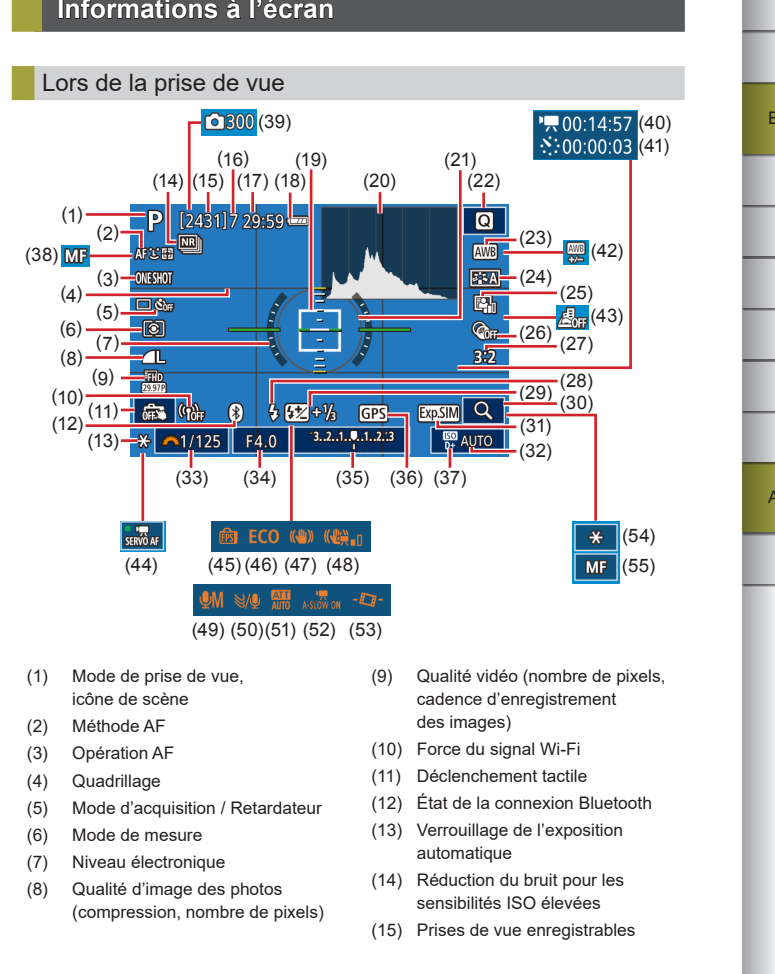

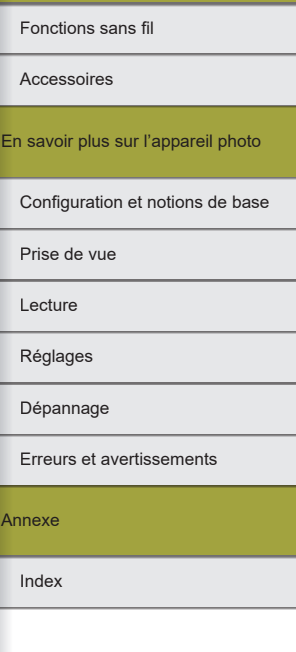

Fonctions sans fil/Accessoires

 $\blacklozenge$ 

(17) Temps restant

- (18) Niveau de la batterie
- (19) Collimateur AF
- (20) Histogramme
- (21) Cadre de mesure
- (22) Écran de contrôle rapide
- (23) Balance des blancs
- (24) Style d'image
- (25) Correction auto de luminosité
- (26) Filtres créatifs
- (27) Format images fixes
- (28) Mode de flash
- (29) Correction de l'exposition au flash / Niveau de puissance du flash
- (30) Agrandir
- (31) Simulation d'exposition
- (32) Sensibilité ISO
- (33) Vitesse d'obturation
- (34) Valeur d'ouverture
- (35) Correction d'exposition
- (36) Connexion Bluetooth avec smartphone, statut d'obtention GPS
- (37) Priorité hautes lumières
- (38) Mise au point manuelle
- (39) Nombre de prises de vue
- $(40)$   $\sqrt{5}$  Durée requise
- $(41)$   $\sqrt{27}$  Intervalle
- (42) Correction de la balance des blancs
- (43) Effet miniature vidéo
- (44) AF Servo vidéo
- (45) Performance d'affichage
- (46) Mode veille
- (47) Stabilisation de l'image
- (48) Stabilisateur numérique pour les vidéos
- (49) Mode d'enregistrement audio
- (50) Filtre anti-vent
- (51) Atténuateur
- (52) Obturateur lent auto
- (53) Niveau auto
- (54) Verrouillage de l'exposition automatique pour les vidéos
- (55) Indicateur AF/MF

#### Niveau de la batterie

Une icône ou un message à l'écran indique le niveau de charge de la batterie.

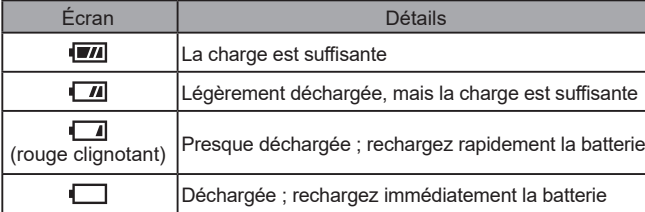

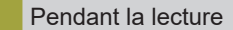

#### **Aff.** informations 1

d'images (2) Niveau de la batterie (3) Force du signal Wi-Fi (4) État de la connexion Bluetooth

(5) Classement (6) Protection

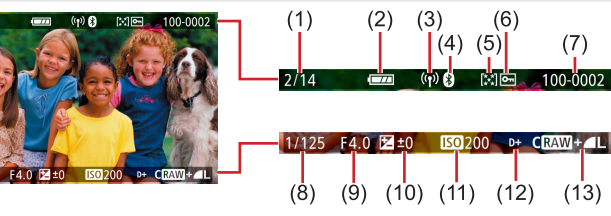

- (1) Image actuelle / Nombre total (8) Vitesse d'obturation
	- (9) Valeur d'ouverture
	- (10) Niveau de correction d'exposition

 $(7)$ 

100-0002

 $(13)$ 

- (11) Sensibilité ISO
- (12) Priorité hautes lumières
- (13) Qualité de l'image\*
- 
- (7) Numéro de dossier numéro de fichier

\* Les images capturées auxquelles ont été appliqués un filtre créatif, le redimensionnement, le recadrage ou la correction des yeux rouges sont étiquetées avec  $\sqrt{2}$ . Les images recadrées sont étiquetées avec  $\boxed{1}$ .

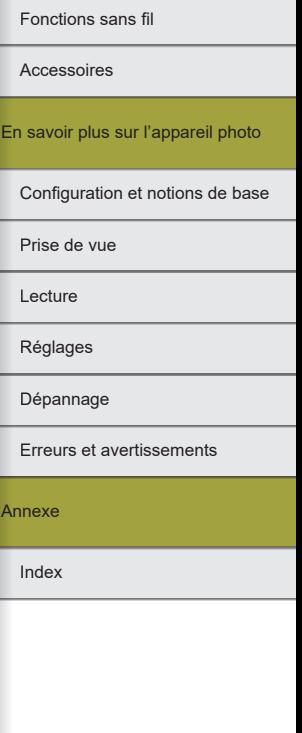

En savoir plus sur l'appareil photo

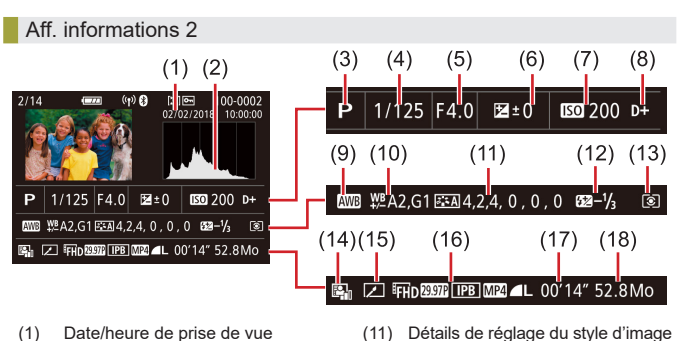

(12) Correction de l'exposition au flash

(14) Correction auto de luminosité

(13) Mode de mesure

(16) Qualité de l'image\*<sup>2</sup> (17) Durée d'enregistrement vidéo

(18) Taille d'image

(15) Modifié\*<sup>1</sup>

- (1) Date/heure de prise de vue
- (2) Histogramme
- (3) Mode de prise de vue
- (4) Vitesse d'obturation
- (5) Valeur d'ouverture
- (6) Niveau de correction d'exposition
- (7) Sensibilité ISO
- (8) Priorité hautes lumières
- (9) Balance des blancs
- (10) Correction de la balance des blancs
- \*1 S'affiche pour les images auxquelles ont été appliqués un filtre créatif, le redimensionnement, le recadrage ou la correction des yeux rouges.
- \*2 Les images recadrées sont étiquetées avec  $\boxed{\mathbf{1}}$ .

#### **Aff.** informations 3

Indique le nom de l'objectif, la distance focale et l'histogramme RVB. Veuillez noter que les noms d'objectif longs peuvent ne pas être affichés en entier. Les informations en haut de l'écran sont identiques à celles d'Aff. informations 2.

#### **Aff.** informations 4

Indique les informations de la balance des blancs. Les informations en haut de l'écran sont identiques à celles d'Aff. informations 2.

#### **Aff.** informations 5

Indique les informations du style d'image. Les informations en haut de l'écran sont identiques à celles d'Aff. informations 2.

#### Aff. informations 6

Indique les réglages de réduction du bruit pour les expositions longues et les sensibilités ISO élevées. Les informations en haut de l'écran sont identiques à celles d'Aff. informations 2.

#### Aff. informations 7

Indique les données de correction de l'objectif et les informations sur la correction du vignetage, de l'aberration chromatique et de la diffraction. Les informations en haut de l'écran sont identiques à celles d'Aff. informations 2.

#### Aff. informations 8

Indique les informations sur le destinataire de l'image et le statut d'envoi. Les informations en haut de l'écran sont identiques à celles d'Aff. informations 2.

#### Aff. informations 9

Indique les informations GPS. Les informations en haut de l'écran sont identiques à celles d'Aff. informations 2.

Fonctions sans fil/Accessoires

#### Fonctions sans fil

Accessoires

En savoir plus sur l'appareil photo

Configuration et notions de base

Prise de vue

Lecture

Réglages

Dépannage

Erreurs et avertissements

Annexe

Fonctions sans fil

# **Caractéristiques**

#### **Type**

Catégorie ..............................................Appareil photo numérique non reflex à objectif interchangeable AF/AE

### Capteur d'image

#### Taille d'image

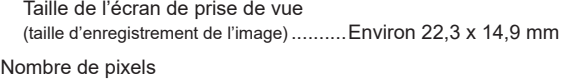

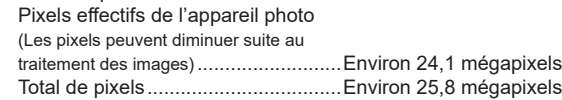

Ratio d'aspect.......................................3:2

Fonction d'effacement des poussières (Auto/Manuel)........................Prévue

## Contrôle de la mise au point

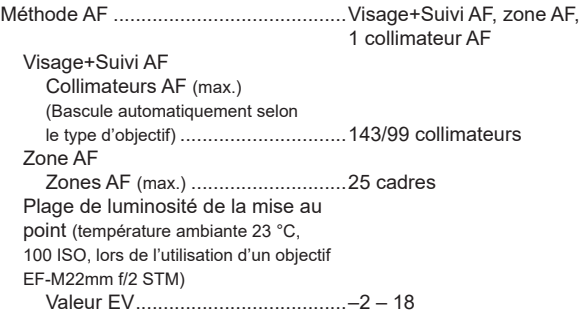

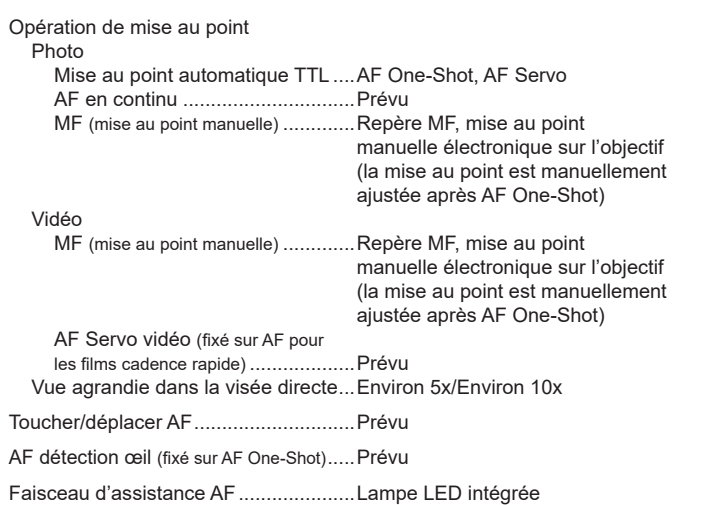

#### Contrôle d'exposition

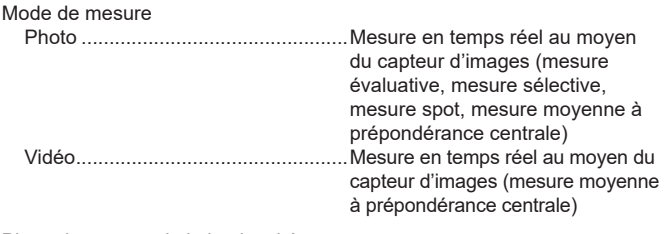

Plage de mesure de la luminosité (température ambiante 23 °C, 100 ISO) Photo Valeur EV ............................0 – 20 Vidéo Valeur EV ............................0 – 20

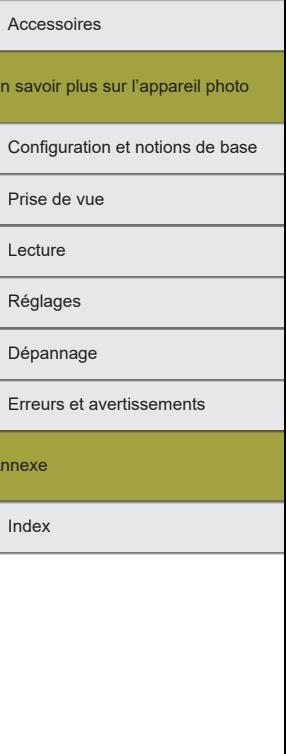

**Annex** 

En say

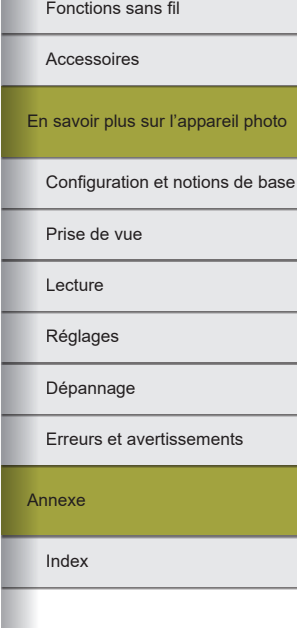

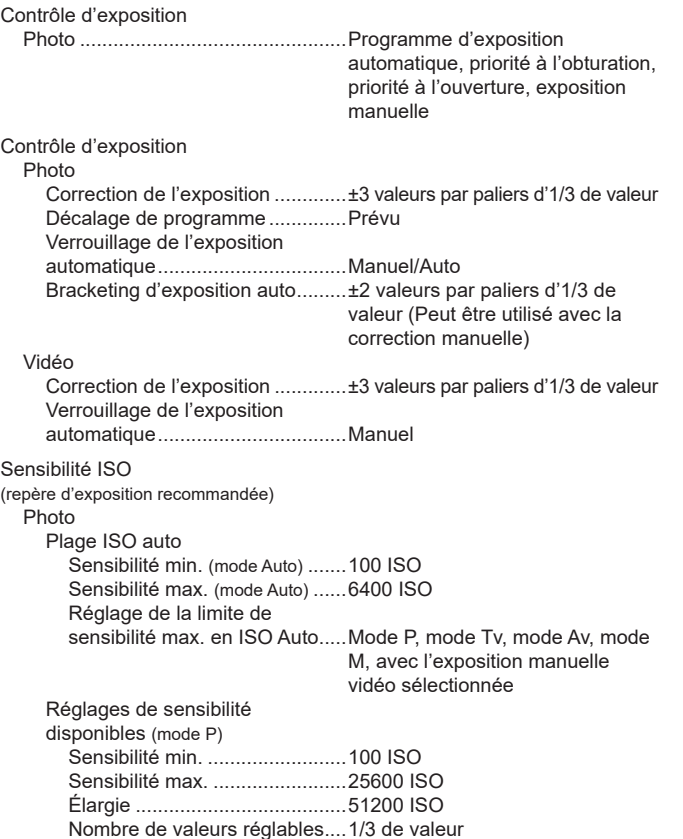

Vidéo

4K (3840 x 2160) Réglages auto

Réglages manuels

Full HD (1920 x 1080) Réglages auto

Réglages manuels

Réglages manuels

HD (1280 x 720) Réglages auto

Sensibilité min. .....................100 ISO Sensibilité max. ....................6400 ISO

Sensibilité min. .....................100 ISO Sensibilité max. ....................6400 ISO Élargie ..................................6400 ISO

Sensibilité min. .....................100 ISO Sensibilité max. ....................12800 ISO

Sensibilité min. .....................100 ISO Sensibilité max. ....................12800 ISO Élargie ..................................25600 ISO

Sensibilité min. .....................100 ISO Sensibilité max. ....................12800 ISO

Sensibilité min. .....................100 ISO Sensibilité max. ....................12800 ISO Élargie ..................................25600 ISO

#### Balance des blancs

Réglages de la balance des blancs ......Auto (priorité ambiance, priorité blanc), lumière du jour, ombragé, nuageux, lumière tungstène, lumière fluorescent blanche, flash, personnalisé, température couleur

Correction de la balance des blancs.....Prévue

#### **Obturateur**

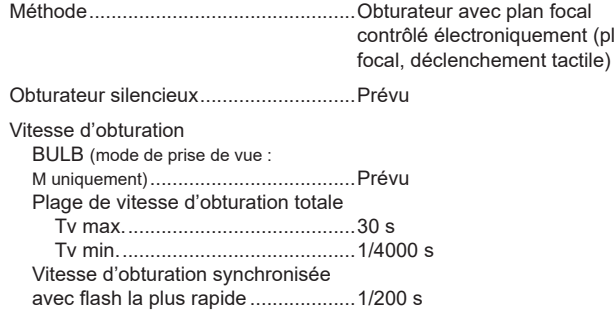

#### **Flash**

Flash intégré Type..................................................Flash à déploiement manuel Spécification Nombre-guide (100 ISO/m).............N° G environ 5 Contrôle du flash...............................Mesure E-TTL II, atténuation des yeux rouges

#### Viseur/moniteur

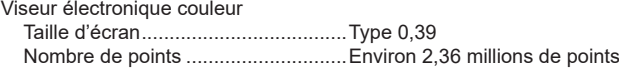

#### Moniteur

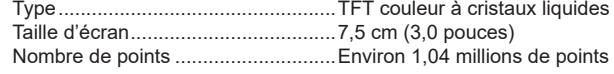

Contrôle de profondeur de champ........Prévu

#### Prise de vue

controle (plan

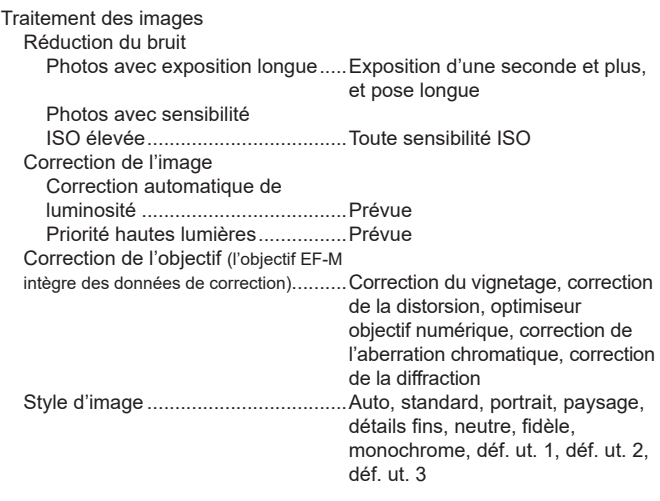

Fonctions sans fil

Accessoires

En savoir plus sur l'appareil photo

#### Configuration et notions de base

Prise de vue

Lecture

Réglages

Dépannage

#### Erreurs et avertissements

Annexe

Index

# $\blacktriangleleft$

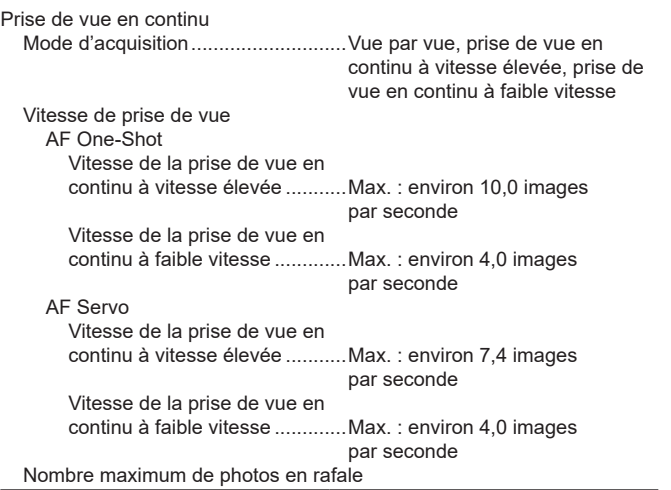

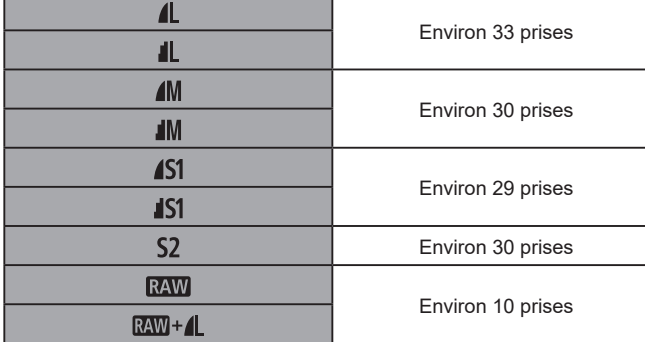

#### **Enregistrement** Format de fichier...................................Conforme à la norme DCF, compatible DPOF (Version 1.1) Type de données **Photos** Format d'enregistrement ..............Exif 2.31 (DCF 2.0) Image (Les images RAW capturées pendant la prise de vue en continu sont converties par A/N au format 12 bits.)...JPEG/RAW (CR3, un format RAW de 14 bits Canon) Vidéos Format d'enregistrement ..............MP4 Vidéo.............................................MPEG-4 AVC/H.264 Débit binaire (moyen) variable Audio ............................................MPEG-4 AAC-LC (stéréo) Microphone intégré...................Stéréo

Réglage du niveau

Filtre anti-vent (lors de

d'enregistrement.......................Prévu

l'utilisation du microphone intégré)...Prévu Atténuateur...............................Prévu

# Index Annexe Erreurs et avertissements Dépannage Réglages Lecture Prise de vue Configuration et notions de base En savoir plus sur l'appareil photo Accessoires Fonctions sans fil

Fonctions sans fil/Accessoires

Nombre de prises de vue par carte mémoire Photo (Mesuré à 100 ISO) Au moyen d'une carte mémoire (UHS-I) de 16 Go

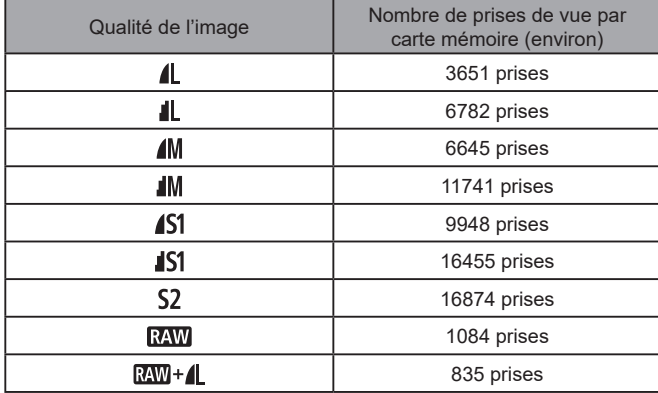

#### Vidéos

Au moyen d'une carte mémoire (UHS-I) de 16 Go

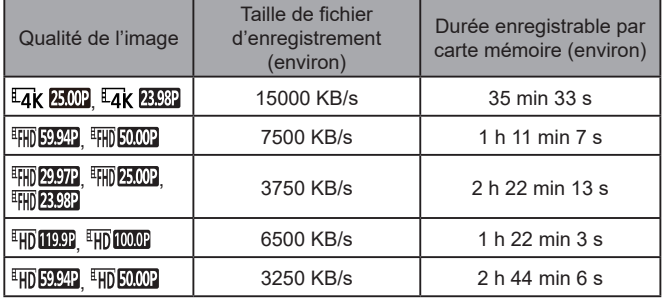

● L'enregistrement continu est possible jusqu'à ce que la carte mémoire soit pleine ou qu'un seul enregistrement atteigne environ 29 minutes et 59 secondes. (Ou lorsqu'un seul enregistrement [[HD [[PD]] ou [HD [000] atteint environ 7 minutes 29 secondes.)

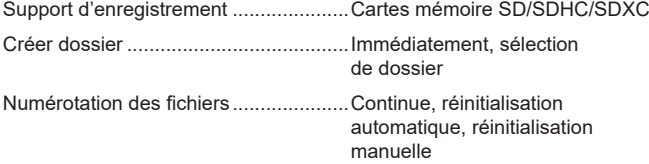

#### **Lecture**

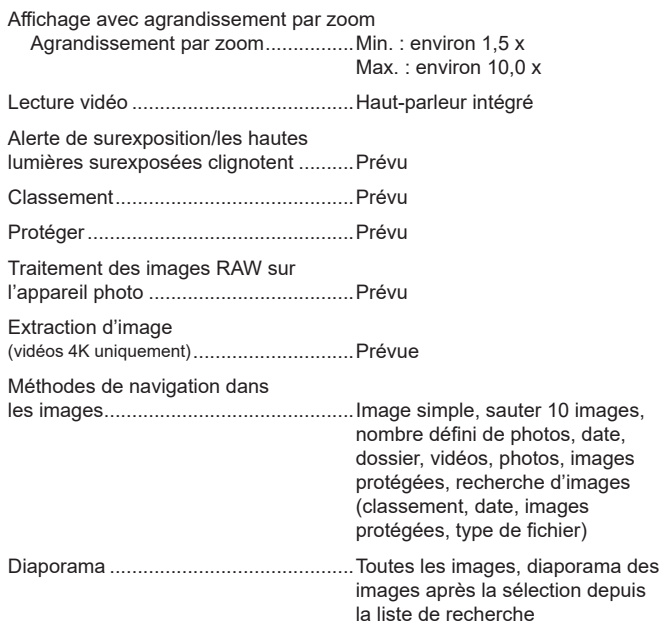

Fonctions sans fil/Accessoires

Fonctions sans fil

Accessoires

En savoir plus sur l'appareil photo

Configuration et notions de base

Prise de vue

Lecture

Réglages

Dépannage

Erreurs et avertissements

Annexe

Index

J<br>G

#### Traitement logiciel des images (Possible uniquement avec les images prises avec le même modèle)........................Filtres créatifs (N&B granuleux, flou artistique, effet très grand angle, effet Peinture huile,

effet Aquarelle, effet appareil photo-jouet, effet miniature), redimensionner, recadrer (correction d'inclinaison), correction des yeux rouges

#### **Personnalisation**

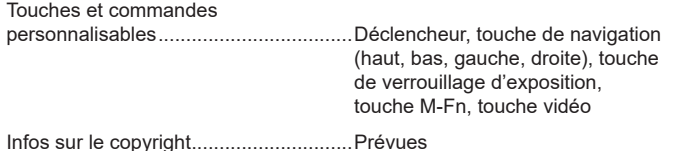

#### **Alimentation**

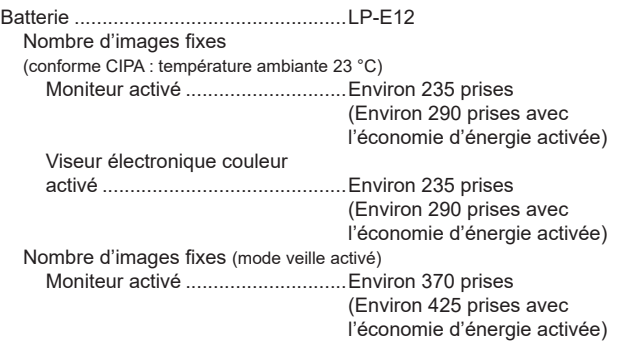

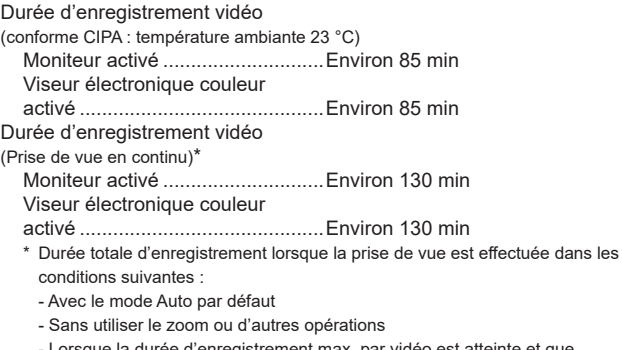

- Lorsque la durée d'enregistrement max. par vidéo est atteinte et que l'enregistrement s'arrête/reprend automatiquement Durée de lecture (durée lors de la

lecture d'un diaporama de photos) ..........Environ 4 h

#### <span id="page-89-0"></span>**Interface**

Câblé Borne numérique (conforme Hi-Speed USB)......................Micro USB Borne HDMI OUT .............................Type D Sortie HDMI pendant l'enregistrement (écran de prise de vue sans son) Sortie HDMI sur les téléviseurs compatibles HDR (La lecture vidéo n'est pas prise en charge. Les images JPEG ne s'affichent pas en HDR)

Conforme NEC Forum Type 3/4

# Sans fil<br>NEC

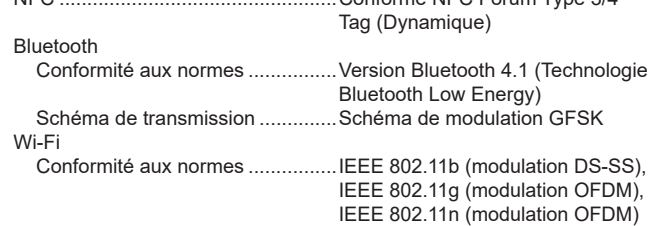

#### Fonctions sans fil/Accessoires

#### Fonctions sans fil

Accessoires

En savoir plus sur l'appareil photo

Configuration et notions de base

Prise de vue

Lecture

Réglages

Dépannage

Erreurs et avertissements

Annexe

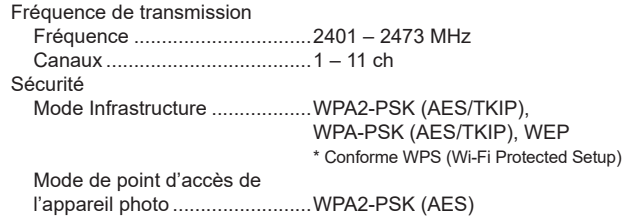

#### **Environnement d'exploitation**

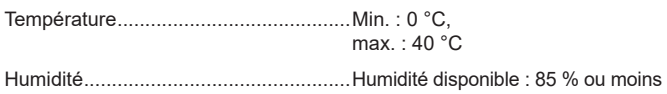

#### **Dimensions (conforme CIPA)**

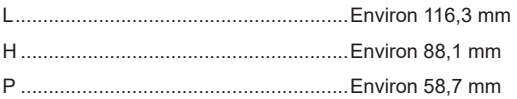

#### Poids (conforme CIPA)

#### Noir

Batterie, carte mémoire comprises...Environ 387 g Boîtier de l'appareil uniquement .......Environ 351 g

#### Blanc

Batterie, carte mémoire comprises...Environ 390 g Boîtier de l'appareil uniquement .......Environ 354 g

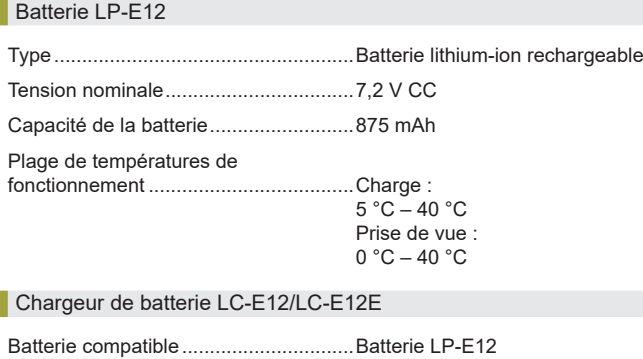

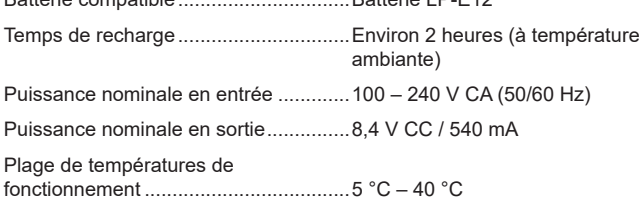

- Toutes les données ci-dessus sont basées sur les normes d'essai de Canon et les normes d'essai et directives CIPA (Camera & Imaging Products Association).
- Les dimensions, le diamètre maximal, la longueur et le poids indiqués ci-dessus sont basés sur les directives CIPA (à l'exception du poids pour le boîtier uniquement).
- Les spécifications du produit et son aspect physique sont susceptibles d'être modifiés sans préavis.
- Si un problème survient avec un objectif d'une marque autre que Canon fixé sur l'appareil photo, contactez le fabricant de l'objectif correspondant.

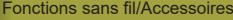

#### Fonctions sans fil

Accessoires

En savoir plus sur l'appareil photo

Configuration et notions de base

Prise de vue

Lecture

Réglages

Dépannage

Erreurs et avertissements

Annexe

## **Index**

#### **Numéros** 1 collimateur AF [60](#page-59-0)

#### **A**

Accessoires [36](#page-35-0) Adaptateur secteur compact [36,](#page-35-0) [39](#page-38-0) Affichage [70](#page-69-0) Affichage de l'index [71](#page-70-0) Affichage par saut [72](#page-71-0) Affichage sur un téléviseur [38](#page-37-0) Diaporamas [71](#page-70-0) Recherche d'images [71](#page-70-0) Affichage de l'index [71](#page-70-0) Affichage par saut [72](#page-71-0) Affichage sur un téléviseur [38](#page-37-0) AF servo [61](#page-60-0) Alimentation 36<br> $\rightarrow$  Adaptateur secteur compact → Batterie → Chargeur de batterie Alimentation secteur [39](#page-38-0) Aliments (mode de prise de vue) [55](#page-54-0) Appareil photo Réinitialisation 77 Art éclatant HDR (mode de prise de vue) [56](#page-55-0) Art huile HDR (mode de prise de vue) [56](#page-55-0) Art relief HDR (mode de prise de vue) [56](#page-55-0) Art standard HDR (mode de prise de vue) [56](#page-55-0) Auto hybride

(mode de prise de vue) [52](#page-51-0)

Autoportrait (mode de prise de vue) [54](#page-53-0) Av (mode de prise de vue) [65](#page-64-0)

#### **B**

Balance des blancs (couleur) [58](#page-57-0) Balance des blancs personnalisée [58](#page-57-0) **Batterie** Charge [48](#page-47-0) Mode veille 76 Niveau 83 Bluetooth [7](#page-6-0) Borne [38](#page-37-0), [39](#page-38-0), [44](#page-43-0)

## **C**

Câble HDMI [38](#page-37-0) Camera Connect [7](#page-6-0) CANON iMAGE GATEWAY [27](#page-26-0) Cartes mémoire [48](#page-47-0) Charge [48](#page-47-0) Chargeur de batterie [36](#page-35-0) Classement [72](#page-71-0) Collimateurs AF [60](#page-59-0) Configuration d'un livre photo [46](#page-45-0) Connexion à un ordinateur via Wi-Fi [21,](#page-20-0) [23](#page-22-0) Contrôle rétroéclairage HDR (mode de prise de vue) [55](#page-54-0) Correction auto de luminosité [57](#page-56-0) Correction de l'aberration chromatique [63](#page-62-0) Correction de l'exposition au flash [62](#page-61-0) Correction des yeux rouges 73 Correction diffraction [63](#page-62-0)

Correction distorsion [63](#page-62-0) Correction du vignetage [63](#page-62-0) Couleur (balance des blancs) [58](#page-57-0) Coupleur secteur [36,](#page-35-0) [39](#page-38-0) Création assistée (mode de prise de vue) [54](#page-53-0)

#### **D**

Date/heure/zone Réglages [48](#page-47-0) Déclenchement tactile [68](#page-67-0) Défaut  $\rightarrow$  Réinitialisation Dépannage 78 Diaporamas [71](#page-70-0) Données d'effacement des poussières [64](#page-63-0) DPOF [45](#page-44-0) Durée d'affichage 75

#### **E**

Écran Icônes 82, 83 Écran de contrôle rapide Procédures de base [50](#page-49-0) Édition Correction des yeux rouges 73 Recadrage 73 Redimensionnement des images 73 Effacement [72](#page-71-0) Effet appareil photo-jouet (mode de prise de vue) [56](#page-55-0) Effet miniature (mode de prise de vue) [56](#page-55-0) Effet miniature vidéo (mode de prise de vue) [67](#page-66-0) Effet très grand angle (mode de prise de vue) [56](#page-55-0)

Envoi d'images [27](#page-26-0) Envoi d'images vers des services Web [27](#page-26-0) Envoi d'images vers un smartphone [7](#page-6-0) Espace colorimétrique [58](#page-57-0) Exposition Verrouillage de l'exposition au flash [62](#page-61-0)

Verrouillage de l'exposition automatique [57](#page-56-0) Extension sensibilité ISO [66](#page-65-0)

#### **F**

Favoris [72](#page-71-0) Filé (mode de prise de vue) [55](#page-54-0) Filtres créatifs (mode de prise de vue) [56](#page-55-0) Flash Correction de l'exposition au flash [62](#page-61-0) Flash désactivé [62](#page-61-0) Synchro lente [41](#page-40-0) Flash désactivé [62](#page-61-0) Flou artistique (mode de prise de vue) [56](#page-55-0)

#### **G**

Gros-plan (mode de prise de vue) [55](#page-54-0)

#### **I**

Icônes 82, 83 Images Durée d'affichage 75 Lecture → Affichage Impression [44](#page-43-0) Indicateur [51](#page-50-0) Installation [42](#page-41-0)

#### Fonctions sans fil

Accessoires

En savoir plus sur l'appareil photo

#### Configuration et notions de base

Prise de vue

Lecture

#### Réglages

Dépannage

Erreurs et avertissements

```
Annexe
```
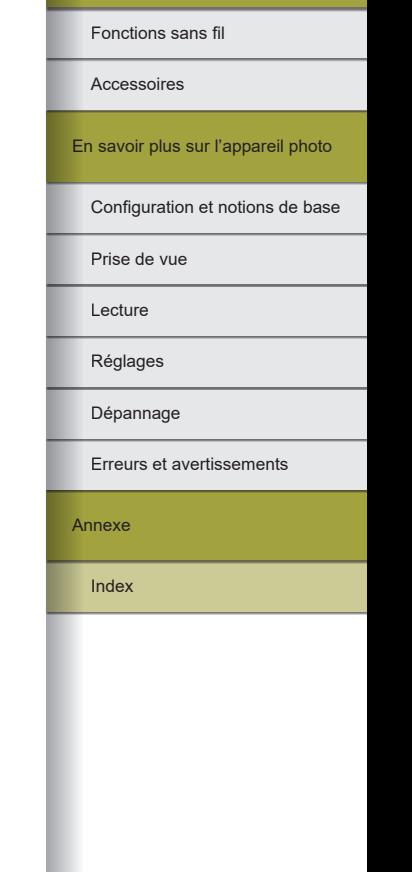

**L**

Lecture → Affichage Logiciels Installation [42](#page-41-0) Sauvegarde des images sur un ordinateur [43](#page-42-0) Longues expositions [66](#page-65-0)

#### **M**

M (mode de prise de vue) [65](#page-64-0) Macrophotographie [55](#page-54-0) Menu Procédures de base [50](#page-49-0) Messages d'erreur 80 Méthode de mesure [57](#page-56-0) Mise au point AF servo [61](#page-60-0) Collimateurs AF [60](#page-59-0) Repère MF [60](#page-59-0) Mode Auto (mode de prise de vue) [52](#page-51-0) Mode éco 76 Mode silencieux (mode de prise de vue) [55](#page-54-0) Mode veille 76 Modification ou suppression des réglages de connexion [32](#page-31-0)

#### **N**

Nettoyage (capteur d'image) 77 Nettoyage du capteur 77 Niveau 83 Nocturne manuel (mode de prise de vue) [55](#page-54-0) Numérotation de fichiers 75

#### **O**

Optimiseur objectif numérique [63](#page-62-0)

#### **P**

Peau lisse (mode de prise de vue) [54](#page-53-0) PictBridge [38,](#page-37-0) [44](#page-43-0) Pose longue [66](#page-65-0) Prévention de la poussière sur l'image 77 Priorité à la teinte [57](#page-56-0) Priorité hautes lumières [57](#page-56-0) Prise de vue Informations sur la prise de vue 82 Prise de vue AEB [56](#page-55-0) Protection [72](#page-71-0) Protéger les images [72](#page-71-0)

#### **Q**

Quadrillage 76 Qualité de l'image [68](#page-67-0)

#### **R**

Ratio d'aspect [69](#page-68-0) RAW [69](#page-68-0) Recadrage 73 Recherche [71](#page-70-0) Redimensionnement des images 73 Réduction bruit multivues [64](#page-63-0) Réduction du bruit Longues expositions [64](#page-63-0) Réduction du bruit pour les expositions longues [64](#page-63-0) Réinitialisation [33,](#page-32-0) 77 Repère MF [60](#page-59-0) Retardateur [68](#page-67-0) Personnalisation du retardateur [68](#page-67-0) Rotation 73 Rotation auto 73

**S**

Sauvegarde des images sur un ordinateur [43](#page-42-0) Sensibilité ISO [57](#page-56-0) Sport (mode de prise de vue) [55](#page-54-0) Stabilisation de l'image [62](#page-61-0) Style d'image [58](#page-57-0) Synchro lente [41](#page-40-0)

#### **T**

Température de couleur [58](#page-57-0) Touche multifonction [66](#page-65-0) Traitement des images RAW 73 Tv (mode de prise de vue) [65](#page-64-0)

#### **V**

Verrouillage de la mise au point [60](#page-59-0) Verrouillage de l'exposition au flash [62](#page-61-0) Verrouillage de l'exposition automatique [57](#page-56-0) Vidéos Édition 74 Qualité d'image (nombre de pixels/cadence d'enregistrement des images) [69](#page-68-0) Vidéo Time-lapse (mode de prise de vue) [67](#page-66-0) Visage+Suivi [60](#page-59-0)

#### **Z**

Zone AF [60](#page-59-0) Zoom sur pt AF [60](#page-59-0)

#### Précautions relatives à la sécurité

Étant donné que le Wi-Fi utilise les ondes radio pour transmettre des signaux, des précautions de sécurité plus strictes que lors de l'utilisation d'un câble LAN sont requises.

Gardez à l'esprit les points suivants lorsque vous utilisez le Wi-Fi.

● N'utilisez que les réseaux que vous êtes autorisé à utiliser. Ce produit recherche les réseaux Wi-Fi qui se trouvent dans le voisinage et affiche les résultats sur l'écran. Les réseaux que vous n'êtes pas autorisé à utiliser (réseaux inconnus) peuvent également être affichés. Toutefois, la tentative de connexion ou l'utilisation de ces réseaux peut être considérée comme un accès non autorisé. Veillez à utiliser uniquement les réseaux que vous êtes autorisé à utiliser et n'essayez pas de vous connecter aux autres réseaux inconnus.

Si les paramètres de sécurité n'ont pas été définis correctement, les problèmes suivants peuvent survenir.

- Surveillance des transmissions Des tiers avec des intentions malveillantes risquent de surveiller les transmissions Wi-Fi et de tenter d'acquérir les données que vous envoyez.
- Accès non autorisé au réseau

Des tiers avec des intentions malveillantes risquent de réussir à obtenir un accès non autorisé au réseau que vous utilisez pour voler, modifier ou détruire des informations. En outre, vous risquez d'être victime d'autres types d'accès non autorisés tels que l'usurpation d'identité (lorsque quelqu'un adopte une identité pour obtenir l'accès à des informations non autorisées) ou les attaques par rebond (lorsque quelqu'un obtient un accès non autorisé à votre réseau comme tremplin pour couvrir ses traces lorsqu'il infiltre d'autres systèmes).

Pour éviter que ces types de problèmes ne se produisent, veillez à sécuriser complètement votre réseau Wi-Fi. N'utilisez la fonction Wi-Fi de cet appareil photo que si vous comprenez

bien la sécurité Wi-Fi et comparez les risques et les avantages lors du réglage des paramètres de sécurité.

#### **Logiciel tiers**

● AES-128 Library

Copyright (c) 1998-2008, Brian Gladman, Worcester, UK. All rights reserved.

#### LICENSE TERMS

The redistribution and use of this software (with or without changes) is allowed without the payment of fees or royalties provided that:

- 1. source code distributions include the above copyright notice, this list of conditions and the following disclaimer;
- 2. binary distributions include the above copyright notice, this list of conditions and the following disclaimer in their documentation;
- 3. the name of the copyright holder is not used to endorse products built using this software without specific written permission.

#### DISCLAIMER

This software is provided "as is" with no explicit or implied warranties in respect of its properties, including, but not limited to, correctness and/or fitness for purpose.

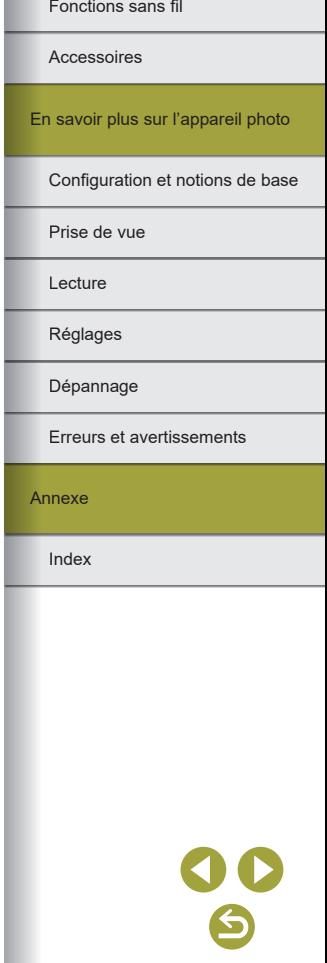

● CMSIS Core header files Copyright (C) 2009-2015 ARM Limited. All rights reserved.

Redistribution and use in source and binary forms, with or without modification, are permitted provided that the following conditions are met:

- Redistributions of source code must retain the above copyright notice, this list of conditions and the following disclaimer.
- Redistributions in binary form must reproduce the above copyright notice, this list of conditions and the following disclaimer in the documentation and/or other materials provided with the distribution.
- Neither the name of ARM nor the names of its contributors may be used to endorse or promote products derived from this software without specific prior written permission.

THIS SOFTWARE IS PROVIDED BY THE COPYRIGHT HOLDERS AND CONTRIBUTORS "AS IS" AND ANY EXPRESS OR IMPLIED WARRANTIES, INCLUDING, BUT NOT LIMITED TO, THE IMPLIED WARRANTIES OF MERCHANTABILITY AND FITNESS FOR A PARTICULAR PURPOSE ARE DISCLAIMED. IN NO EVENT SHALL COPYRIGHT HOLDERS AND CONTRIBUTORS BE LIABLE FOR ANY DIRECT, INDIRECT, INCIDENTAL, SPECIAL, EXEMPLARY, OR CONSEQUENTIAL DAMAGES (INCLUDING, BUT NOT LIMITED TO, PROCUREMENT OF SUBSTITUTE GOODS OR SERVICES; LOSS OF USE, DATA, OR PROFITS; OR BUSINESS INTERRUPTION) HOWEVER CAUSED AND ON ANY THEORY OF LIABILITY, WHETHER IN CONTRACT, STRICT LIABILITY, OR TORT (INCLUDING NEGLIGENCE OR OTHERWISE) ARISING IN ANY WAY OUT OF THE USE OF THIS SOFTWARE, EVEN IF ADVISED OF THE POSSIBILITY OF SUCH DAMAGE.

● KSDK Peripheral Drivers, Flash / NVM, KSDK H/W Abstraction Layer  $(HAI)$ (c) Copyright 2010-2015 Freescale Semiconductor, Inc. ALL RIGHTS RESERVED.

Redistribution and use in source and binary forms, with or without modification, are permitted provided that the following conditions are met:

- Redistributions of source code must retain the above copyright notice, this list of conditions and the following disclaimer.
- Redistributions in binary form must reproduce the above copyright notice, this list of conditions and the following disclaimer in the documentation and/or other materials provided with the distribution.
- Neither the name of the <organization> nor the names of its contributors may be used to endorse or promote products derived from this software without specific prior written permission.

THIS SOFTWARE IS PROVIDED BY THE COPYRIGHT HOLDERS AND CONTRIBUTORS "AS IS" AND ANY EXPRESS OR IMPLIED WARRANTIES, INCLUDING, BUT NOT LIMITED TO, THE IMPLIED WARRANTIES OF MERCHANTABILITY AND FITNESS FOR A PARTICULAR PURPOSE ARE DISCLAIMED. IN NO EVENT SHALL <COPYRIGHT HOLDER> BE LIABLE FOR ANY DIRECT, INDIRECT, INCIDENTAL, SPECIAL, EXEMPLARY, OR CONSEQUENTIAL DAMAGES (INCLUDING, BUT NOT LIMITED TO, PROCUREMENT OF SUBSTITUTE GOODS OR SERVICES; LOSS OF USE, DATA, OR PROFITS; OR BUSINESS INTERRUPTION) HOWEVER CAUSED AND ON ANY THEORY OF LIABILITY, WHETHER IN CONTRACT, STRICT LIABILITY, OR TORT (INCLUDING NEGLIGENCE OR OTHERWISE) ARISING IN ANY WAY OUT OF THE USE OF THIS SOFTWARE, EVEN IF ADVISED OF THE POSSIBILITY OF SUCH DAMAGE.

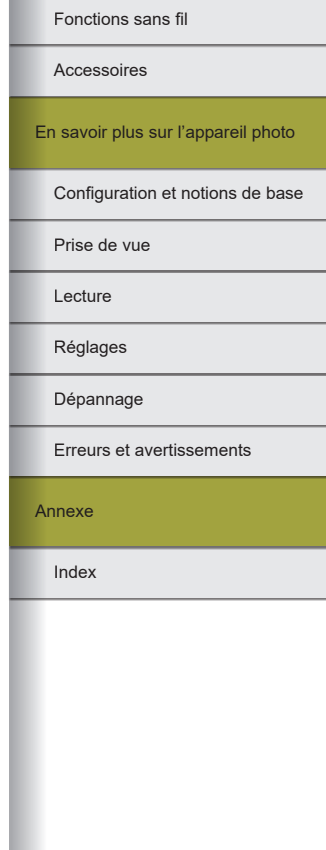

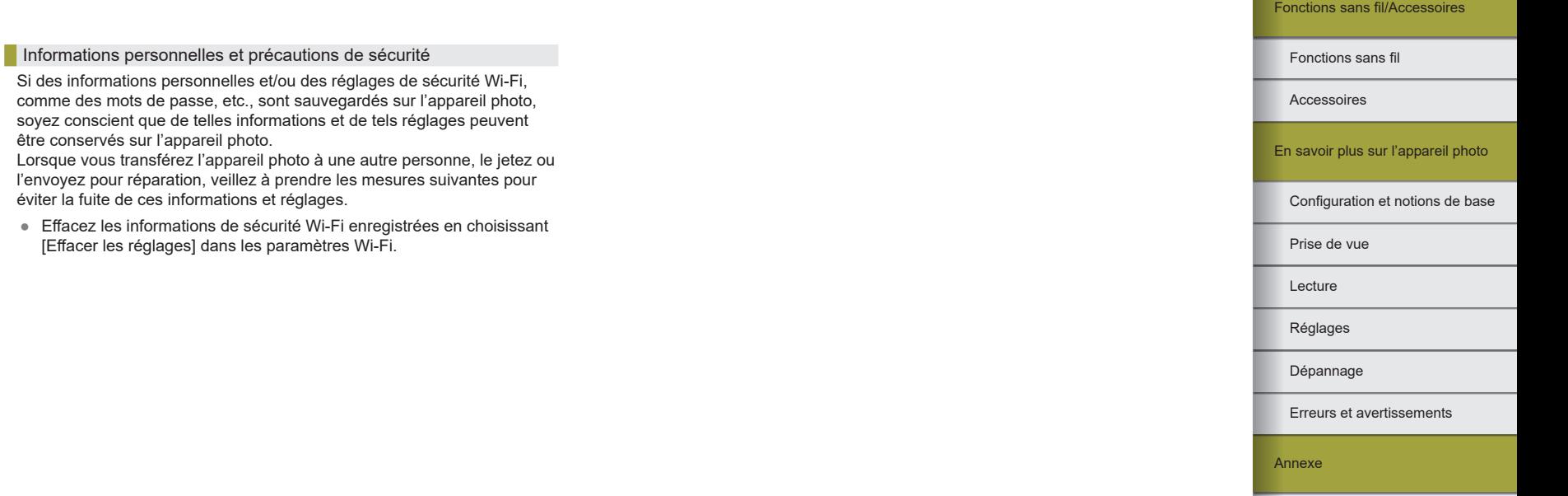

Index

96

00